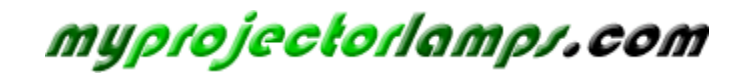

**The most trusted, dependable name in projector lamp sales.** 

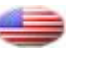

 *http://www.myprojectorlamps.com*

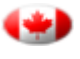

 *http://www.myprojectorlamps.ca*

 *http://www.myprojectorlamps.eu*

The following projector manual has not been modified or altered in any way.

# **LX750/LW650/LS+700**

### **USER MANUAL-OPERATING GUIDE**

020-000159-01

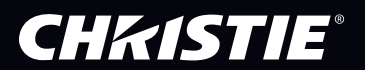

### **CHRISTIE® Projector** LW650/LS+700/LX750 User Manual (detailed) – Operating Guide

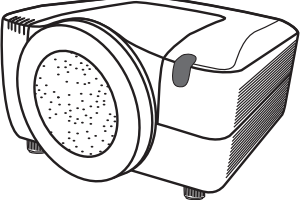

**Thank you for purchasing this projector.**

**WARNING** ► Before using this product, please read the "User's Manual -Safety Guide" and related manuals to ensure the proper use of this product. After reading them, store them in a safe place for future reference.

#### About this manual

Various symbols are used in this manual. The meanings of these symbols are described below.

- **WARNING** This entry warns of a risk of serious personal injury or even death.
- **A CAUTION** This entry warns of a risk of personal injury or physical damage.

NOTICE This entry notices of fear of causing trouble.

 $\mathbf{m}$ Please refer to the pages written following this symbol.

NOTE • The information in this manual is subject to change without notice. • The manufacturer assumes no responsibility for any errors that may appear in this manual.

• The reproduction, transfer or copy of all or any part of this document is not permitted without express written consent.

#### **Trademark acknowledgment**

- Windows® is a registered trademark of Microsoft Corporation in the U.S. and/or other countries.
- VESA and DDC are trademarks of the Video Electronics Standard Association.
- Mac® is a registered trademark of Apple Inc.
- DVI is a trademark of Digital Display Working Group.
- HDMI, the HDMI logo and High-Definition Multimedia Interface are trademarks or registered trademarks of HDMI Licensing LLC.
- Trademark PJLink is a trademark applied for trademark rights in Japan, the United

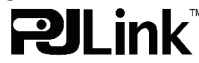

States of America and other countries and areas.

All other trademarks are the properties of their respective owners.

#### **Contents**

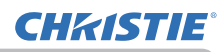

### **Contents**

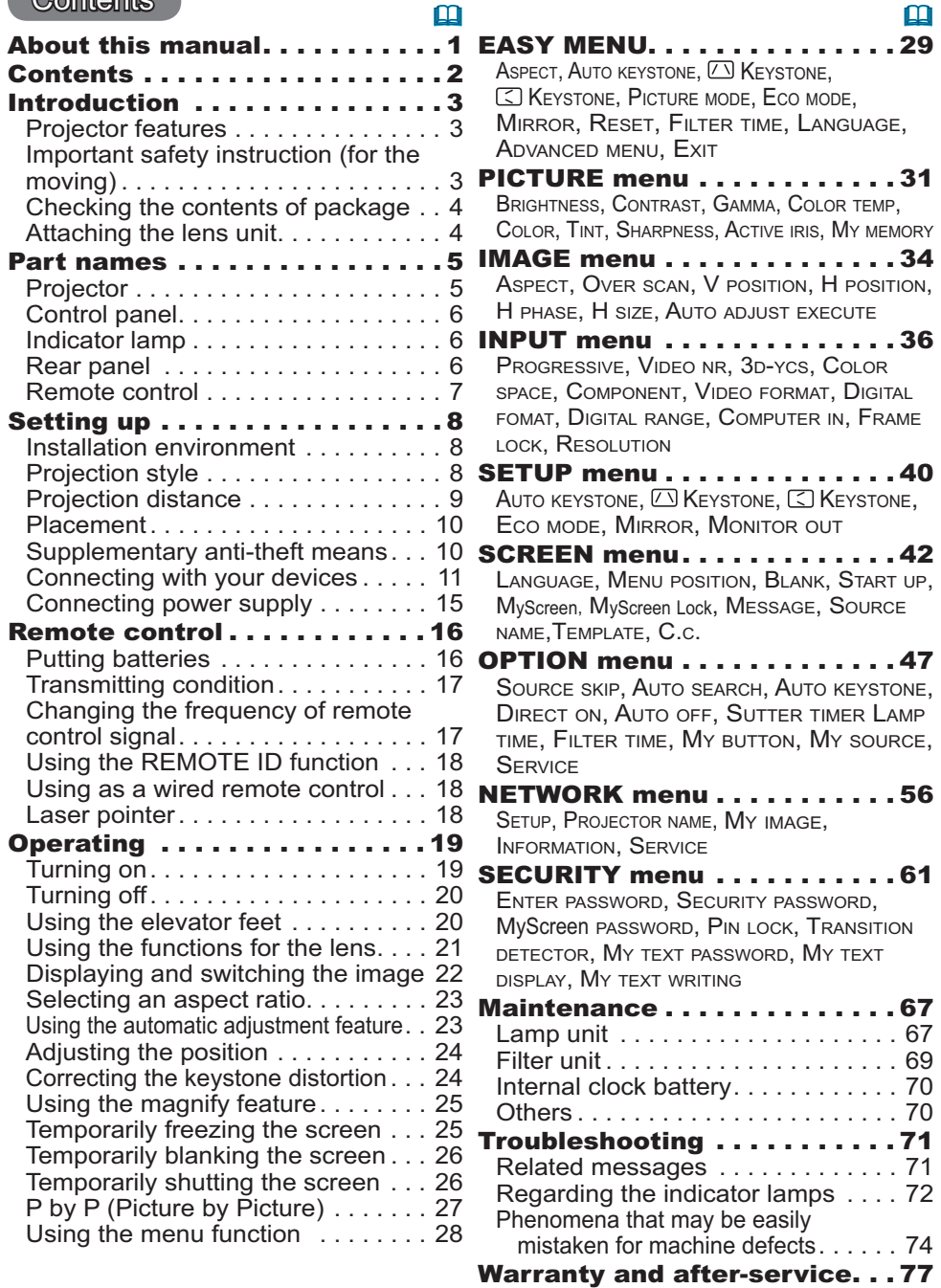

Specifications . . . . . . . . . . . . . 77

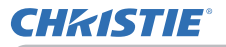

#### **Introduction**

#### Projector features

This projector has a capability to project various picture signals onto a screen. This projector requires only a minimal amount of space for installation and can produce a large projected image from even a short distance. Moreover, the projector has the following features to extend its potentiality for broad use.

- $\checkmark$  The HDMI port can support various image equipment which have digital interface to get clearer pictures on a screen.
- $\checkmark$  The super bright lamp and high quality optical system can fulfill the demands of professional uses.
- $\checkmark$  The selectable optional lens units and the super wide range of the lens shift feature will give much more chances to install the product wherever you want.
- $\checkmark$  The lens shutter can hide your inside operations and will help your presentation.
- $\checkmark$  The wealth of I/O ports is believed to support any business scene.
- $\checkmark$  This projector's network supports the PJLink<sup>TM</sup> standard.
- $\checkmark$  PJLink<sup>TM</sup> is a unified standard for operating and controlling data projectors. PJLink™ enables central control of projectors manufactured by different vendors and projectors can be operated by a controller. PJLink™ compliant equipment can be managed and controlled at any time and in any place, regardless of manufacturer.

For the command of PJLink™, see **QU**ser's Manual (Technical) For specifications of PJLink™, see the web site of the Japan Business Machine and Information System Industries Association. URL: http://pjlink.jbmia.or.jp

 $\checkmark$  The unique Electric Dust Catcher Air filter system is expected to prevent air dust from getting into the projector and offers you less maintenance frequency.

### Important safety instruction (for moving)

\*For details, see the **Q** User's Manual (concise) or Safety Guide.

**WARNING** ► Always move the projector with two or more people. Place your hands in the dented parts on the bottom of the projector when carrying the projector.

▶Remove all the attachments including the power cord and cables, from the projector when carrying the projector.

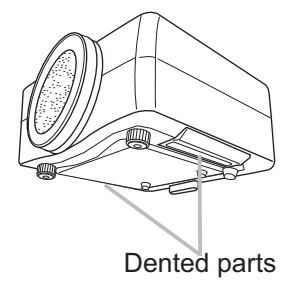

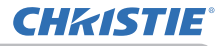

### Checking the contents of package

Soon after purchasing this product, check that all the following items are included in the package. If any items should be missing, tell your dealer immediately.

- (1) Projector
- (2) Lens adapter
- (3) Hexagon wrench (for installation of the optional lens unit)
- (4) Power cord
- (5) Computer cable
- (6) Remote control with two batteries
- (7) User's manuals (a book and a CD)
- (8) Security label

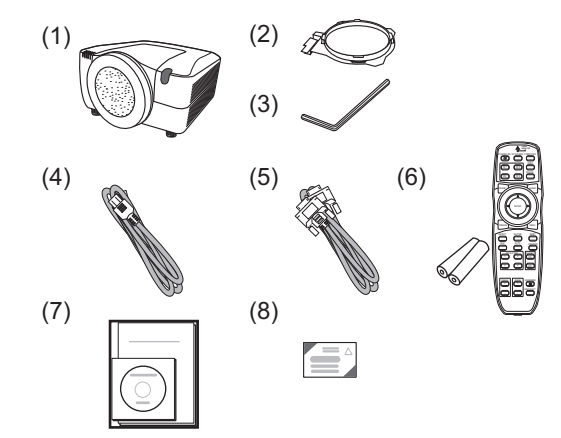

**NOTE** • This product is supplied without a lens unit so that you can choose from a range of lenses that can meet your requirements. Ask your dealer about details, and prepare one or more lens unit together with this product. • Some additional accessories or services may be required for your use. We

recommend consult with your dealer beforehand.

► Keep the original packing materials, and use them correctly when transporting or storing the product. **ACAUTION** 

### Attaching the lens unit

Request your dealer to install the lens unit in the projector. Be sure to leave both removing and attaching the lens unit to the service personnel your dealer sent.

**WARNING** ► Use only the lens unit specified by the manufacturer.

►Leave both attaching and removing the lens unit to the service personnel your dealer sent.

- ► Read and keep the user's manual of the lens unit.
- ►Use special caution not to drop the lens unit or knock it against something.
- ▶Do not transport the projector to which the lens unit is attached.

**CAUTION** Keep the original packing materials for the lens unit, and use them correctly when transporting or storing the lens unit.

**NOTICE** ► Do not touch the lens surface directly.

► Keep the dust protector of the projector, and use it while no lens unit is attached to the projector.

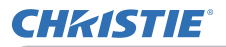

Part names Front ring  $\begin{array}{cc} \hline \end{array}$ Projector (1) Dust protector (2) Remote sensors (x 2) (**□17**) (3) Exhaust vents (3)  $(4)$  Filter cover ( $\Box$ 69)  $\left(1\right)$  **M**  $\left(\frac{1}{2}\right)$  **M**  $\left(\frac{1}{2}\right)$  **A** HOT! The filter unit and intake vent are inside. A See the NOTICE (5) Control panel (-*6*) (2)  $(6)$  Rear panel ( $\Box$ 6) (7) (7) Shutdown switch (-*73*) (8) (8) Lamp cover (**Q**67) **HOT!** The lamp unit is inside. ⚠ (9) **AC IN** (AC inlet) (**Q**15) (10) Power switch (-*19,20*) (9)  $(4)$  $(11)$  Security bar ( $\mathbf{\dot{u}}$ 10) (12) Security slot (-*10*)  $(10)$  $(13)$  Dented part  $(x 2)$  ( $\Box$ 3) (14) Elevator feet (x 2) (-*20*) (11)  $(6)$   $(5)$ (12) (14) (13)

**WARNING** ► HOT! : Do not touch around the lamp cover or the exhaust vents during use or just after use, since it is hot.

►Do not look into the lens or vents while the lamp is on, since the strong light is not good for your eyes.

► Do not grab the front cover or front ring to hold the projector, since you can drop the projector.

►Do not handle the elevator feet without holding the projector, since the projector may drop down.

CAUTION ► Maintain normal ventilation to prevent the projector from heating up. Do not cover, block or plug up the vents. Do not place anything that can stick or be sucked to the vents, around the intake vents. Clean the air filter periodically.

**NOTICE** ► Do not touch the lens surface directly.

► Keep the dust protector of the projector, and use it when no lens unit is attached to the projector.

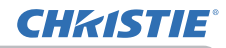

### Control panel

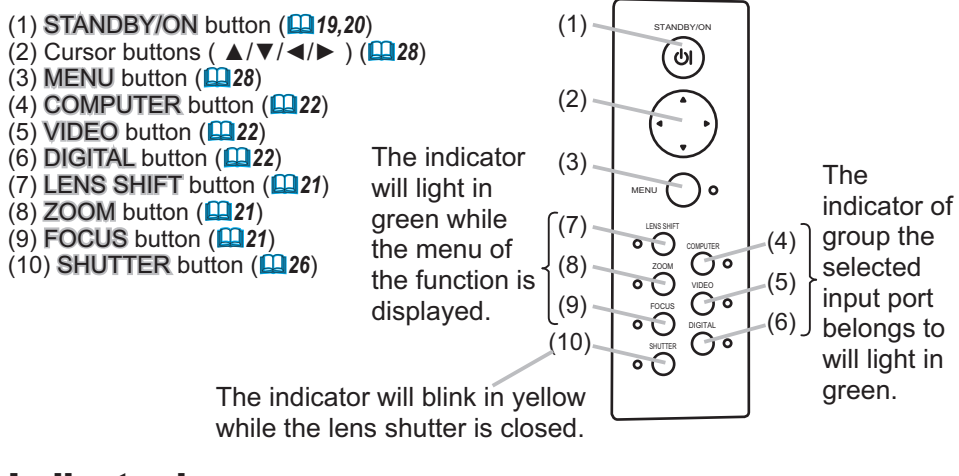

### **Indicator lamp (Q72)**

- (1) POWER indicator
- (2) TEMP indicator
- (3) LAMP indicator
- (4) SECURITY indicator
- (5) SHUTTER indicator

### Rear panel(**Q10**)

- (1) HDMI port
- (2) DVI-D port
- (3) LAN port
- (4) MONITOR OUT port
- (5) CONTROL IN port
- (6) CONTROL OUT port
- (7) REMOTE CONTROL IN port
- (8) REMOTE CONTROL OUT port
- (9) S-VIDEO port
- (10) VIDEO 1 port
- (11) VIDEO 2 port
- (12) COMPUTER IN1 port
- (13) COMPUTER IN2 port
- (14) BNC (G/Y, B/Cb/Pb, R/Cr/Pr, H, V) ports
- (15) Component (Y, Cb/Pb, Cr/Pr) ports

► Use the shutdown switch only when the projector is not turned off following the normal procedure, since pushing this switch stops operation of the projector without cooling it down. **ACAUTION** 

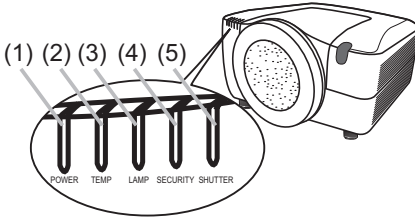

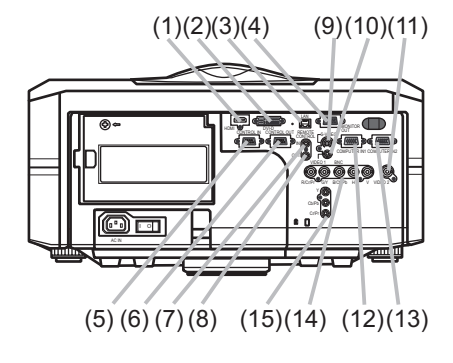

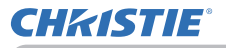

#### Remote control

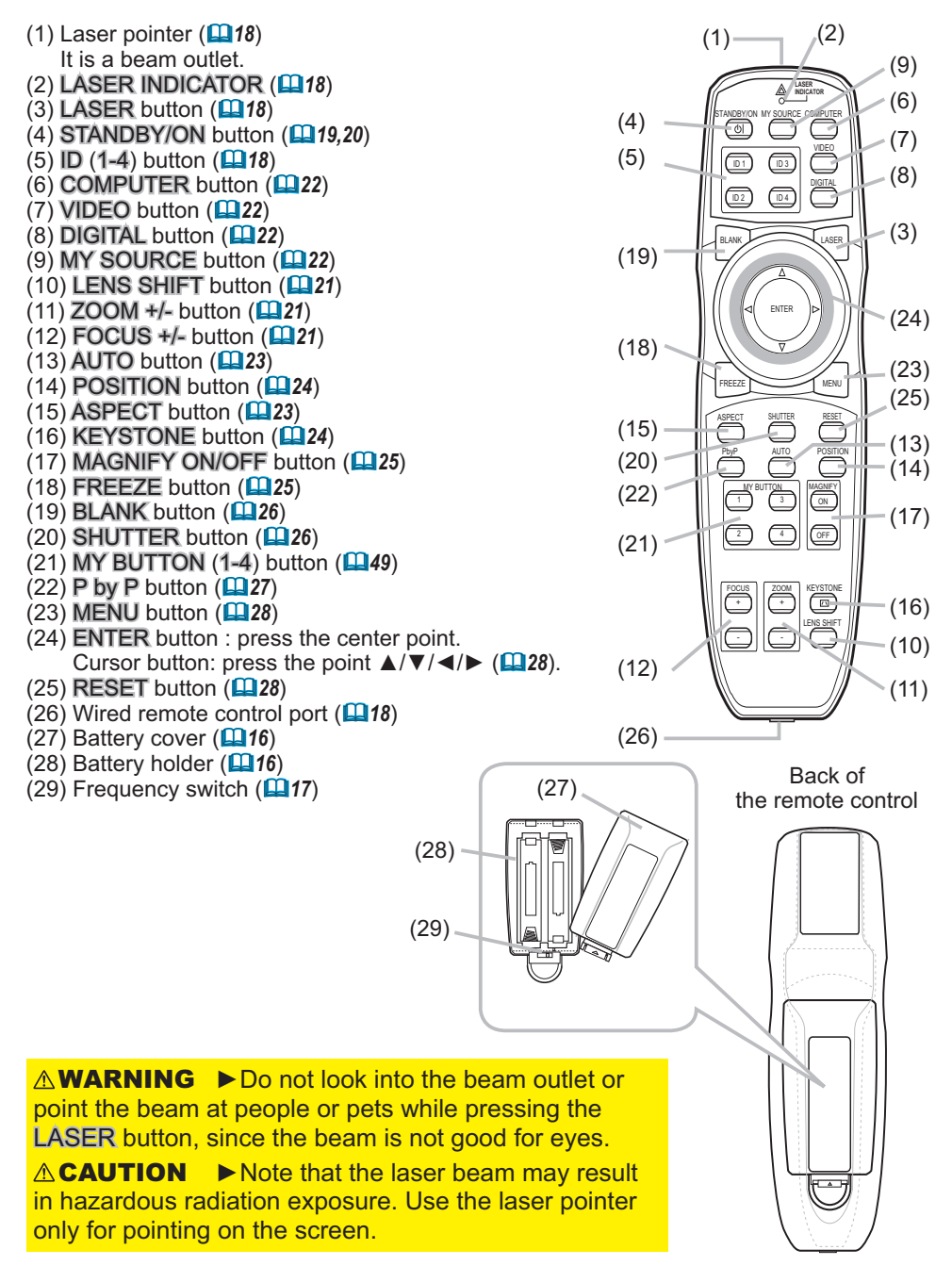

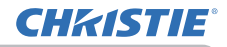

#### Setting up

Read this chapter through first. Then install the projector into place.

#### Installation environment

This product requires an installing place that is stable, cool and airy. Check your installation environment in accordance with the following.

**WARNING** ►Do not place the product on an unstable surface such as an uneven, tilted, or vibrating place.

►Do not place the product near water - for example, near a bathtub, washbowl, kitchen sink, or laundry tub; in a wet basement, near a swimming pool, beach; or outdoors.

► Do not place the product in a dusty, smoky, or humid place for example, on a passage, in a smoking space, in a kitchen, or outdoors. **A CAUTION** 

►Do not place the product near heat sources - for example, radiators, heat registers, stoves, or other product (including amplifiers) that produces heat.  $\blacktriangleright$  Do not place this product in a magnetic field.

**NOTICE** ► Do not place the product in a place where radio interference may be caused.

 $\triangleright$  Do not place the projector in a place where any strong lights hit the remote sensors.

#### Projection style

This projector can be used by the following projection styles. Choose the style suitable to your use.

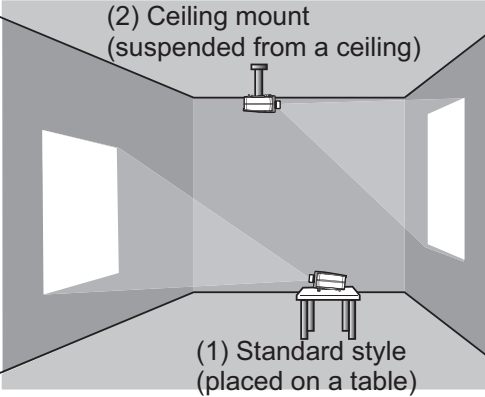

NOTE • In the case of ceiling mount, upward projection, or downward projection, the specified mounting accessories and service are required to install the projector. Request them from your dealer. Ask your dealer for installation other than styles above.

**WARNING** ► Consult with your dealer about installation beforehand.  $\blacktriangleright$  Use only the mounting accessories the manufacturer specified, and leave installing and removing the projector with the mounting accessories to the service personnel.

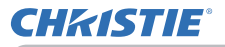

### Projection distance

See the user's manual of your lens unit for your case.

NOTICE ► Do not use a polarized screen, since it can cause a red image.

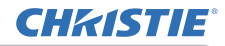

#### Placement

In placing the projector in place in accordance with the preceding section "Projection distance" (**Q**9) heed the following too.

**WARNING** ► Keep the projector away from anything that is easy to catch fire.

►Do not block or cover the openings on the projector, and keep sufficiently space for ventilation around the projector.

- Do not use the projector on a cushiony surface such a rug, a carpet or bedding.
- Keep the projector away from any light materials such as a piece of paper that can stick to the intake holes.
- ► Do not use the projector on an unstable stand such as a cart.

► Place the projector so that nothing enters to the inside of the projector.

• Keep the projector away from any small things such as paperclips that can fall into the inside.

• Keep the projector away from any liquids that can spill or leak into the product. CAUTION ► Keep the projector away from anything that is heat conductive such as metal.

• Do not use the projector on a metallic table.

►Keep the projector away from anything that is weak in heat such as some kinds of plastics.

**NOTICE** ► Place the projector so that there is nothing that blocks the projection light to the screen.

► Avoid exposing directly the remote sensor to any strong lights.

#### Supplementary anti-theft means

This projector has the security bar for a commercial anti-theft chain or wire up to 10 mm in diameter, and also the security slot for the Kensington lock. For details, see the manual of your security tool.

NOTE • These are not provided as comprehensive theft preventions but supplemental measures.

**WARNING** ► Do not use the security slot to prevent the projector from falling down, since it is not designed for it.

►Do not place the anti-theft chain or wire near the projector's exhaust vents, since the chain or wire heated by the hot exhaust gas may cause burns. **ACAUTION** 

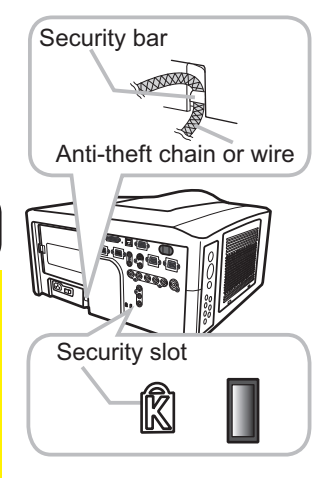

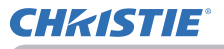

### Connecting with your devices

Before connecting the projector to your devices, check the manual of the device in order to make sure that the device is suitable to connect with this projector and to check what is required for the connection.

Consult your dealer when the required accessory did not come with the product or the accessory is damaged. It may be regulated under some standard.

After making sure that the projector and the devices are turned off, perform the connection, according to the following instructions. Refer to the figures in subsequent pages.

**NOTE**  $\cdot$  For this product, the optional cable cover is ready to be purchased. To place an order for it, please tell your dealer the type name of it.

**WARNING** ► Use only the accessories specified or recommended by manufacturer. Modify neither a projector nor accessories.

► Do not connect or disconnect the projector with devices while they are connected to a power supply except for the cases directed by the manuals of devices.

► Some connecting cable may have to have a specific length, or a ferrite core at the end to connect to the projector, under the regulation of electro-magnetic interference. When a ferrite core is attached to the specified cable only at one end, connect to the projector the end that the ferrite core is attached at. **ACAUTION** 

► Be careful not to set a connector into a wrong port or with a wrong way.

►Be careful not to damage the cables. Route the cables not to be stepped on and pinched out.

**NOTICE** ► Do not turn your device on prior to the projector, except for the cases directed by the manuals of devices.

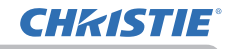

#### *Connecting your devices (continued)*  **Example of connecting with VCR or DVD players**

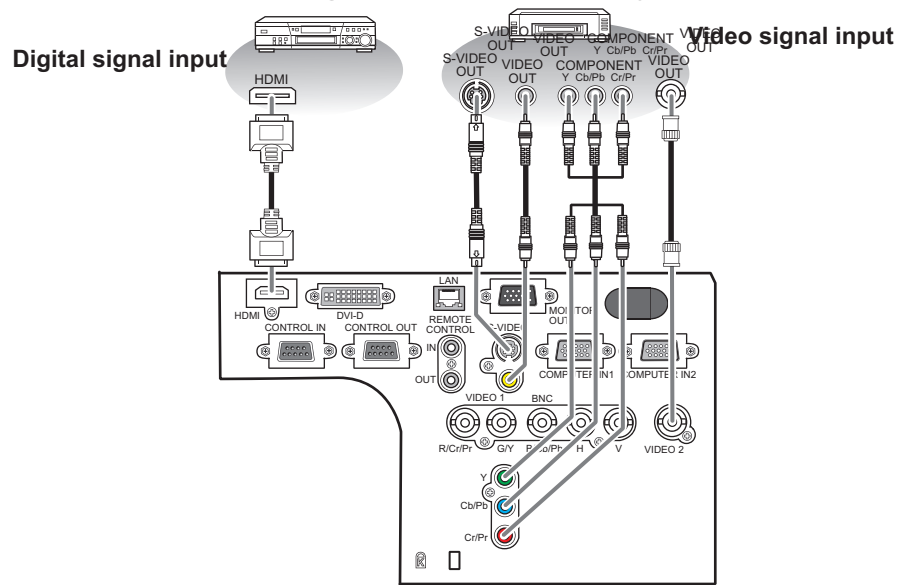

#### **Example of connecting with computers**

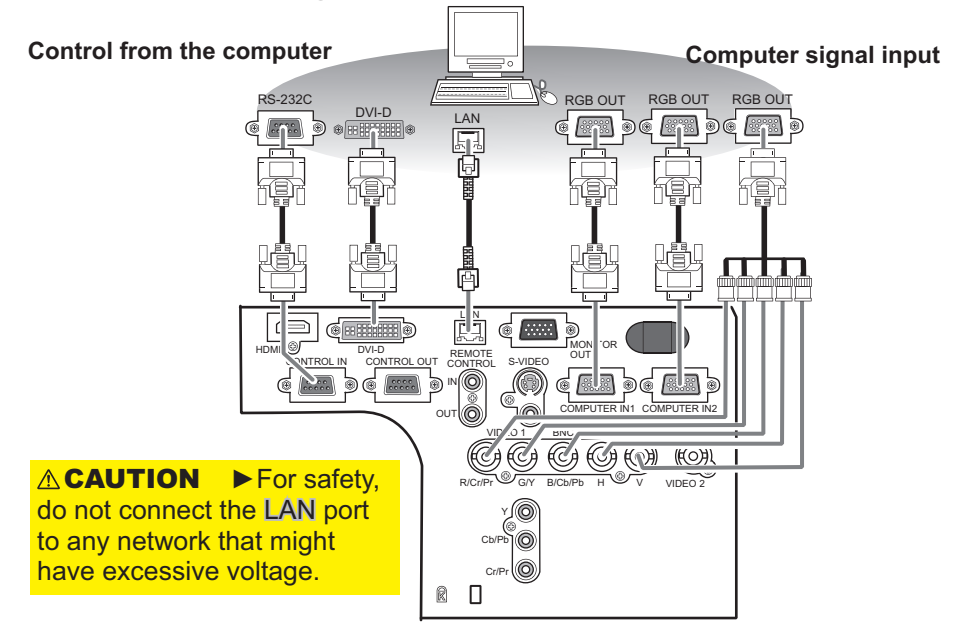

#### *Connecting your devices (continued)*

#### **Example of connecting with another projector or a display device**

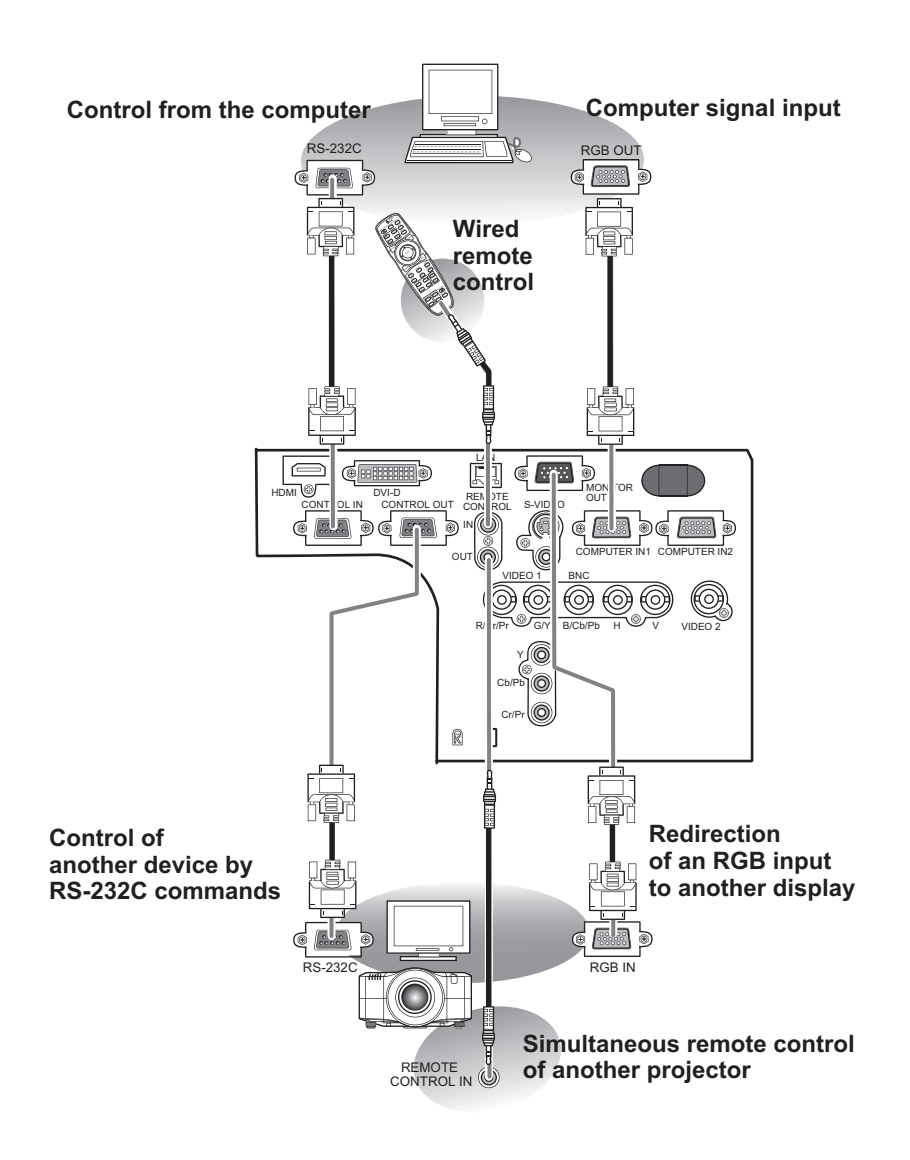

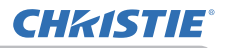

#### *Connecting your devices (continued)*

**NOTE**  $\cdot$  Be sure to read the manuals for devices before connecting them to the projector, and make sure that all the devices are suitable to be connected with this product.

- Before connecting to a PC, check the signal level, the signal timing, and the resolution.
- Be sure to consult to the administrator of the network. Do not connect LAN port to any network that might have excessive voltage.
- Some signal may need an adapter to input this projector.
- Some PCs have multiple screen display modes that may include some signals which are not supported by this projector.
- Although the projector can display signals with resolution up to UXGA (1600X1200), the signal will be converted to the projector's panel resolution before being displayed. The best display performance will be achieved if the resolutions of the input signal and the projector panel are identical.

• While connecting, make sure that the shape of the cable's connector fits the port to connect with. And be sure to tighten the screws on connectors with screws.

• When connecting a laptop PC to the projector, be sure to activate the PC's external RGB output. (Set the laptop PC to CRT display or to simultaneous LCD and CRT display.) For details on how this is done, please refer to the instruction manual of the corresponding laptop PC.

• When the picture resolution is changed on a computer depending on an input, automatic adjustment function may take some time and may not be completed. In this case, you may not be able to see a check box to select "Yes/No" for the new resolution on Windows. Then the resolution will go back to the original. It might be recommended to use other CRT or LCD monitors to change the resolution.

• In some cases, this projector may not display a proper picture or display any picture on screen. For example, automatic adjustment may not function correctly with some input signals. An input signal of composite sync or sync on G may confuse this projector, so the projector may not display a proper picture.

• The HDMI and DVI-D ports of this model are compatible with HDCP (High-bandwidth Digital Content Protection) and therefore capable of displaying a video signal from HDCP compatible DVD players or the like.

#### About Plug-and-Play capability

Plug-and-Play is a system composed of a computer, its operating system and peripheral equipment (i.e. display devices). This projector is VESA DDC 2B compatible. Plug-and-Play can be used by connecting this projector to a computer that is VESA DDC (display data channel) compatible.

• Take advantage of this feature by connecting an RGB cable to the COMPUTER IN1 port (DDC 2B compatible). Plug-and-Play may not work properly if any other type of connection is attempted.

• Please use the standard drivers in your computer as this projector is a Plug-and-Play monitor.

#### NOTE for HDMI

• The HDMI supports the following signals.

 -Video signal : 480i@60,480p@60,576i@50, 576p@50,720p@50/60,1080i@50/60, 1080p@50/60

-PC signals : See User's Manual (detailed) Technical

• This projector can be connected with another equipment that has HDMI or DVI connector, but with some equipment the projector may not work properly, something like no video.

• Be sure to use an HDMI cable that has the HDMI logo.

• When the projector is connected with a device having DVI connector, use a DVI to HDMI cable to connect with the HDMI input.

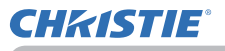

### Connecting power supply

In accordance with the warnings shown below, connect the AC inlet of the projector to the proper power outlet. The following walks you through the connection.

- Make sure that the power switch of the projector is set to the off-position
- 1. Make  $\frac{1}{2}$  (marked with "O").
- 2. Insert the socket end of the power cord into the AC IN (AC inlet) of the
- projector.
- 3. Plug the other end of the power cord into the power outlet.

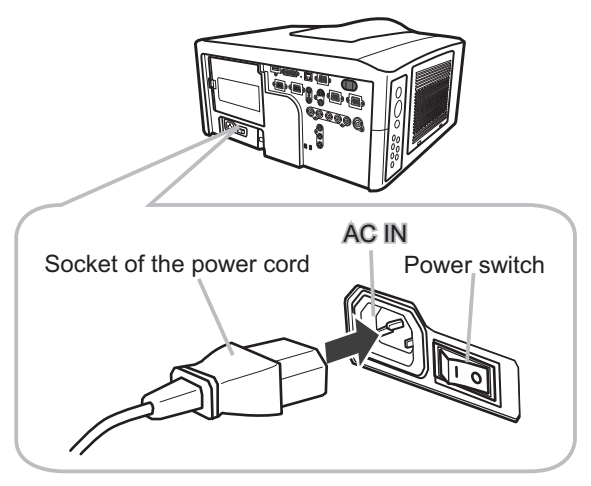

**WARNING** ► Do not connect the projector to a power supply when the lens unit is not attached.

► Use this projector from only the specified power supply in accordance with the label indication on the projector.

- ►Use a power outlet that is close to the projector and easily accessible.
- ►Do not overload the outlet, since overloading can result in a fire or an electric shock.
- ► Use only the power cord that came with this product and is suitable for your power supply. If the suitable power cord did not come with this product, consult your dealer.

 $\triangleright$  Do not use a damaged power cord. If the power cord you need is damaged, ask your dealer for a new power cord of the same type.

- ►Do not handle the power cord with wet hands.
- ►Do not repair or modify the power cord.
- ►Be careful not to damage the power cord. Route the power cord so that it is not likely to be walked on or pinched by items placed upon or against them.
- ► Connect firmly the power cord not to result in loose connection. Do not use a loose or unsound power outlet.

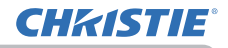

#### Remote control

### Putting batteries

The remote control needs the two batteries of the following type.

#### **HITACHI MAXELL, part number LR6 or R6P**

The batteries that came with the product are a type suitable to this remote control. The following walks you through loading batteries into the remote control.

- Remove the battery cover in the back of the
- remote control. Push lightly the knob of the battery cover while pulling it up.

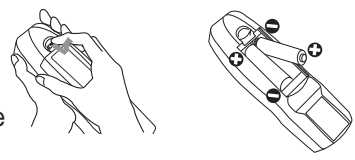

- 2. Put the batteries into the battery holder, according to the
- polarity markings "+" and "-" inside the holder.
- 3. Put the battery cover back into place until it clicks.

**NOTE** • If the remote control malfunctions, try replacing the batteries with fresh ones.

**WARNING** ► Be careful not to press the LASER button when loading the batteries. It is dangerous if a laser beam is unintentionally turned on. Please refer to the section "Laser pointer" (**Q**18).

- ► Be careful of handling batteries, since a battery can cause explosion, cracking or leakage that could result in a fire, injury, or environment pollution.
- Use only the specified batteries. Do not use batteries of different types.
- When replacing, replace both of the batteries with new batteries of the same type. Do not use a new battery with a used battery.
- Do not use a battery with damage, such as scratches, dents, rust or leakage.
- Make sure the plus and minus terminals are correctly aligned when loading a battery.
- Do not work on a battery; for example recharging or soldering.
- If the remote control is not used for a long period of time, remove the batteries.
- Keep batteries in a dark, cool and dry place. Never expose a battery to a fire or water.
- Keep batteries away from children and pets.
- When a battery leaked, wipe the leakage out well with a waste cloth. If the leakage adhered to your body, immediately rinse it well with water. When a battery leaked in the battery holder, replace the batteries after wiping the leakage out.
- Obey the local laws on disposing a battery.

### Transmitting condition

The remote control works with the remote sensors on the projector using infrared light (Class 1 LED). The remote sensor senses the remote control signals reached into the range within 60 degrees (to right and left) and 3 meters about from the sensor.

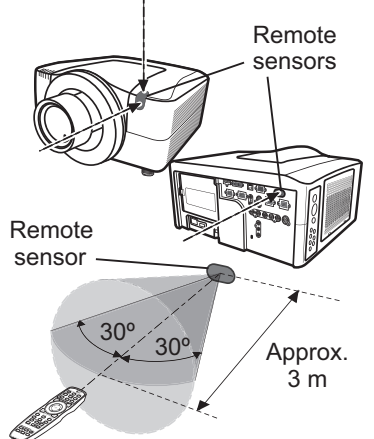

**NOTE**  $\cdot$  You can inactivate one or two sensors from the three sensors using the item REMOTE RECEIVE. of the SERVICE menu under the OPTION menu. • When you want to use two or more projectors of this type at the same time and the same place, utilize the REMOTE ID function. The buttons of ID 1, ID 2, ID 3 and ID 4 on the remote control can name the projector given the same ID number as the button by the item REMOTE ID of the SERVICE menu under the OPTION menu.

**NOTICE** ► Avoid exposing directly the remote sensor to any strong lights. ►Do not put anything between the remote control and the remote sensor on the projector, since it may interfere with transmission of the remote control signals.

### Changing the frequency of remote control signal

The accessory remote control has the choice of mode 1 or mode 2, in the frequency of its signal. If the remote control does not function properly, attempt to change the signal frequency. Please remember that the "REMOTE FREQ." in SERVICE item of OPTION menu (**Q**51) of the projector to be controlled should be set to the same mode as the remote control.

To set the mode of the remote control, slide the knob of the frequency switch inside the battery cover into the position indicated by the mode number to choose.

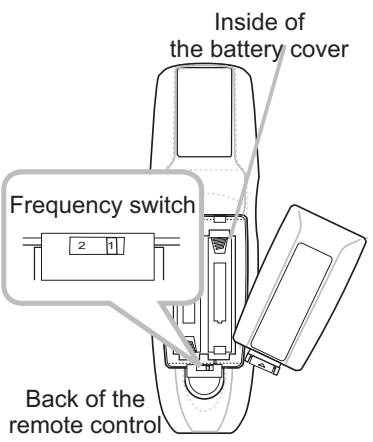

### Using the REMOTE ID function

This is the function to define which projector is controlled by the remote control. Utilize this function when you use some projectors of the same type at the same time.

- 1. Set the ID number to the projector beforehand, referring to the item "REMOTE ID" item (**Quel-**
- 2. Press a ID button on the remote control. The ID button selected will light for 3 seconds.
- 

**NOTE** • Each time you press any button (except ID buttons), the ID button of current selected ID number will light.

• To confirm the projector's current ID, press any ID button for 3 seconds. Its number will be shown on each screen regardless of set ID of projector.

### Using as a wired remote control

The accessory remote control works as a wired remote control, when the wired control port at the bottom of the remote control connects with the REMOTE CONTROL port on the back of the projector via an audio cable with 3.5 diameter stereo mini plugs. This function is useful when a wireless remote signal may not reliably reach the projector.

NOTE  $\cdot$  To connect the remote control with the projector, use an audio cable with 3.5 diameter stereo mini plugs.

### Laser pointer

This remote control has a laser pointer in place of a finger or rod. The laser beam works and the LASER INDICATOR lights while the LASER button is pressed.

SER INDICATOR

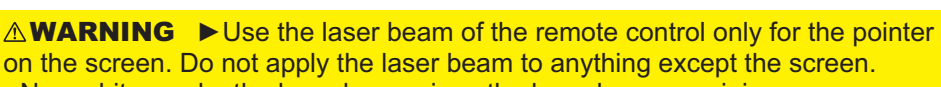

omplies with 21 CFR 1040.10 and 1040.11

neonation<br>goshi Shinagawa-ku, Tokyo, JAPAN 142-8511<br>KCTURED June 2002 - PLACE OF MANUFACTURE

- Never hit eyes by the laser beam since the laser beam can injure eyes.
- Do not apply the laser beam to anything except the screen.

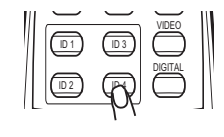

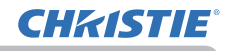

LENS SHIFT KEYSTONE

 $\circ$ 

POSITION  $\sim$  $\ell$ 

HA

VIDEO

**LASER**  $\otimes$ DIGITAL **STANDBY** 

**MINOR CONTROL OUT REMOTE**  $\sim$  $\sim$  $\overline{\bullet}$  $\mathbf{v} =$ Y Cb/Pb Cr/Pr

MONITOR  $\overline{\phantom{a}}$ 

BLANK **INDICATOR**  $\sim$ COMPUTER

SHUTTER

R o  $\sim$ MENU  $\mathcal{S}_{\mathcal{S}}$  $\sim$ 

 $\sim$ 

 $\sim$ KEYSTONE

 $\sim$ 

Laser aperture **Case LASER** button

FREEZE

ASPECT AUTO RESET MENU MAGNIFY

SHUTTER

ENTER

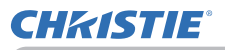

#### **Operating**

### Turning on

The following walks you through the steps to turn the projector on. For other devices, follow the manual of each.

- 
- 1. Make sure that the power cord is firmly and correctly connected to the projector and the outlet.
- 2. Press down the side marked "I" on the power<br>
2. switch.

The POWER indicator will light up in steady orange.

Then wait for the buttons to become ready. It may take several seconds.

3. Press the STANDBY/ON button (on the projector or the remote control).

The projection lamp will light up and the POWER indicator will begin blinking in green. When the power is completely on, the indicator will stop blinking and light in steady green.

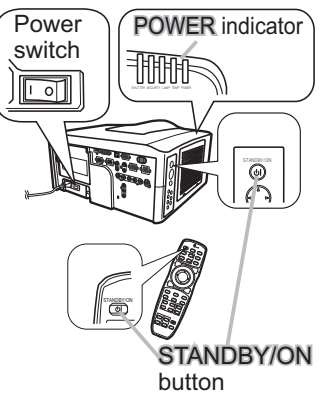

To display the picture, select an input signal according to the section "Displaying and switching the image" (**Q22**).

**NOTE** • When the item DIRECT ON of the OPTION menu is set to the ON, and that the projector was turned off by only the power switch without using the STANDBY/ON button, switching the power switch on turns the projector on without the formal procedure shown above.

**WARNING** ►Do not look directly into the lens or the openings on the projector while the lamp is on.

►Do not approach the lamp cover and the exhaust vents, while the projection lamp is on.

**NOTICE** ► Do not turn your device on prior to the projector, except for the cases directed by the manuals of devices.

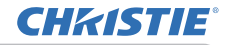

### Turning off

The following walks you through the steps to turn the projector off.

- Press the STANDBY/ON button on the projector
- 1. Press the STANDBY/<br>or the remote control. The message "Power off?" will appear on the screen for about 5 seconds.
- 2. Press the STANDBY/ON button again while the message is shown. The projector lamp will go off, and the POWER indicator will begin blinking in orange. Then the POWER indicator will stop blinking and light in steady orange when lamp cooling is complete.

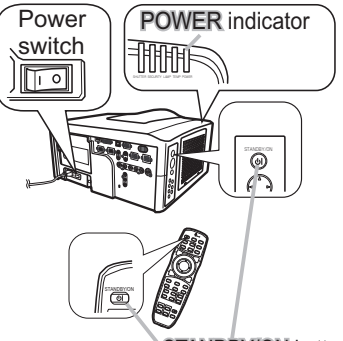

**ANDBY/ON button** 

- 3. After making sure that the POWER indicator lights in steady orange, and<br>3. prose down the side was the state way to all the state was the state was the state was the state was the state was the state was the state was t
- press down the side marled "O" on the power switch. The POWER indicator will go off.

For other devices, follow the manual of each.

**NOTE** • Use the shutdown switch only when the projector can be not turned off by normal procedure.

**WARNING** ► Do not approach the lamp cover and the exhaust vents for a while after the lamp goes out, since they may be hot and could cause burns. **NOTICE** ► Turn your device off prior to the projector, except for the cases directed by the manuals of devices.

### Using the elevator feet

Lengthening or shortening the length of the elevator feet shifts the projection position and the projection angle.

Turn the elevator feet each to adjust their length

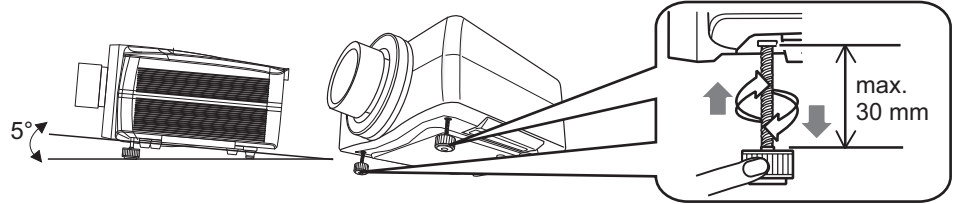

**WARNING** ►Do not lengthen the elevator feet to 30 mm or more. The foot lengthened exceeding the limit may come off and drop the projector down, and result in an injury or damaging the projector.

CAUTION ► Do not place the projector with an inclination of 5 degrees or more. The projector leaned exceeding the limit could cause malfunction and shorten the life of the projector.

### Using the functions for the lens

### **ZOOM / FOCUS**

Press the ZOOM / FOCUS button. The ZOOM / FOCUS dialog will appear. Adjust the zoom / focus using the ◄/► button while the dialog is displayed. Press the ▼ button to select "EXIT" on the dialog. It finishes the OSD menu.

**NOTE** • The adjustable range of ZOOM and FOCUS varies depending on the lens unit mounted on the projector to maintain picture quality. Therefore ZOOM or FOCUS adjustments may not reach the end of the bar indicators in the dialog, and that is not a failure.

### **LENS SHIFT**

Press the LENS SHIFT button. The LENS SHIFT dialog will appear. Using the ▲/▼/◄/► buttons while the dialog is displayed shifts the lens.

#### **CENTERING**

- **In the LENS SHIFT dialog:** Press the DIGITAL button.
- **In the standby mode:**

Press the LENS SHIFT and the DIGITAL buttons for 3 seconds at the same time.

- While the lens is shifting, the menu will disappears and the icon of hourglass will appears on screen. Shifting may take some time. Depending on the case, it may reach one minute.
- The LENS SHIFT indicator lights up or blinks in green while the lens is shifting. Then the indicator will stop blinking and light for 3 seconds in steady green when the centering is complete.
- When the lens is located in the center already, pressing the DIGITAL button in the LENS SHIFT dialog lights in steady green the LENS SHIFT indicator for 3 seconds.

### LENS MEMORY SAVE / LOAD / CLEAR

This projector is equipped with memory functions for the lens adjustments (zoom, focus and shift).

To display the LENS MEMORY dialog, select the LENS MEMORY on the ZOOM, FOCUS or LENS SHIFT dialog. Then the LENS MEMORY dialog will appear.

- **SAVE:**To save the current lens adjustments, select a SAVE-(1-3) and press ► or ENTER button.
- **LOAD:**To load a saved adjustments, select the LOAD-(1-3) and press ► or ENTER button. When the **MY BUTTON** button is allocated to the LOAD-(1-3) the memory can be loaded without the LENS MEMORY dialog.

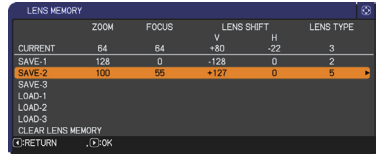

 **CLEAR:**Selecting the CLEAR LENS MEMORY in the LENS MEMORY dialog displays CLEAR LENS MEMORY dialog. Select the number to be cleared using ▲/▼ buttons and press the ► button. The dialog to check your intention will come out. Then press the ► button again in the dialog.<br> $\frac{21}{21}$ 

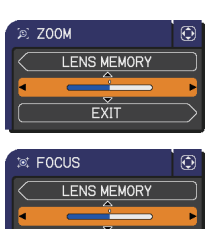

EXIT

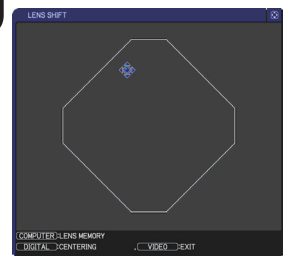

### Displaying and switching the image

- 1. Press the **COMPUTER** button to select an input port for the
	- RGB signal. Each time you press the button, the projector switches its RGB input port from the current port as below.

 $\rightarrow$  COMPUTER IN1  $\rightarrow$  COMPUTER IN2  $\rightarrow$  BNC

- While ON is selected for AUTO SEARCH item in OPTION menu, the projector will keep checking every port sequentially till an input signal is detected (Q47). If COMPUTER button is pushed when VIDEO 1, VIDEO 2, S-VIDEO, Component, HDMI or DVI-D port is selected, the projector will check COMPUTER IN1 port first.
- 1. Press the VIDEO button to select an input for video signal. Each time you press the button, the projector switches its
	- video input port as below.

COMPONENT (Y, Cb/Pb, Cr/Pr)  $\rightarrow$  S-VIDEO  $\rightarrow$  VIDEO 1  $\rightarrow$  VIDEO 2 个

- While ON is selected for AUTO SEARCH item in OPTION menu, the projector will keep checking every port sequentially till an input signal is detected (**[447**). If VIDEO button is pushed when COMPUTER IN1 or COMPUTER IN2 port is selected, the projector will check Component port first.
- 1. Press the DIGITAL button to select an input for digital signal. Each time you press the button, the projector switches its digital input port as below.  $HDMI \leftrightarrow DVI-D$

● While ON is selected for AUTO SEARCH item in OPTION menu, the projector will keep checking every port sequentially till an input signal is detected (**[147**). If DIGITAL button is pushed when Component, S-VIDEO, VIDEO 1 or VIDEO 2 port is selected, the projector will check HDMI port first.

- Press the MY SOURCE button on the remote control. The input signal will be changed into the signal you set as MY SOURCE(**Q49**).
	- This function also can use for document camera. Select the input port that connected the document camera.

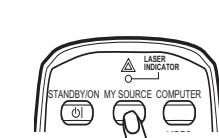

 $\equiv$   $\equiv$ 

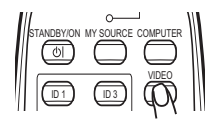

 $\equiv$ 

 $=$ 

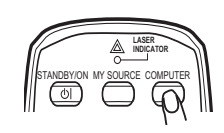

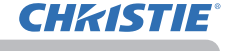

### Selecting an aspect ratio

**CHRISTIE®** 

- 
- 1. Press the ASPECT button on the remote control.<br>1. Each time you press the button, the projector switches the mode for aspect ratio in turn.
	- **For a computer signal** NORMAL  $\rightarrow$  4:3  $\rightarrow$  16:9  $\rightarrow$  16:10\*  $\rightarrow$  SMALL\*  $\rightarrow$  NATIVE\*  $\rightarrow$  FULL\* 个
	- **For an HDMI or DVI-D signal**  $NORMAL \rightarrow 4:3 \rightarrow 16:9 \rightarrow 16:10^* \rightarrow 14:9 \rightarrow SMALL^* \rightarrow NATIVE^* \rightarrow FULL^*$

 **For a video signal, s-video signal or component video signal 4:3 → 16:9 → 16:10\* → 14:9 → SMALL\* → NATIVE\* → FULL\*** 

#### **For no signal**

4:3 (fixed, except LW650) / FULL (fixed, LW650)

● \*16:10 / FULL: LW650 only. NATIVE: Except LX750. SMALL: Except LW650.

• The NORMAL mode keeps the original aspect ratio of the signal.

## **Using the automatic adjustment feature**<br>4 Press the AUTO button on the remote control.

- 1. Press the AUTO button on the remote control. Pressing this button performs the following.
	-

#### **For a computer signal**

The vertical position, the horizontal position and the horizontal phase will be automatically adjusted. Make sure that the application window is set to its maximum size prior to attempting to use this feature. A dark picture may still be incorrectly adjusted. Use a bright picture when adjusting.

**For a video signal and s-video signal** 

The video format best suited for the respective input signal will be selected automatically. This function is available only when the AUTO is selected for the VIDEO FORMAT item in the INPUT menu (**Q37**). The vertical position and horizontal position will be automatically set to the default.

- **For a component video signal**  The vertical position, horizontal position and horizontal phase will be automatically set to the default.
- The automatic adjustment operation requires approx. 10 seconds. Also please note that it may not function correctly with some input. When this function is performed for a video signal, a certain extra such as a line may appear outside a picture.
- The items adjusted by this function may vary when the FINE or DISABLE is selected for the AUTO ADJUST item of the SERVICE item in the OPTION menu (**Q**50).

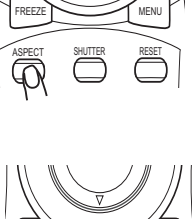

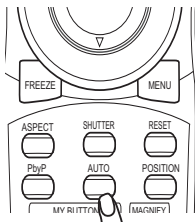

### Adjusting the position

- 1 Press the POSITION button on the remote control when no
- menu is indicated. The "POSITION" indication will appear on the screen.
- 
- 2. Use the ▲/▼/◀/► cursor buttons to adjust the picture position.<br>2. When you want to reset the operation, press the RESET button on the remote control during the operation. To complete this operation, press the POSITION button again. Even if you do not do anything, the dialog will automatically disappear after a few seconds.
	- When this function is performed on a video signal, s-video signal or component video signal, some image such as an extra-line may appear at outside of the picture.
	- When this function is performing on a Video signal, S-Video signal, or component signal of 480i@60 or 576i@50 input the range of this adjustment depends on the OVER SCAN in IMAGE menu ( $\Box$ 34). It is not possible to adjust when the OVER SCAN is set to 10.

e<br>Pa KEYSTONE **E AUTU**<br>**E MANIJAL** 

### Correcting the keystone distortion

- 1. Press the KEYSTONE button on the remote control. A dialog will appear on the screen
- to aid you in correcting the distortion.
- 
- 2. Use the ▲/▼ cursor buttons to select AUTO or MANUAL operation, and press the ► button to perform the following.
	- 1) AUTO executes automatic vertical keystone correction.
	- 2) MANUAL displays a dialog for keystone correction. Use the ▲/▼ cursor buttons to select the direction to correct ( $\text{I}$  or  $\text{I}$ ) then use the  $\blacktriangleleft$ / $\blacktriangleright$  buttons for adjustment.

To close the dialog and complete this operation, press the KEYSTONE button again. Even if you don't do anything, the dialog will automatically disappear after a few seconds.

- The adjustable range of this function will vary among inputs. For some input, this function may not work well.
- When V:INVERT or H&V:INVERT is selected to the MIRROR item in the SETUP menu, if the projector screen is inclined or angled downward, this function may not work correctly.
- When the zoom adjustment is set to the TELE (telephoto focus), this function may be excessive. This function should be used when the zoom adjustment is set to the full WIDE (wide-angle focus) whenever possible.
- When the projector is placed on the level (about  $\pm 3^{\circ}$ ), this function may not work.
- When the vertical lens shift is not set fully upward (not set fully downward for the optional lens type USL-801 only (**QJ51**)), this function may not work well.
- When the horizontal lens shift is not set to the center, this function may not work well.
- This function will be unavailable when Transition Detector is on (**Q64**).

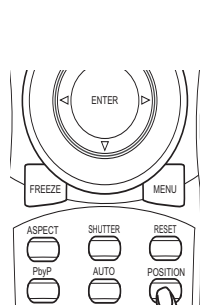

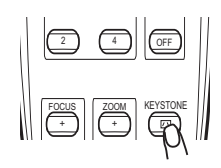

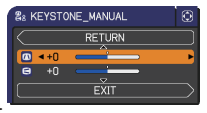

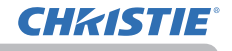

### Using the magnify feature

**CHRISTIE®** 

- 1. Press the ON button of MAGNIFY on the remote control. The "MAGNIFY" indication will appear on the screen and
- the projector will go into the MAGNIFY mode. In the Magnify mode, the picture will be zoomed. The indication will disappear in several seconds with no operation.

2. Use the ▲/▼ cursor buttons to adjust the zoom level. To move the zoom area, press the POSITION button in the MAGNIFY mode, then use the

▲/▼/◄/► cursor buttons to move the area. And to finalize the zoom area, press the POSITION button again.

To exit from the MAGNIFY mode and restore the screen to normal, press the OFF button of MAGNIFY on the remote control.

- The projector automatically exits from the MAGNIFY mode when the input signal is changed or when the display condition is changed.
- In the MAGNIFY mode, the keystone distortion condition may vary, it will be restored when the projector exits from the MAGNIFY mode.

**NOTE**  $\cdot$  The zoom level can be finely adjusted. Closely watch the screen to find the level you want.

### Temporarily freezing the screen

1. Press the FREEZE button on the remote control. The "FREEZE" indication will appear on the screen (however, the indication will not appear when the OFF is selected for the MESSAGE item in the SCREEN menu (**Q45**)), and the projector will go into the FREEZE mode, which the picture is frozen.

To exit the FREEZE mode and restore the screen to normal, press the FREEZE button again.

- The projector automatically exits from the FREEZE mode when some control buttons are pressed.
- If the projector continues projecting a still image for a long time, the LCD panel might possibly be burned in. Do not leave the projector in the FREEZE mode for too long.

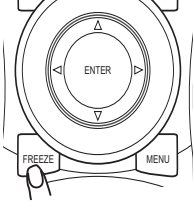

 $\mathcal{L}$ 

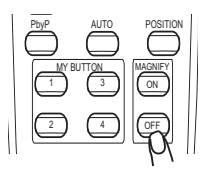

### Temporarily blanking the screen

- 
- 1. Press the BLANK button on the remote control. The blank screen will be displayed instead of the screen of input signal. Please refer to the BLANK item in SCREEN menu ( $\Box$ 42).

To exit from the blank screen and return to the input signal screen, press the **BLANK** button again.

• The projector automatically exits from the BLANK mode when some control buttons are pressed.

### Temporarily shutting the image

- 
- 1. Pressing the SHUTTER button closes or opens the mechanical lens shutter. The closed shutter blocks the projection light, so that it can black out the screen.
	- The **SHUTTER** indicator on the projector blinks while the shutter is closed.
	- The projector will turn off automatically when the time set up by the SHUTTER TIMER passes (**Q48**).
	- When turning the power off with the STANDBY/ON button (**Q20**), the lens shutter closed opens automatically. If the power supply is stopped while opening or closing the lens shutter, the moving of the lens shutter is stopped too. However, when turning the projector on, the lens shutter closed or incompletely opened opens automatically.

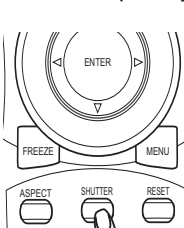

 $\mathbf{V}$ 

Pb Poster (Party Poster)

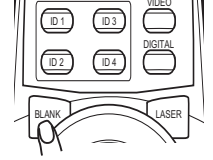

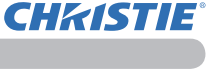

# setting information

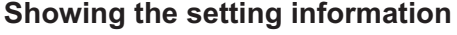

PbyP (Picture by Picture)

Press the PbyP button on the remote control, then the **PbyP** function will be started. To quit the **PbyP** mode, press the button

**Starting the PbyP**

operations available only in the **PbyP** mode.

The setting information is displayed for several seconds when the **PbyP** function is started. It shows the input signal information for each area. Also, there

will be a yellow frame with one of the area that is the main area where most of operations are effective. The information can be displayed using the cursor buttons ▲/▼/◄/► when the setting information is not on the screen.

The **PbyP** is a function to display two different picture signals on a screen that is split in two areas for each signal. Some of functions can be used with the same operation as it for the normal mode (not in the **PbyP** mode). There are some

### **Changing the main area**

Most of operations are effective for the main area only. Also the audio input signal paired with the picture input signal for the main area is assigned as the audio output signal. The main area can be changed using the cursor buttons ◄/► when the setting information is on the screen.

### **Changing the picture input signal**

Press the COMPUTER, VIDEO or DIGITAL button while in the **PbyP** mode, the menu to select the input signal will be appeared. Choose a signal using

the cursor buttons ▲/▼. If you want to change the signal in the sub area, switch the main area using the cursor buttons ◄/► first. Displaying the same signal on the both areas is not allowed. For other combinations of the input signal, refer to the right table. Any combinations marked with X can not be selected.

### **Using the PbyP SWAP function**

Press the MY BUTTON assigned the **PbyP SWAP** (-*49*). The position of the both area is exchanged without any setting change.

•For some signals, it may not be displayed correctly in the **PbyP** mode, NOTE even if it can be displayed properly in the normal mode.

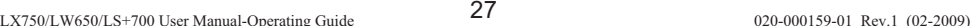

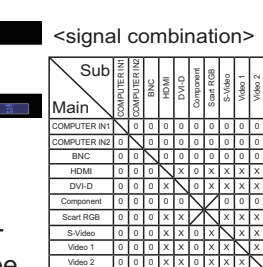

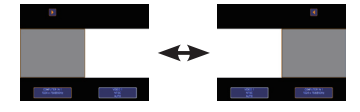

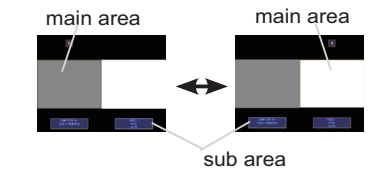

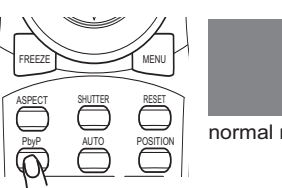

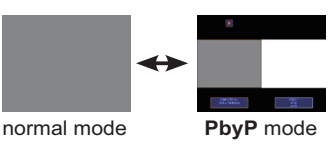

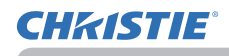

again.

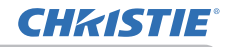

### Using the menu function

This projector has the following menus: PICTURE, IMAGE, INPUT, SETUP, SCREEN, OPTION, NETWORK, SECURITY and EASY MENU. The EASY MENU consists of functions often used, and the other menus are classified into each purpose and brought together as the ADVANCED MENU. Each of these menus is operated using the same methods with the ▲/▼/◄/►, ENTER and RESET buttons. The buttons of the same name on the remote control and on the projector function equally.

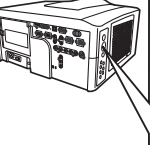

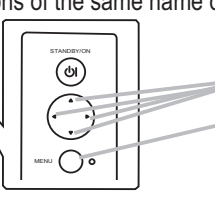

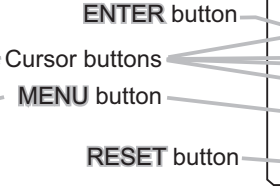

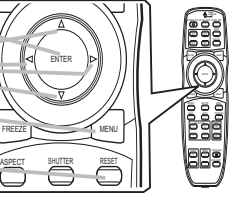

#### **Start / finish the menu**

To start the MENU, press the MENU button. The MENU you last used (EASY or ADVANCED) will appear. EASY MENU has priority to appear just after powered on. To finish the MENU, press the MENU button again. If you want to change it to EASY/ADVANCED MENU, select the EASY/ADVANCED MENU on the menu.

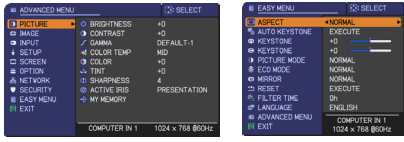

FREEZE

### **Indication in OSD (On Screen Display)**

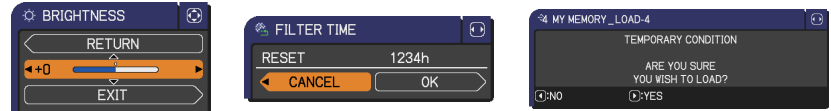

The meanings of the general words on the OSD are as follows.

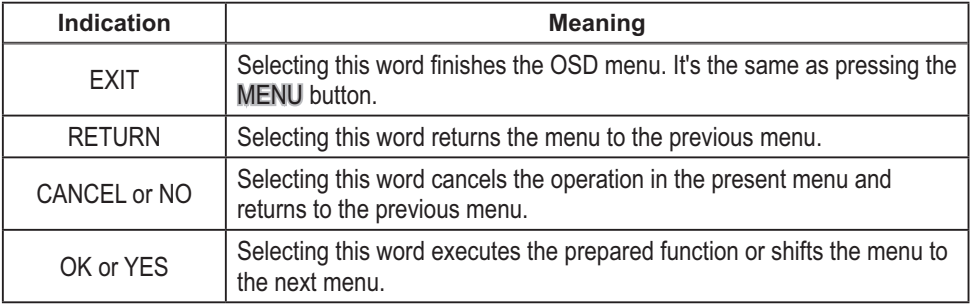

NOTE • If you want to move the menu position, use the **A/V/**</> buttons after pressing the POSITION button.

● Some functions cannot be performed when a certain input port is selected, or when a certain input signal is displayed.

● When you want to reset the operation, press the RESET button on the remote control during the operation. Note that items whose functions are performed simultaneously with operation (ex. LANGUAGE, H PHASE etc.) cannot be reset.

● Even if you do not do anything, the dialog will automatically disappear after about 30 seconds.

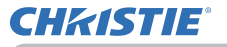

### EASY MENU

From the EASY MENU, items shown in the table below can be performed.

Select an item using the ▲/▼ cursor buttons on the projector or remote control. Then perform it according to the following table.

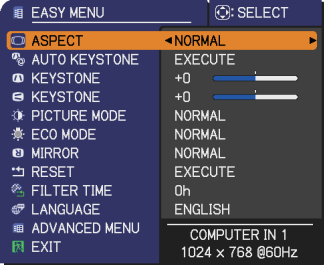

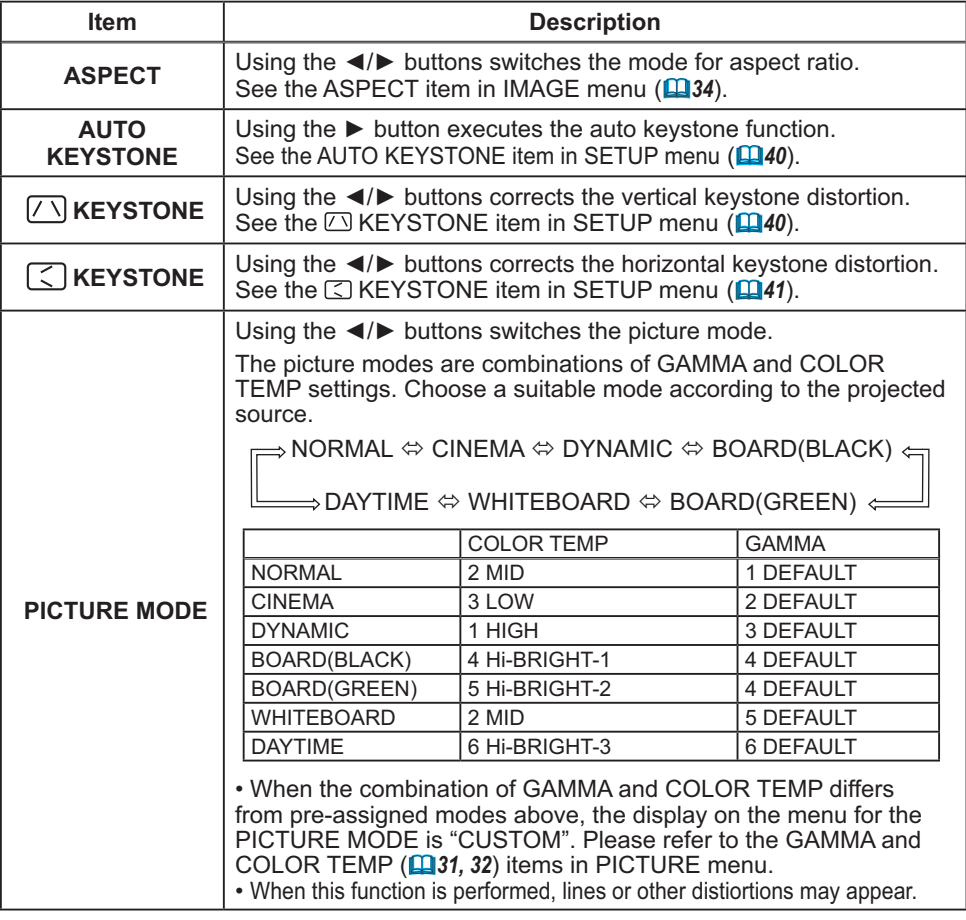

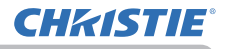

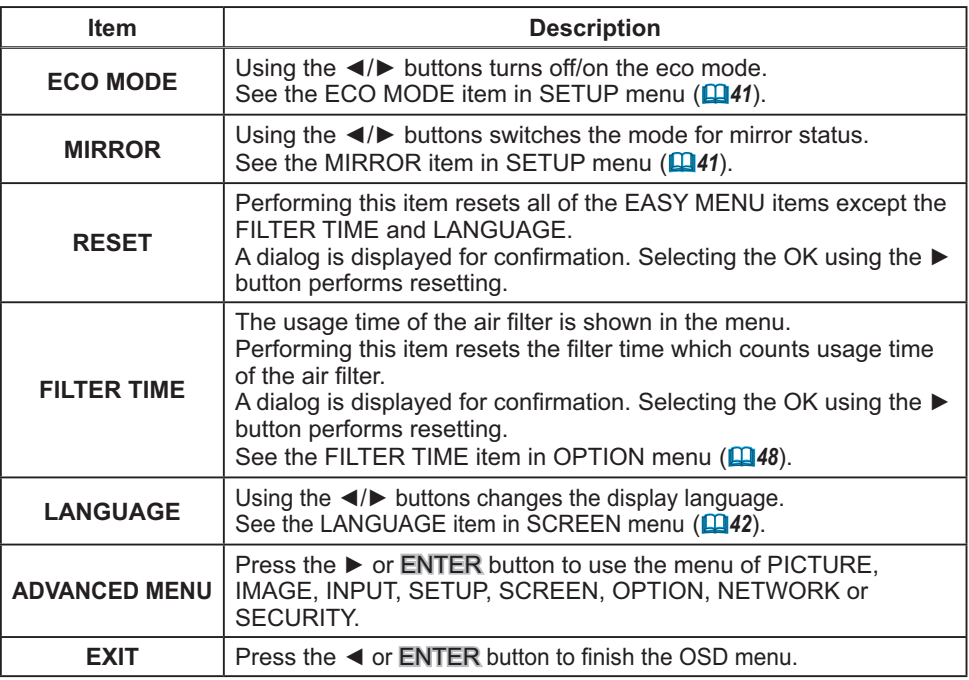

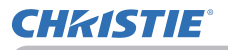

### PICTURE menu

From the PICTURE menu, items shown in the table below can be performed.

Select an item using the ▲/▼ cursor buttons on the projector or remote control, and press the ► cursor button on the projector or remote control, or the ENTER button on the remote control to execute the

item. Then perform it according to the following table.

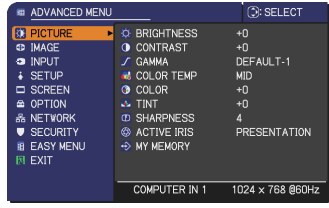

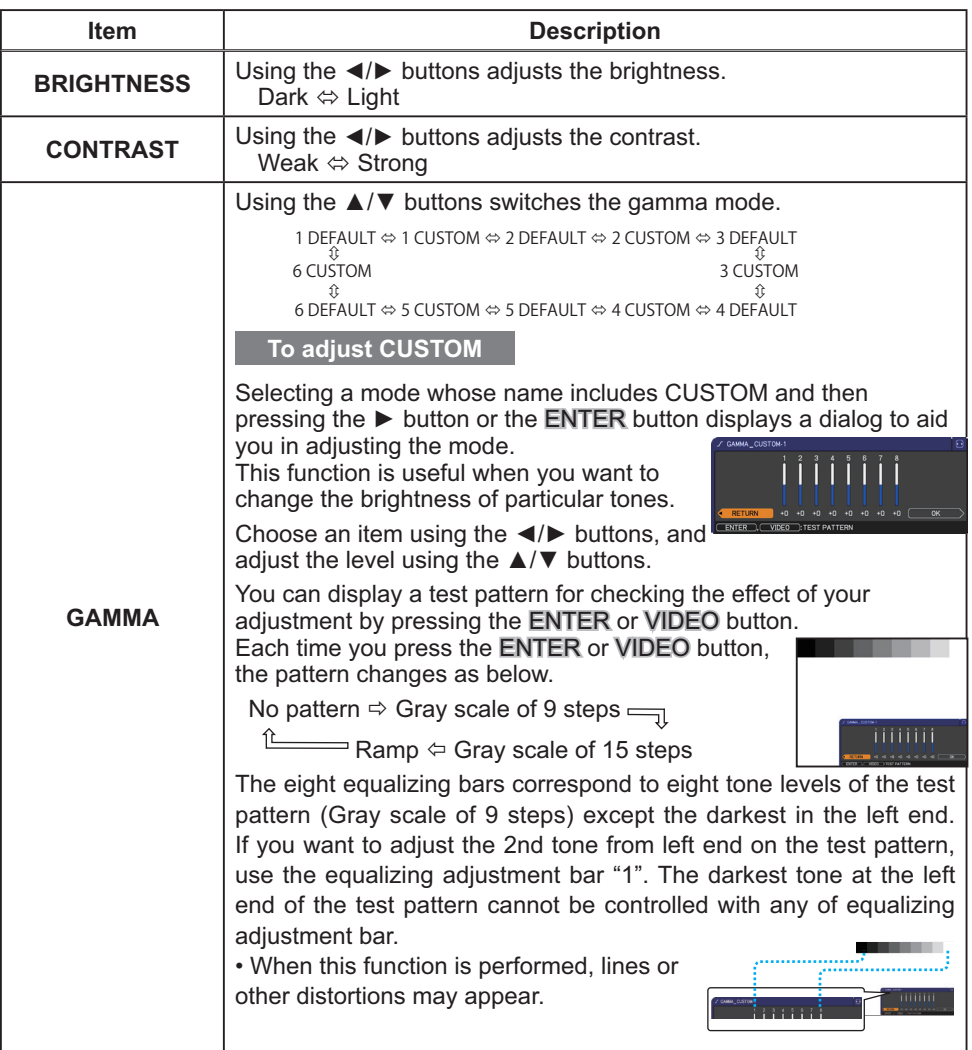

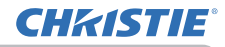

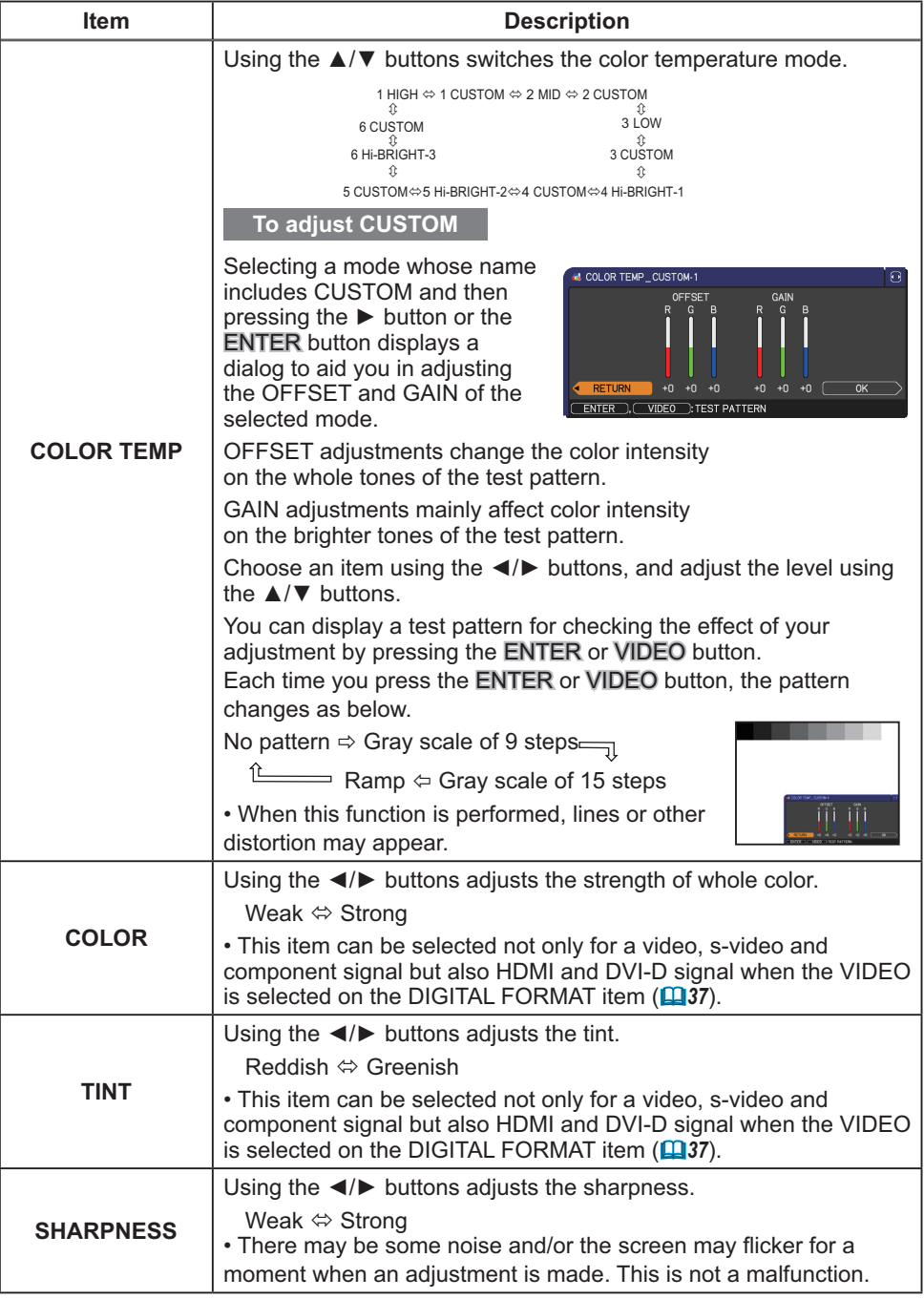

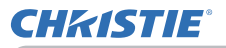

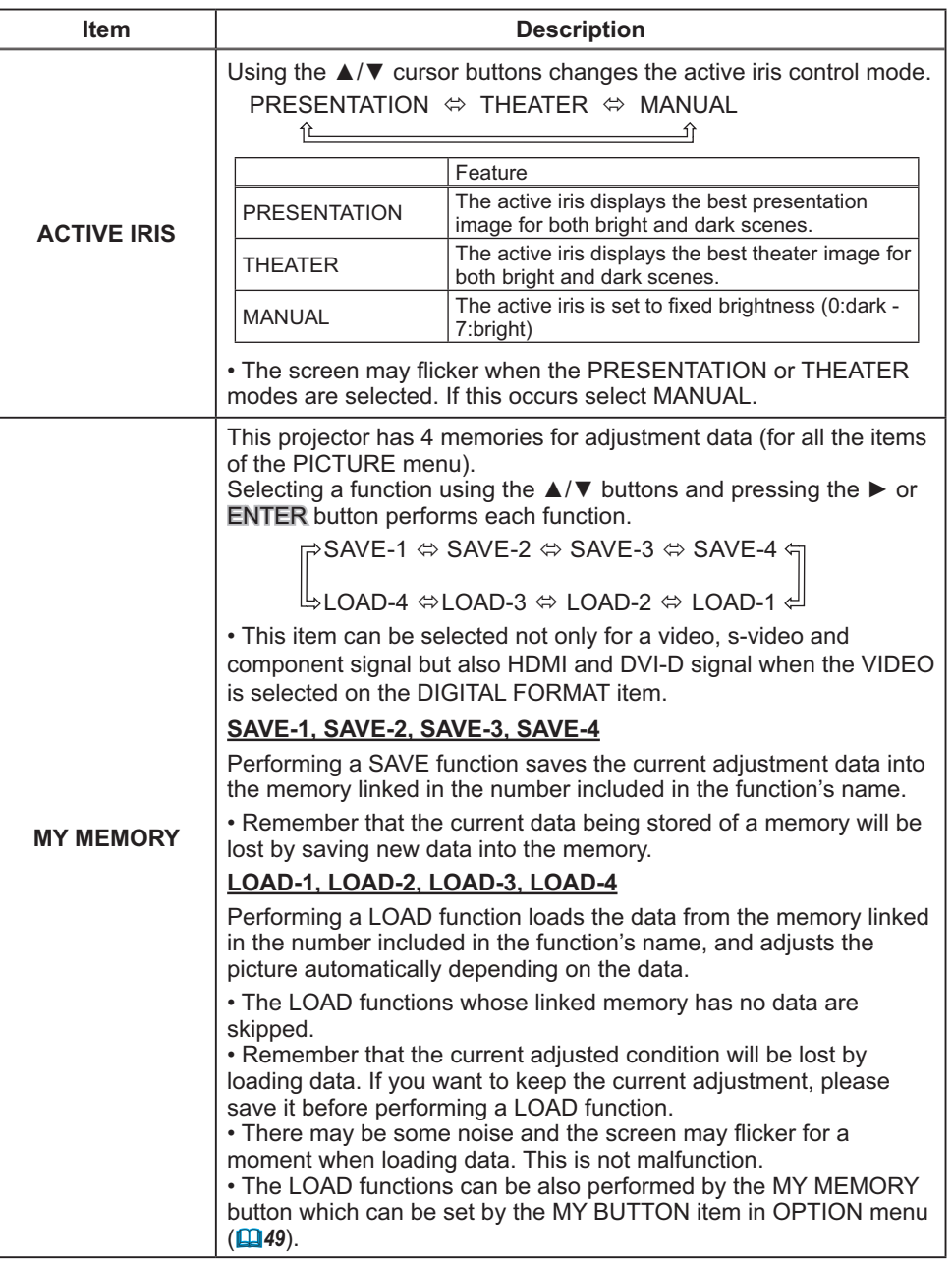
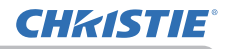

IMAGE menu

From the IMAGE menu, items shown in the table below can be performed.

Select an item using the ▲/▼ cursor buttons on the projector or remote control, and press the ► cursor button on the projector or remote control, or ENTER button on the remote control to execute the item. Then perform it according to the following table.

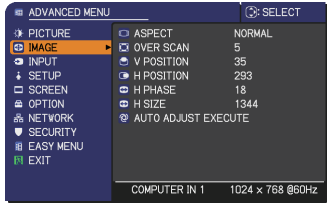

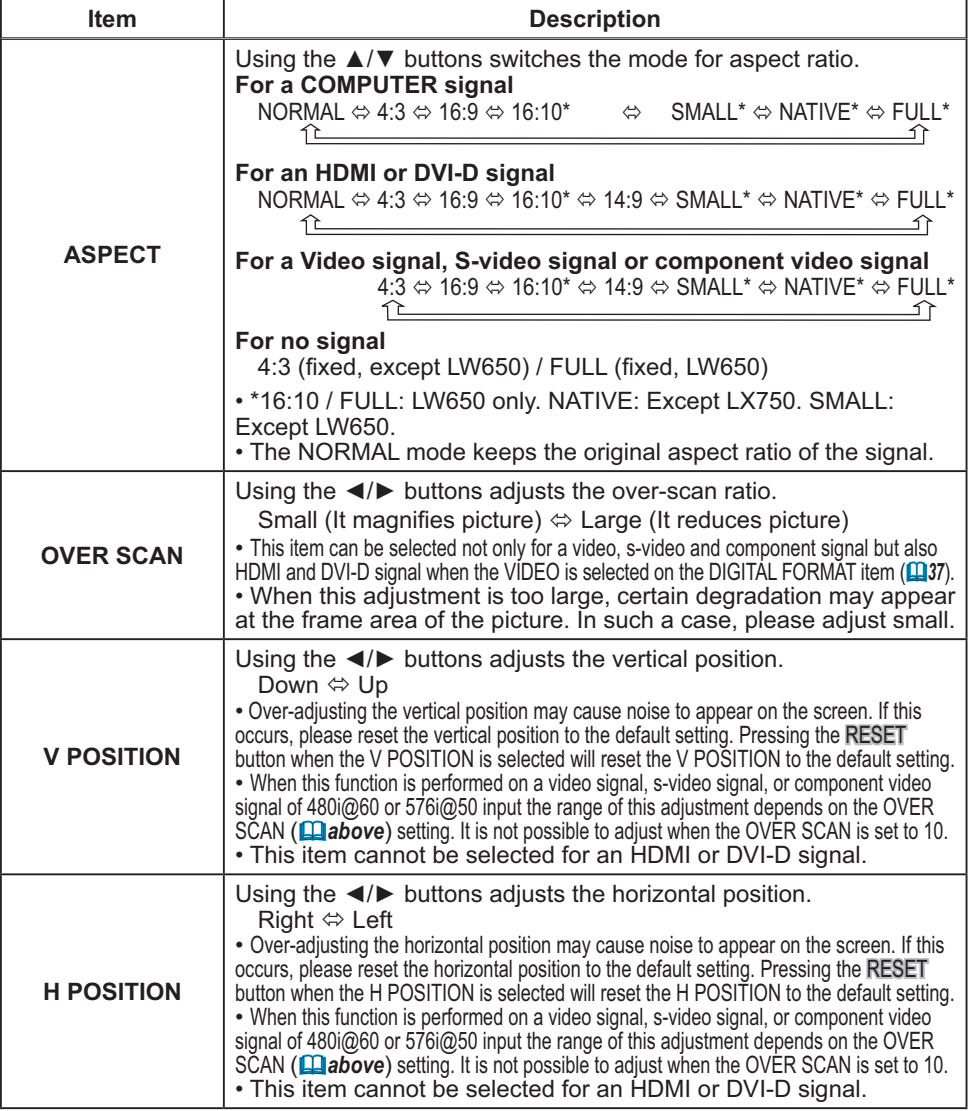

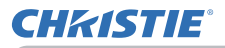

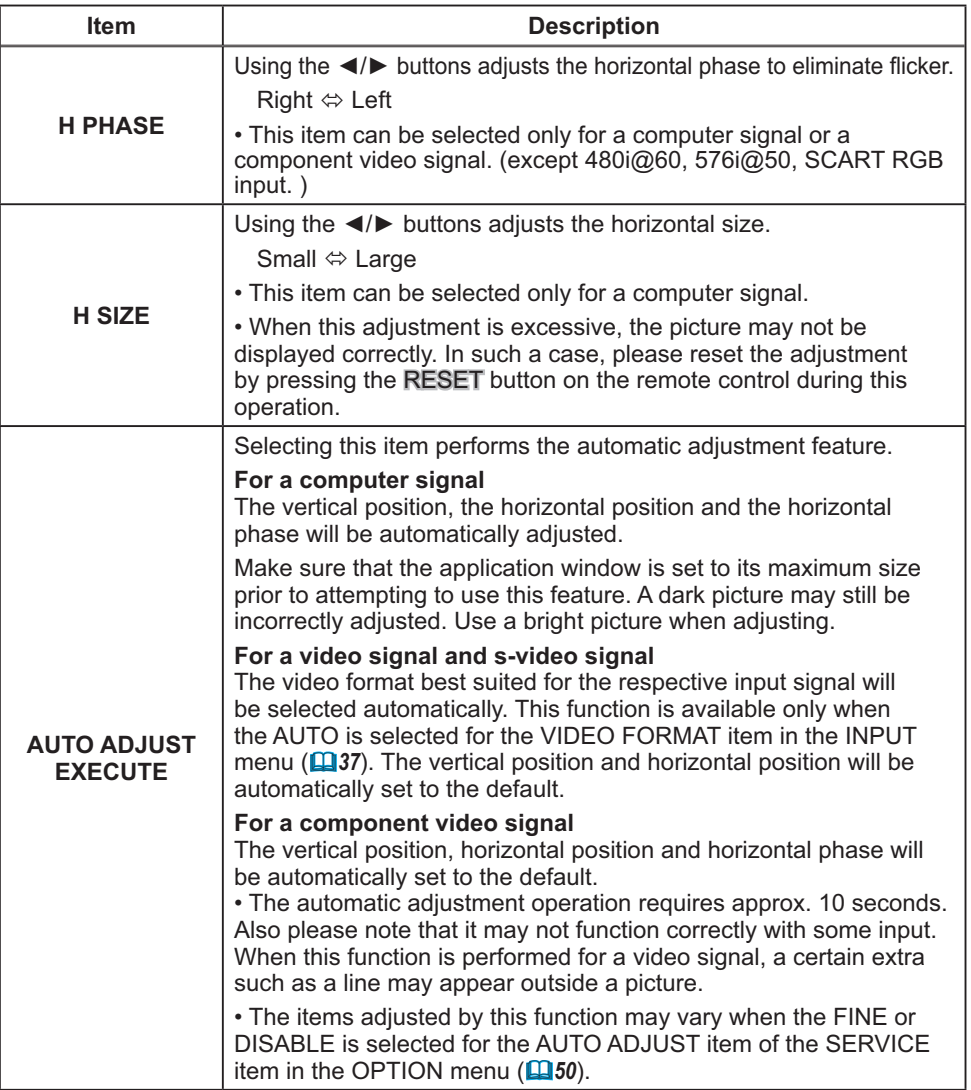

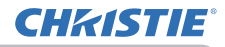

#### INPUT menu

From the INPUT menu, items shown in the table below can be performed.

Select an item using the ▲/▼ cursor buttons on the projector or remote control, and press the ► cursor button on the projector or remote control, or **ENTER** button on the remote control to execute the item. Then perform it according to the following table.

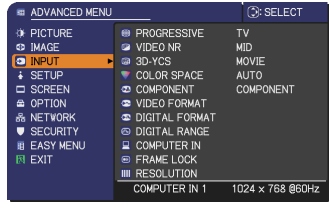

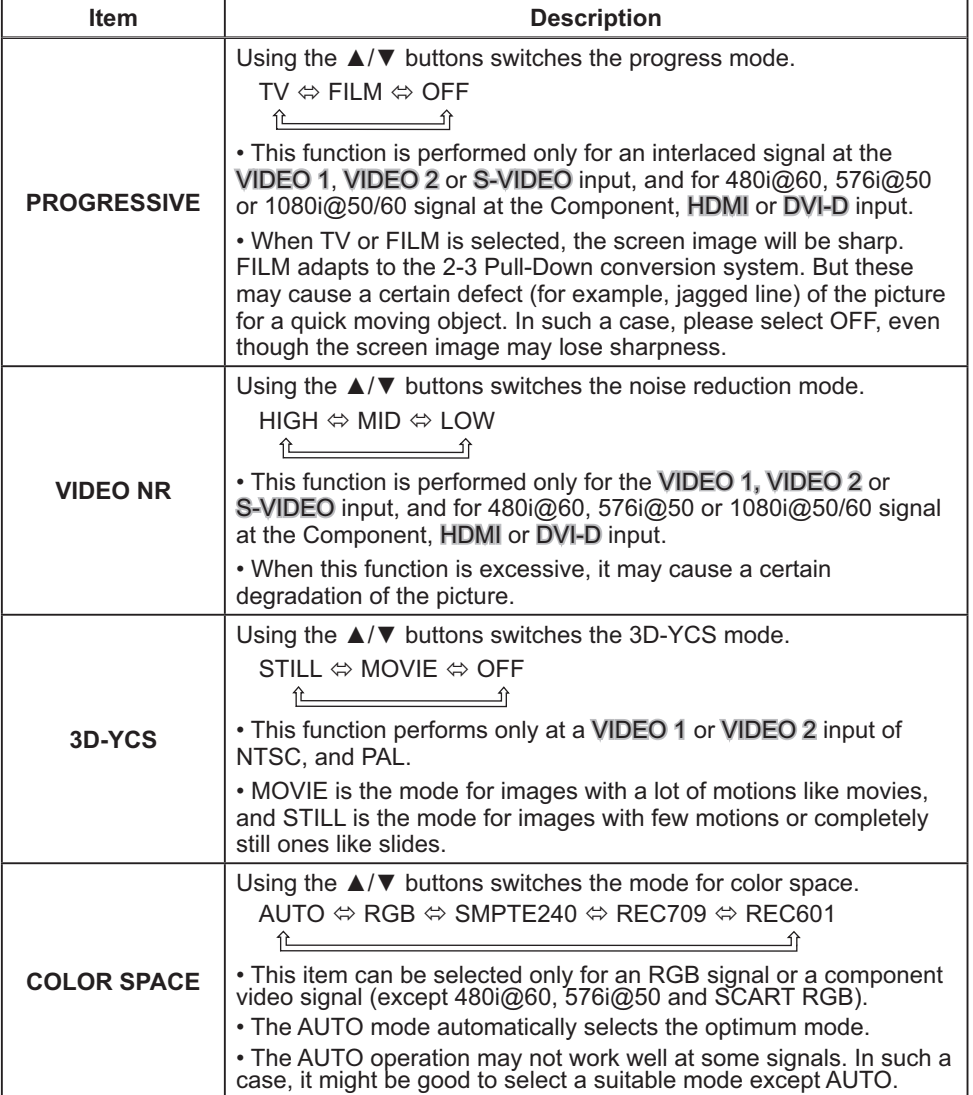

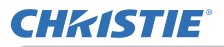

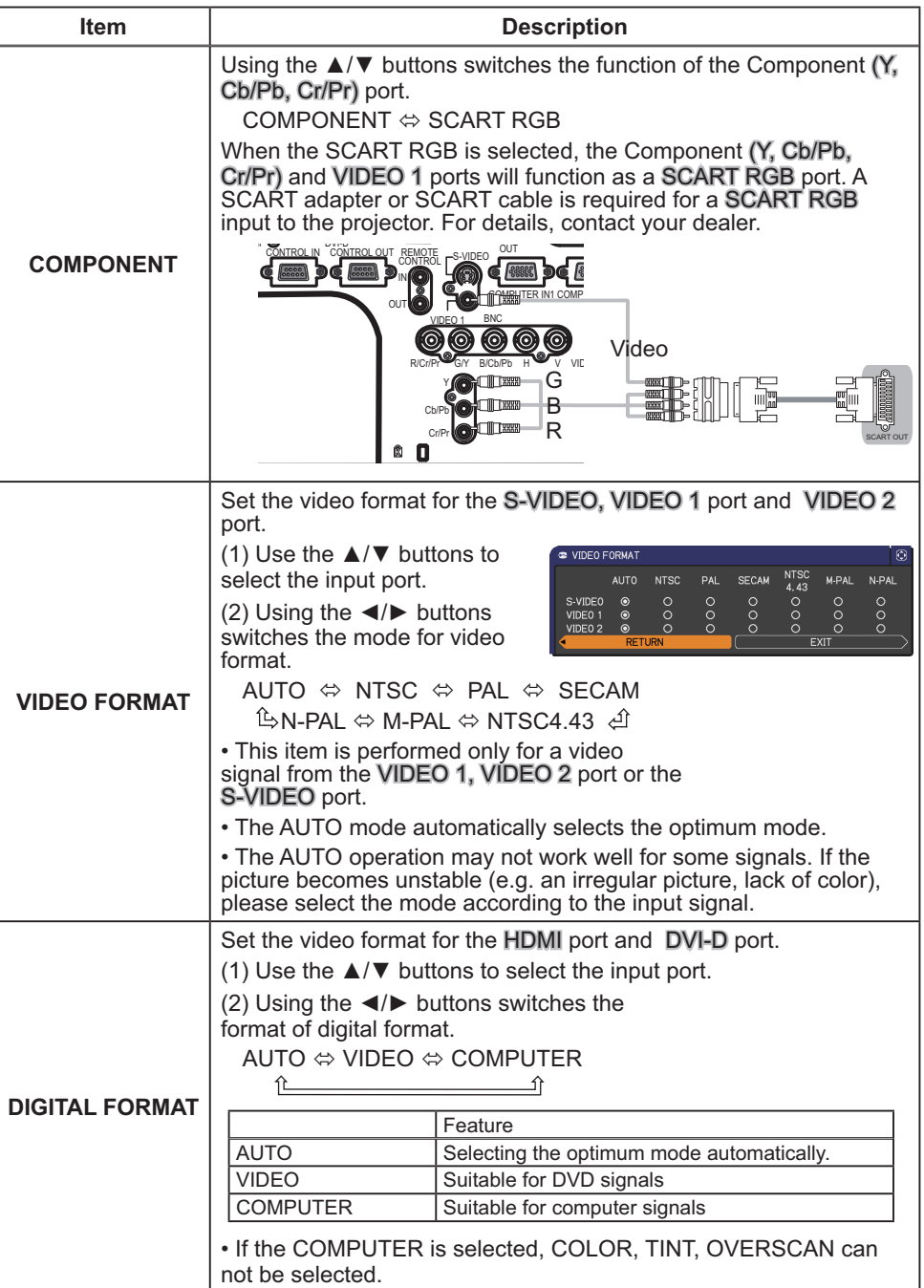

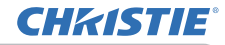

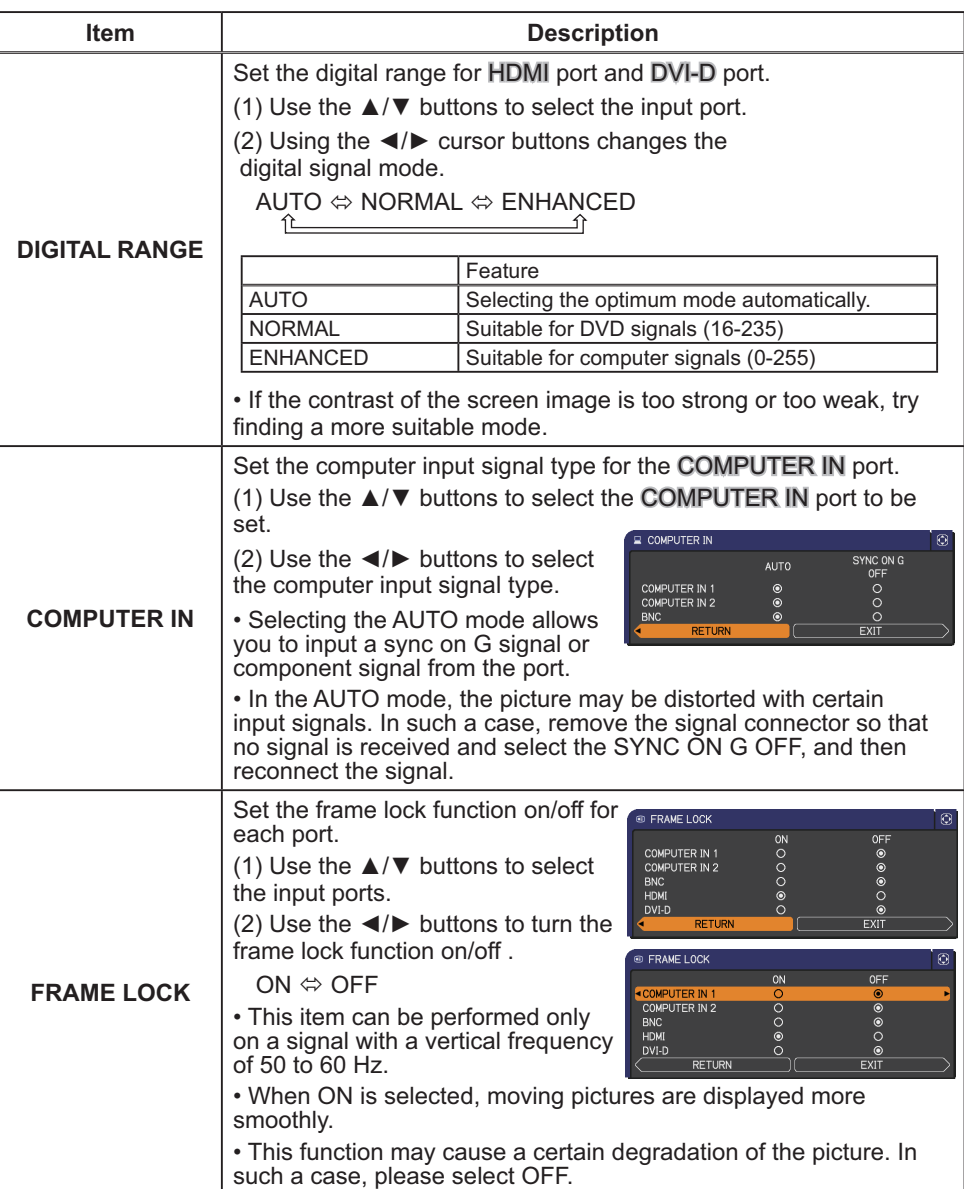

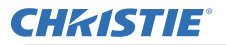

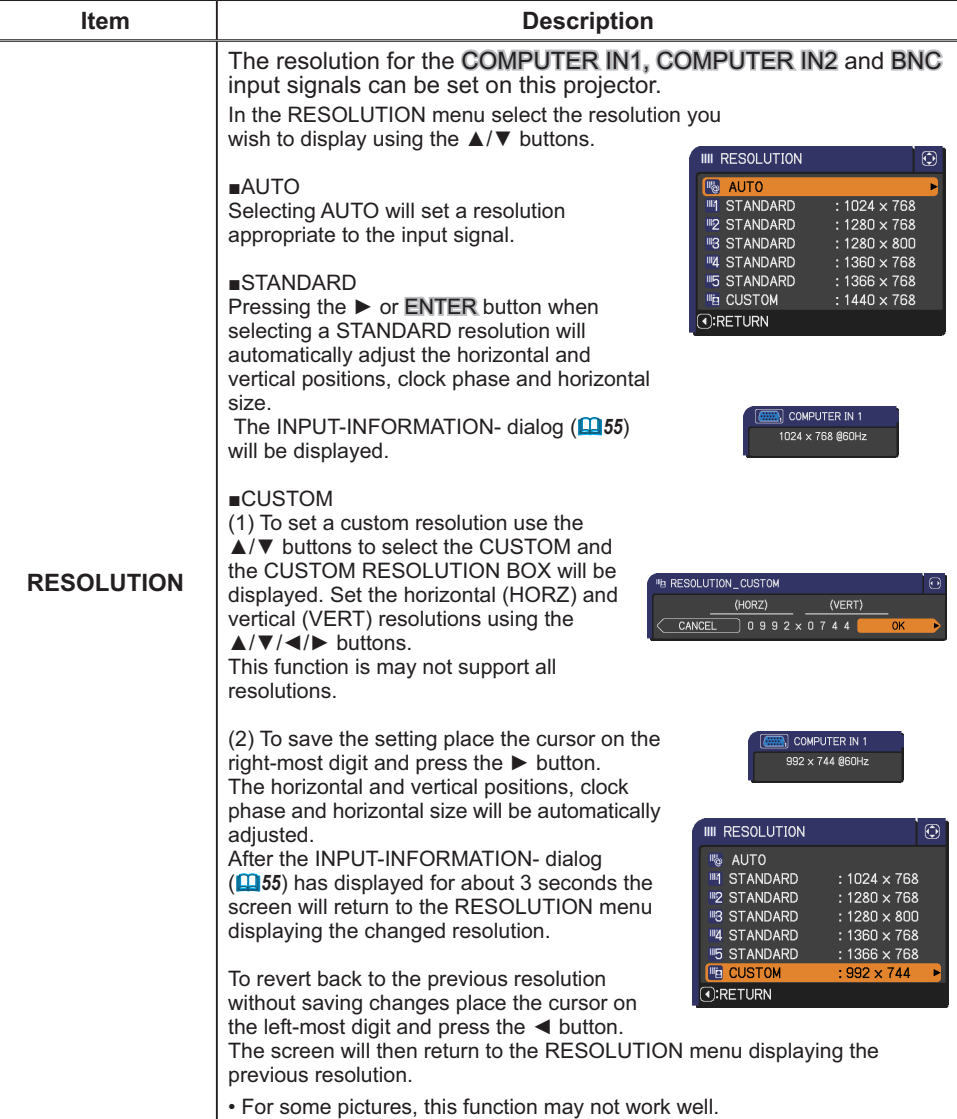

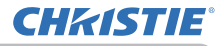

## SETUP menu

From the SETUP menu, items shown in the table below can be performed.

Select an item using the ▲/▼ cursor buttons on the projector or remote control, and press the ► cursor button on the projector or remote control, or the ENTER button on the remote control to execute the item. Then perform it according to the following table.

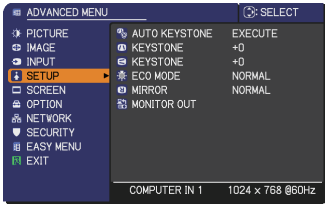

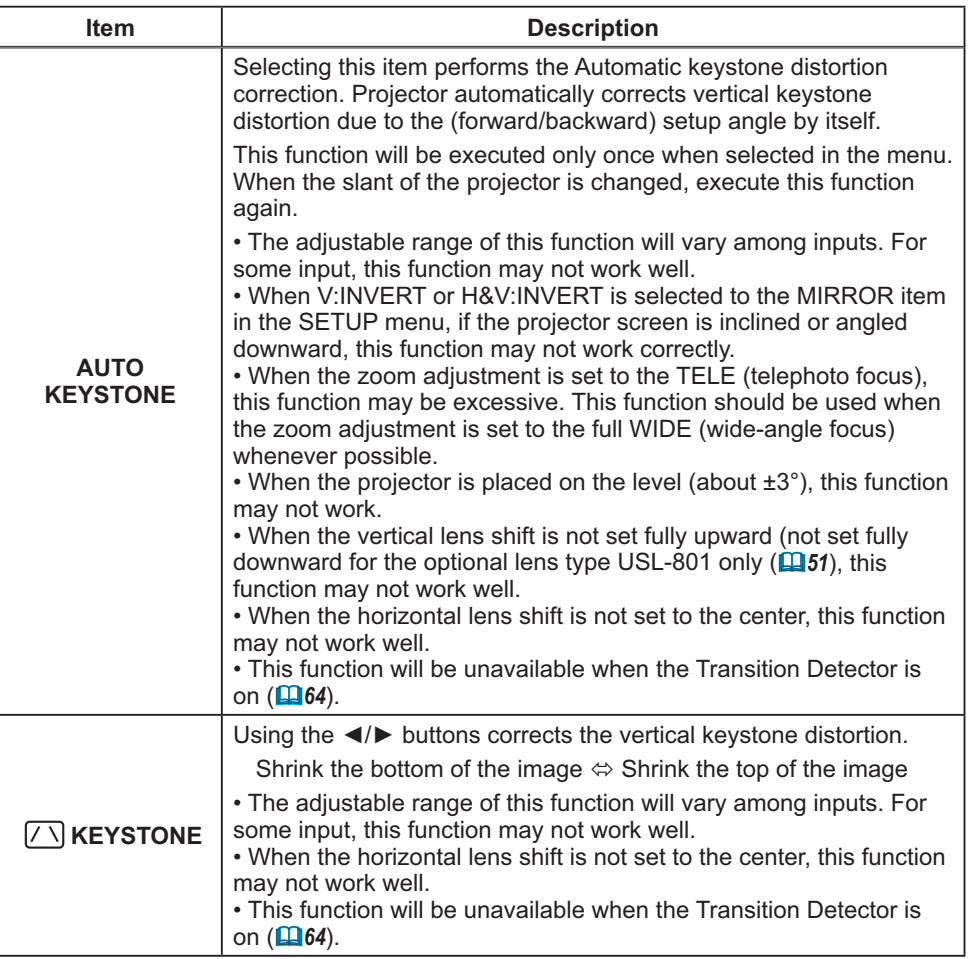

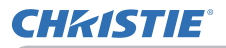

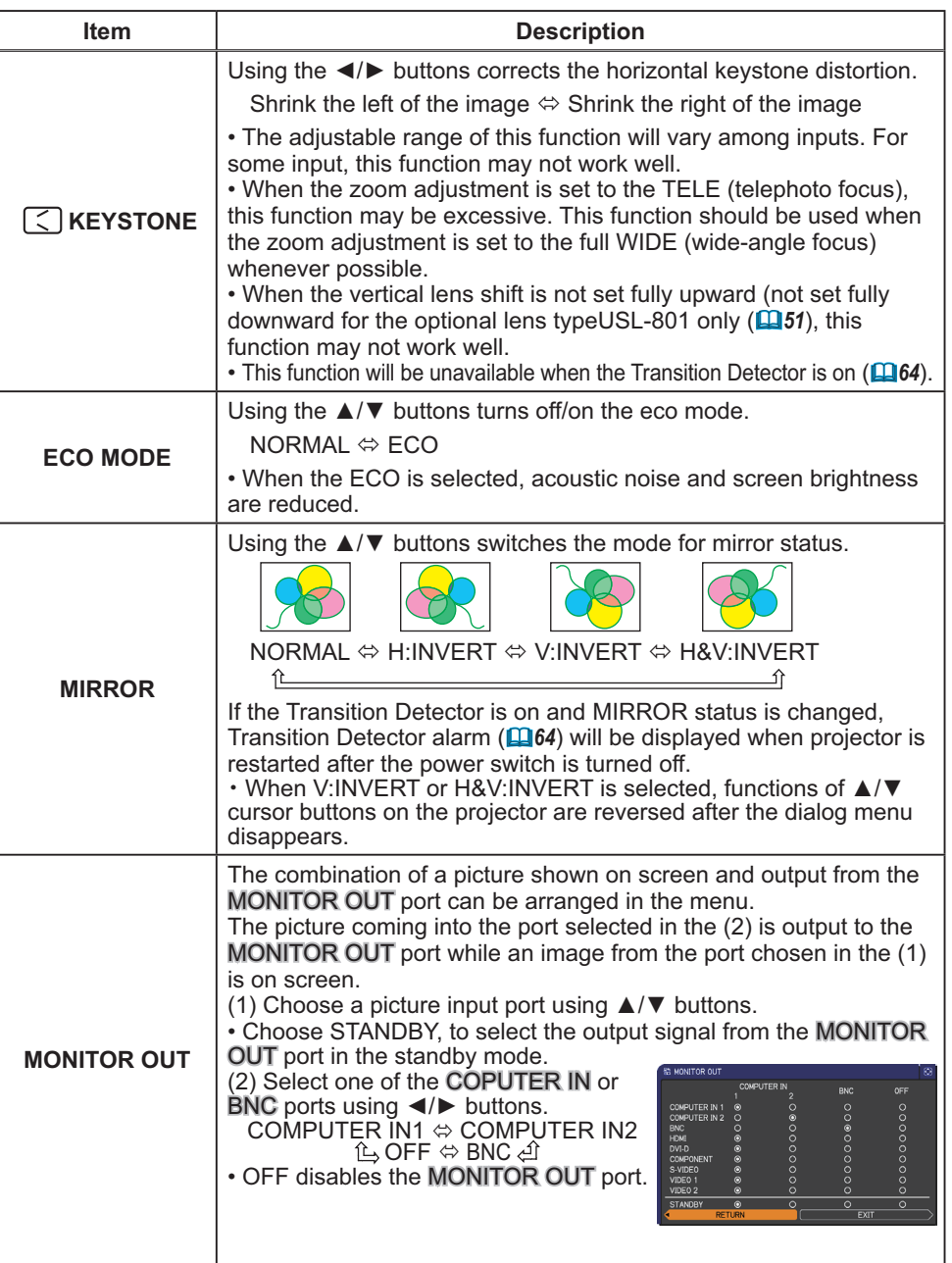

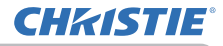

## SCREEN menu

From the SCREEN menu, items shown in the table below can be performed.

Select an item using the ▲/▼ cursor buttons on the projector or remote control, and press the ► cursor button on the projector or remote control, or **ENTER** button on the remote control to execute the item.

Then perform it according to the following table.

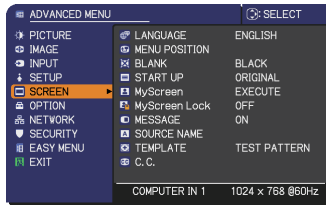

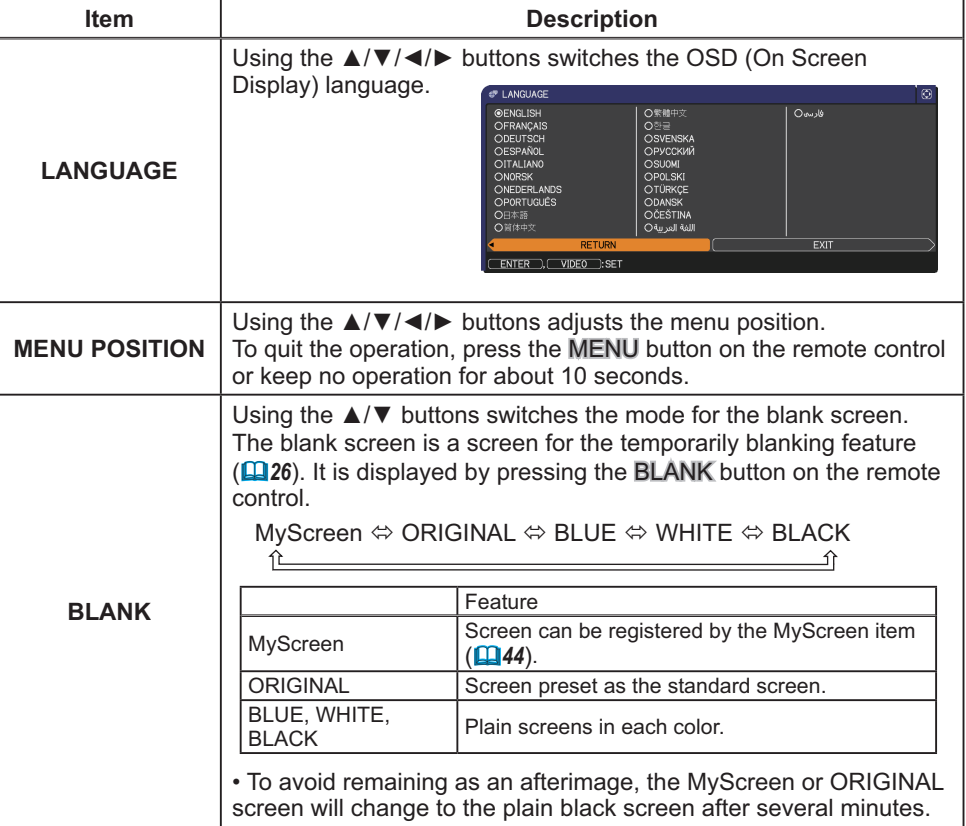

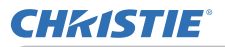

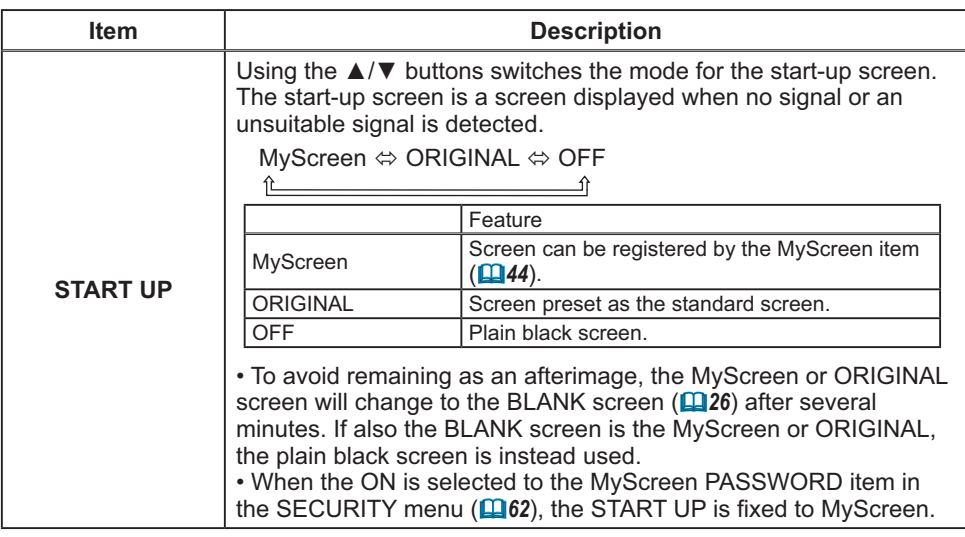

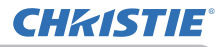

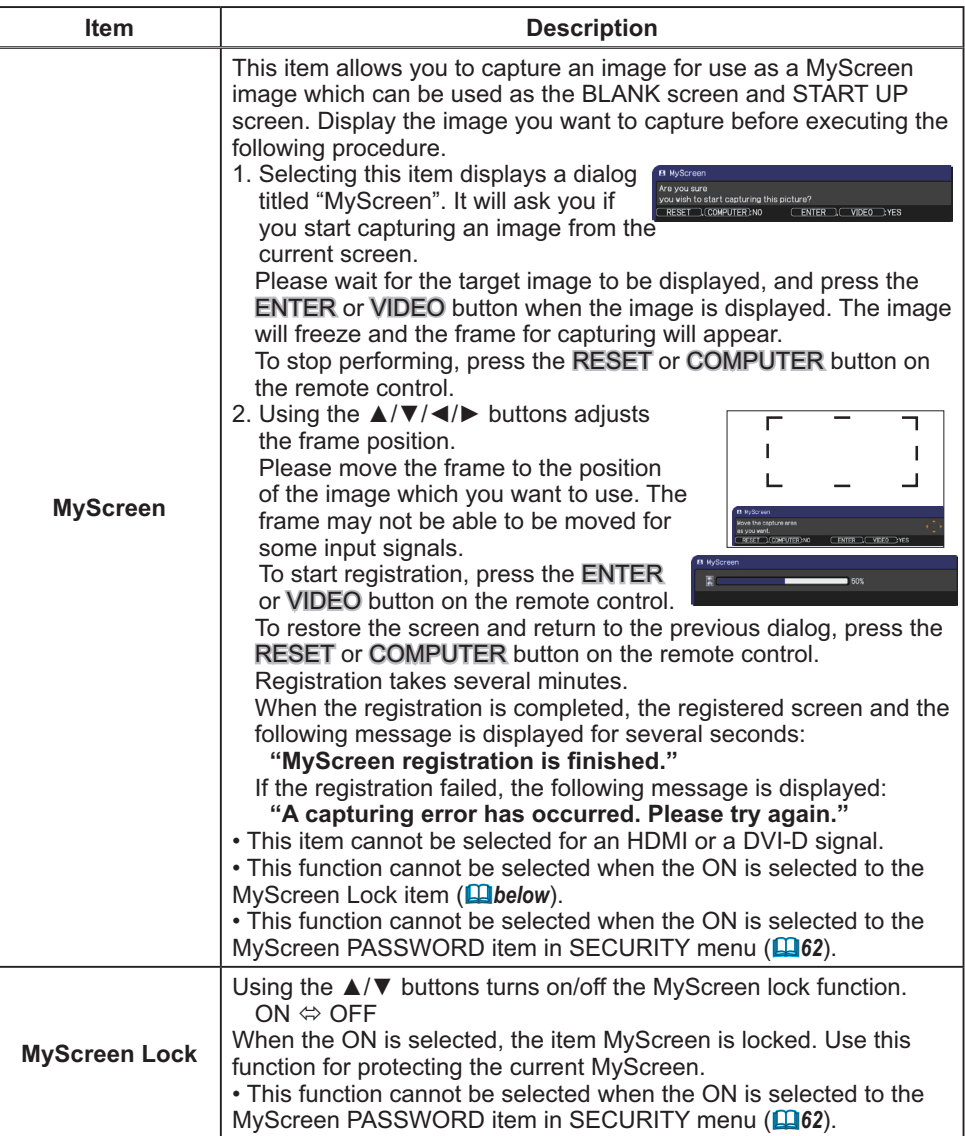

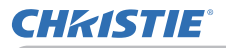

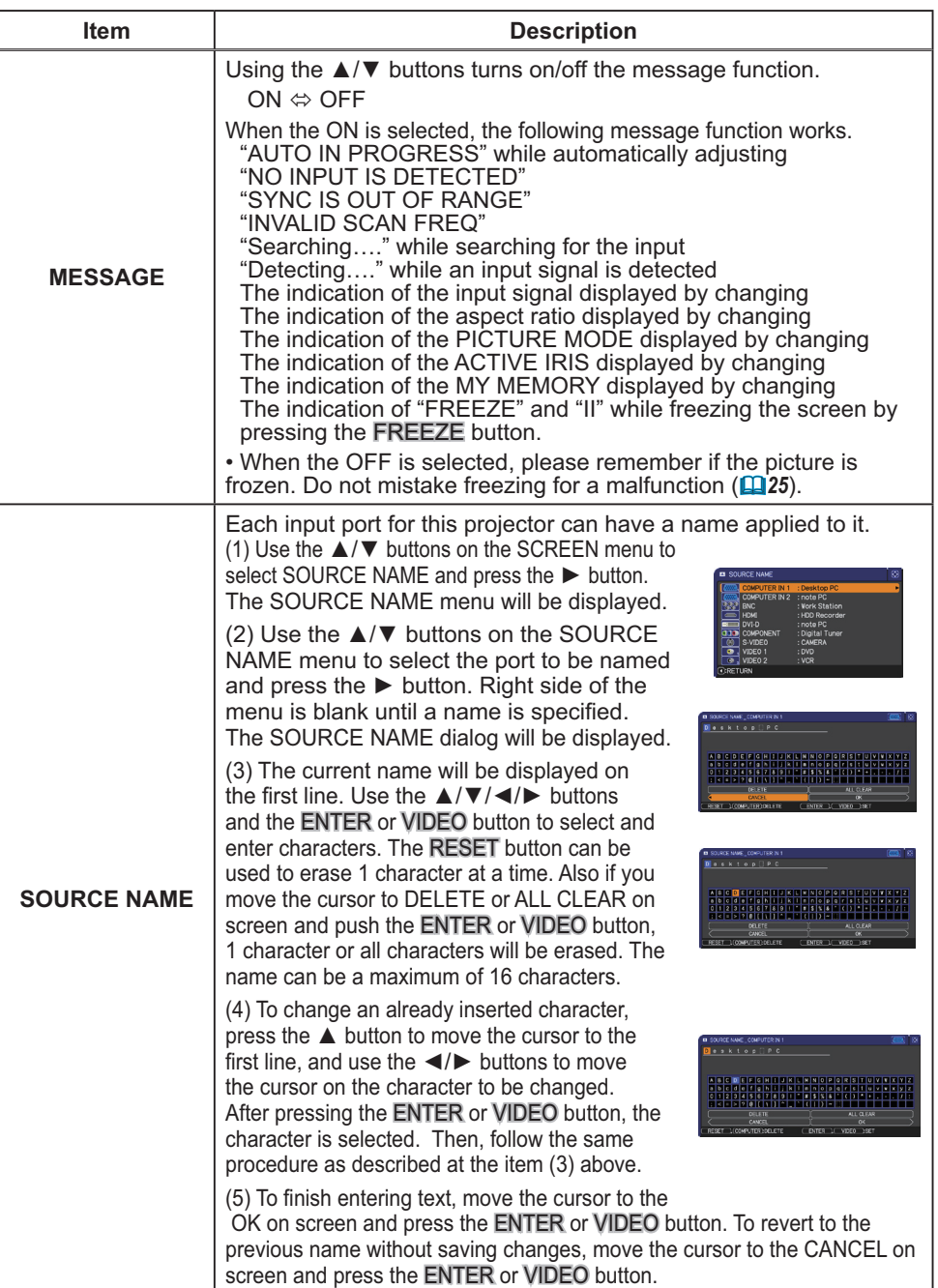

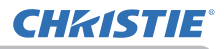

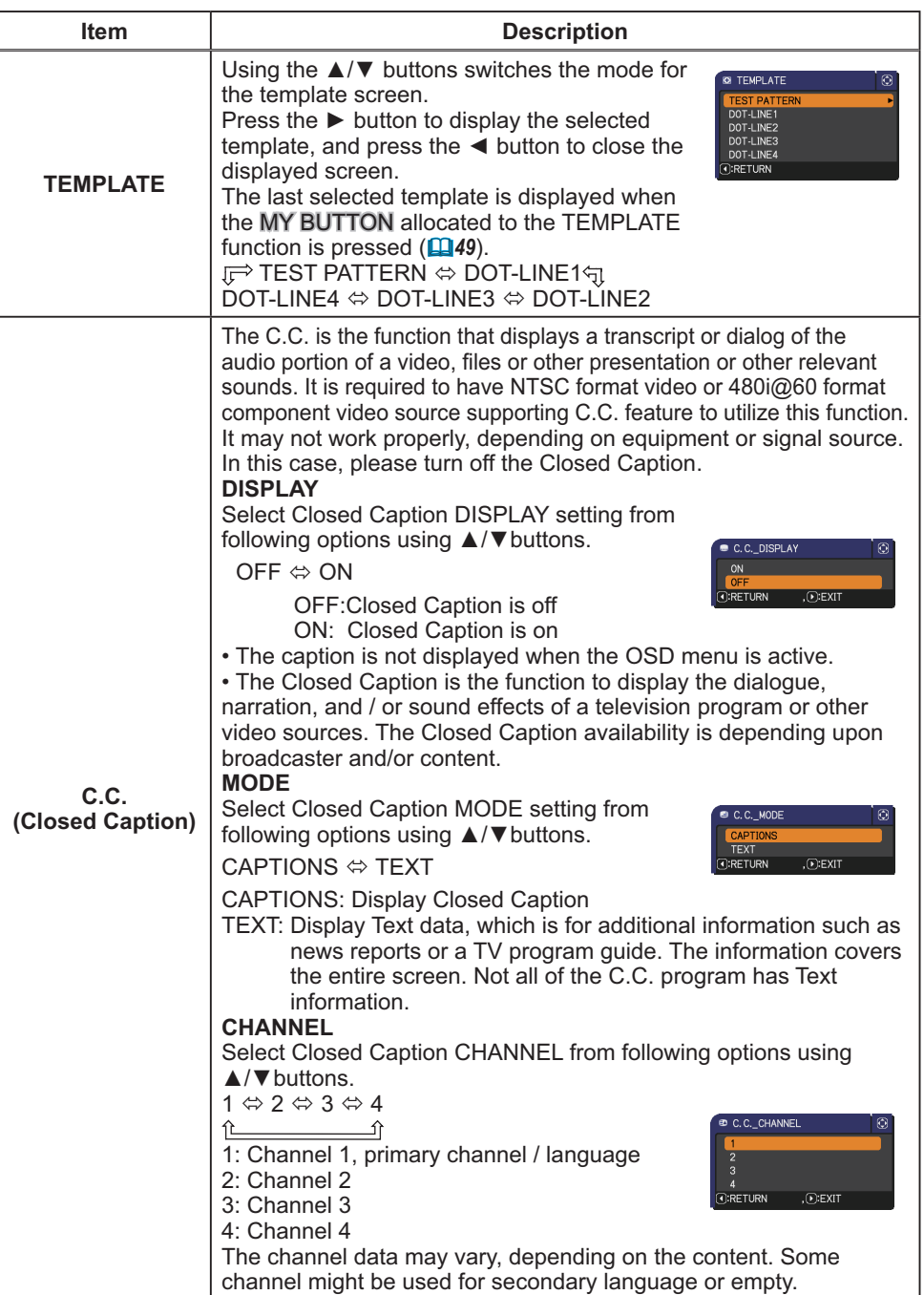

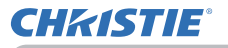

## OPTION menu

From the OPTION menu, items shown in the table below can be performed.

Select an item using the ▲/▼ cursor buttons on the projector or remote control, and press the ► cursor button on the projector or remote control, or **ENTER** button on the remote control to execute the item, except for the items LAMP TIME and FILTER TIME. Then perform it according to the following table.

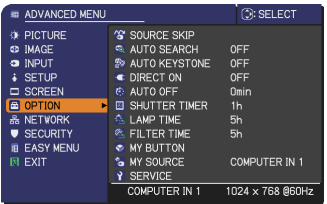

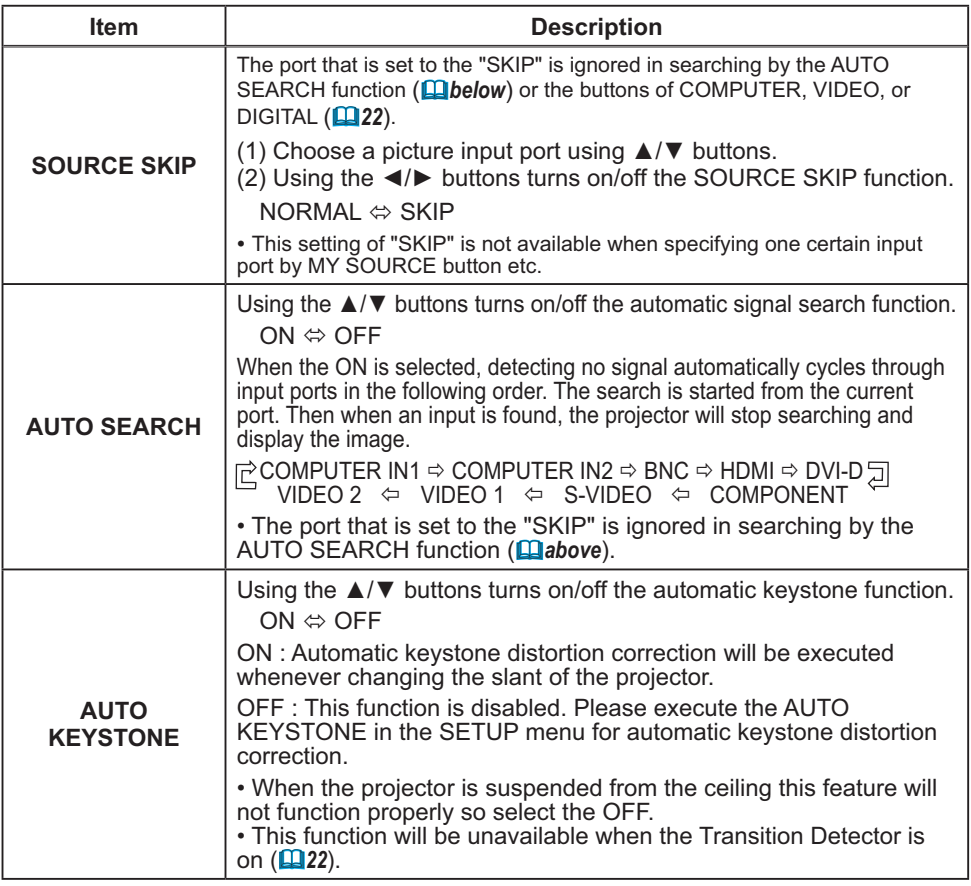

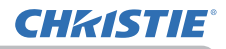

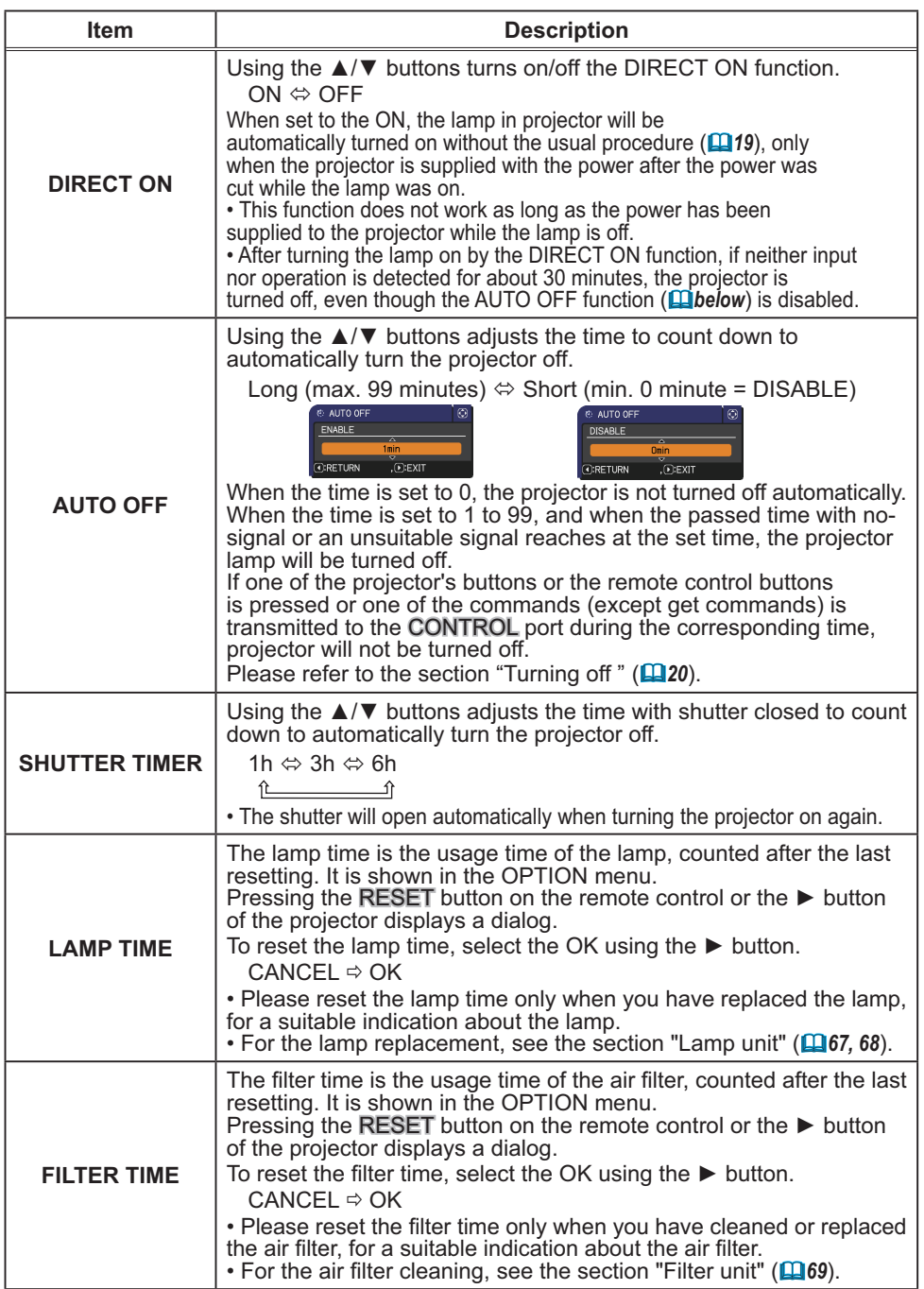

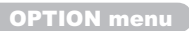

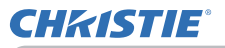

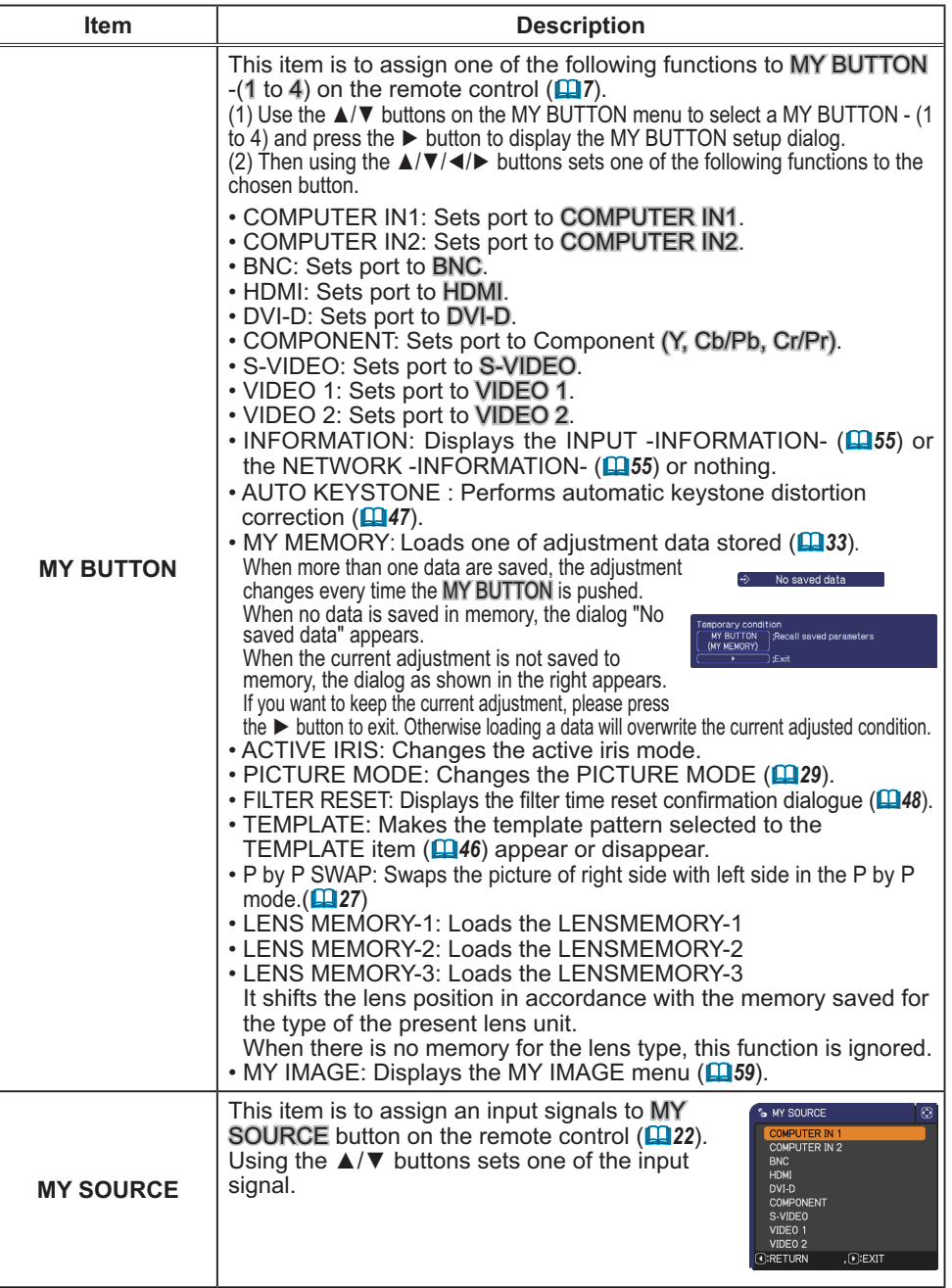

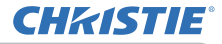

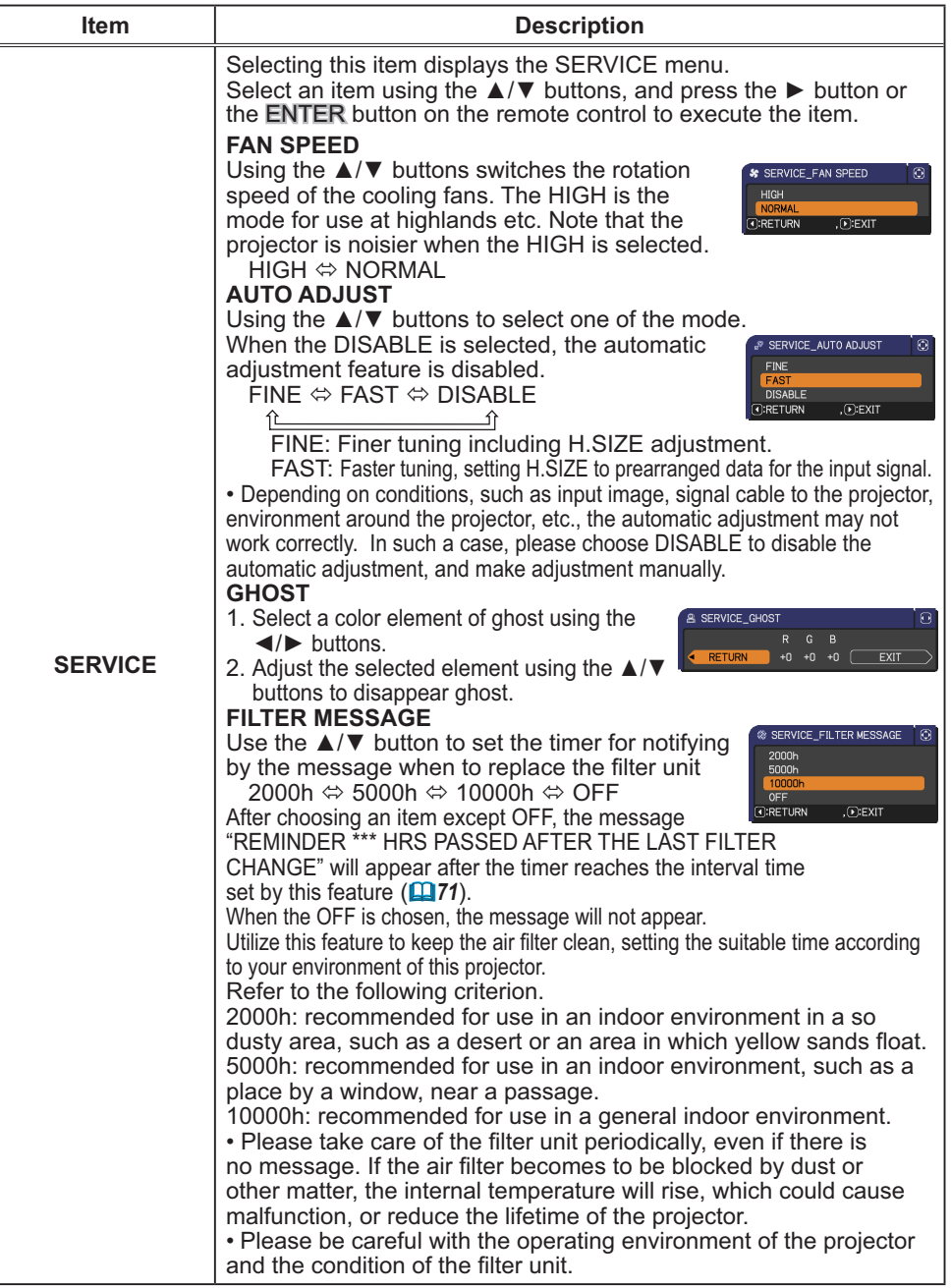

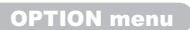

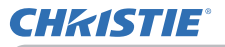

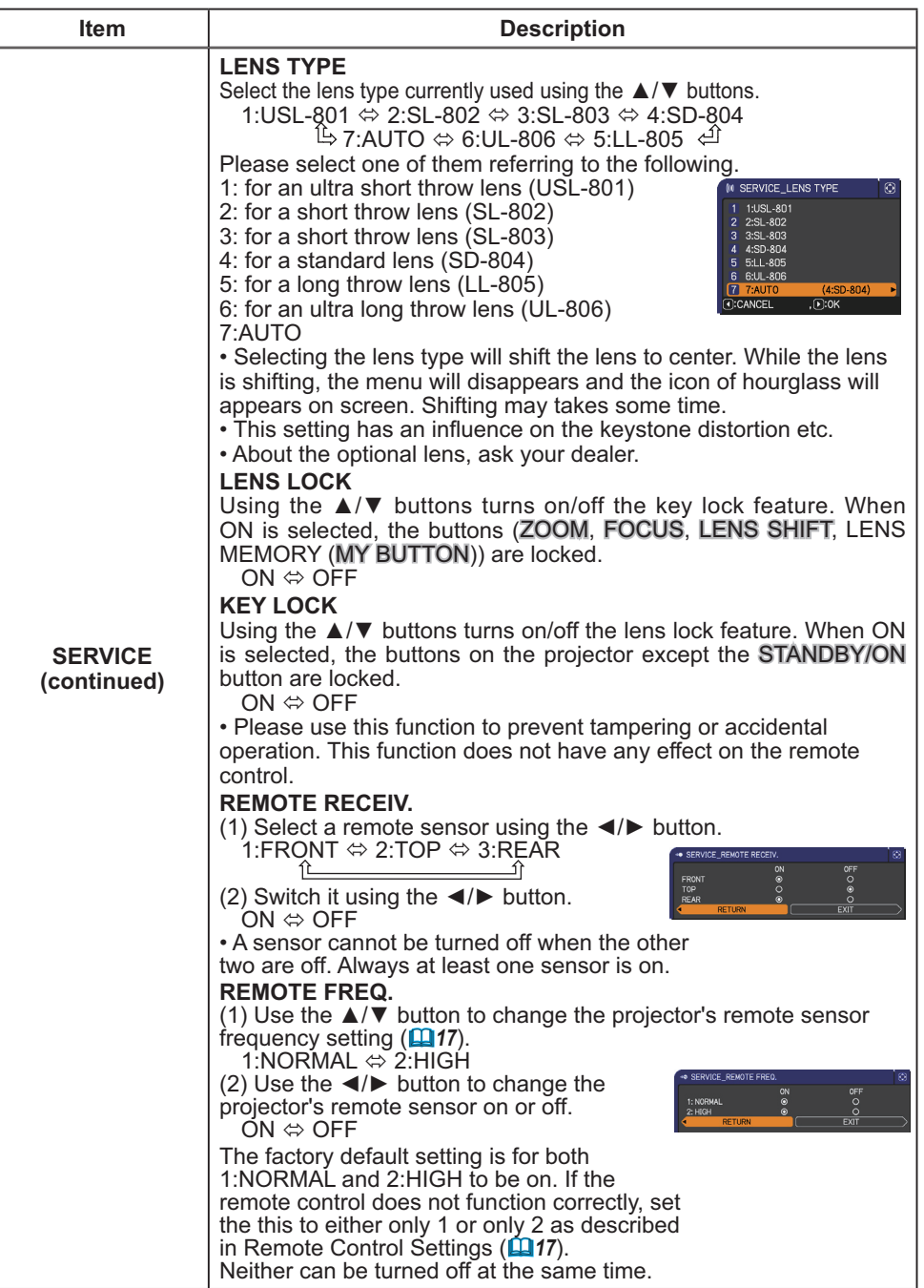

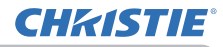

OPTION menu

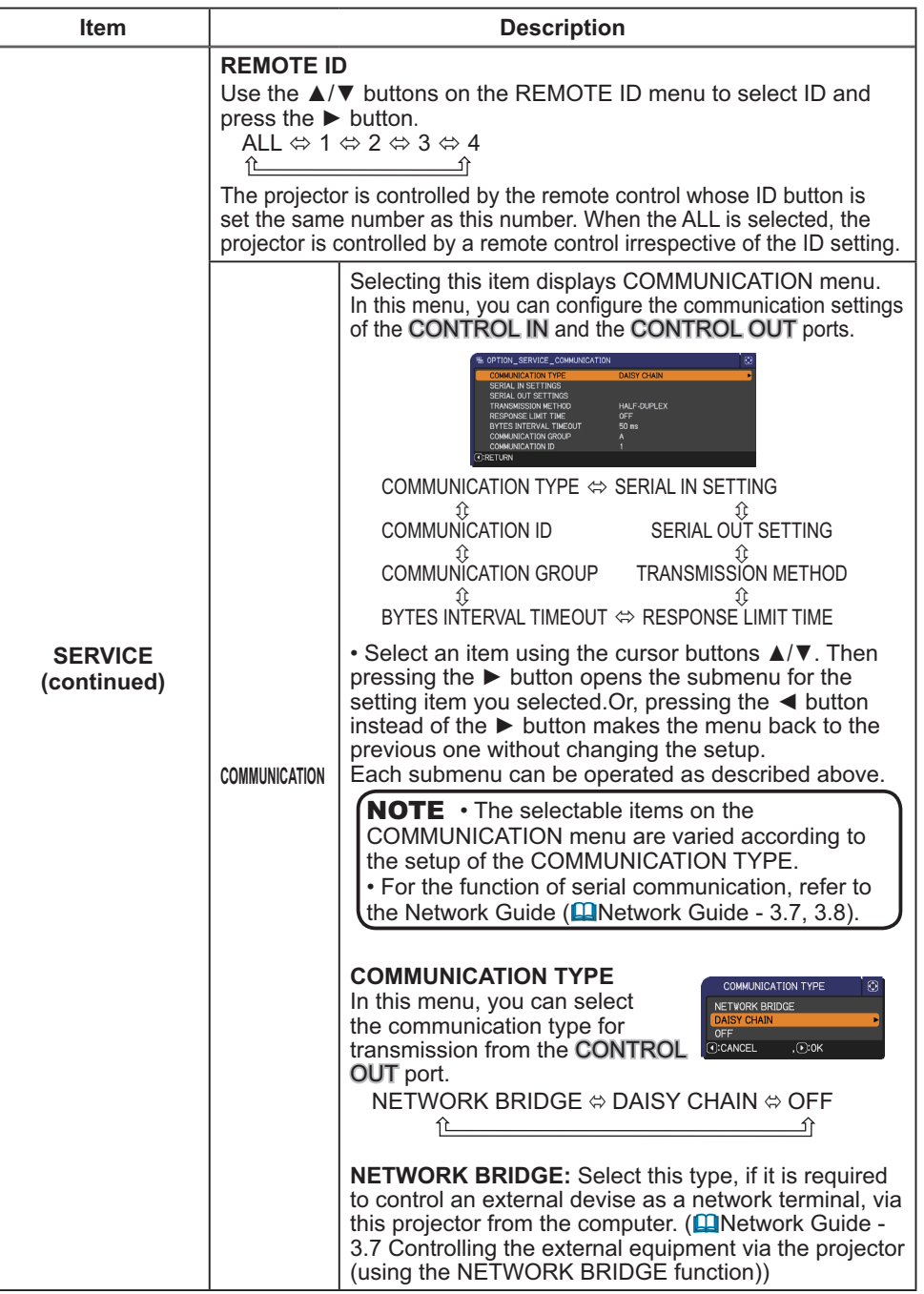

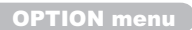

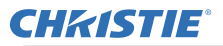

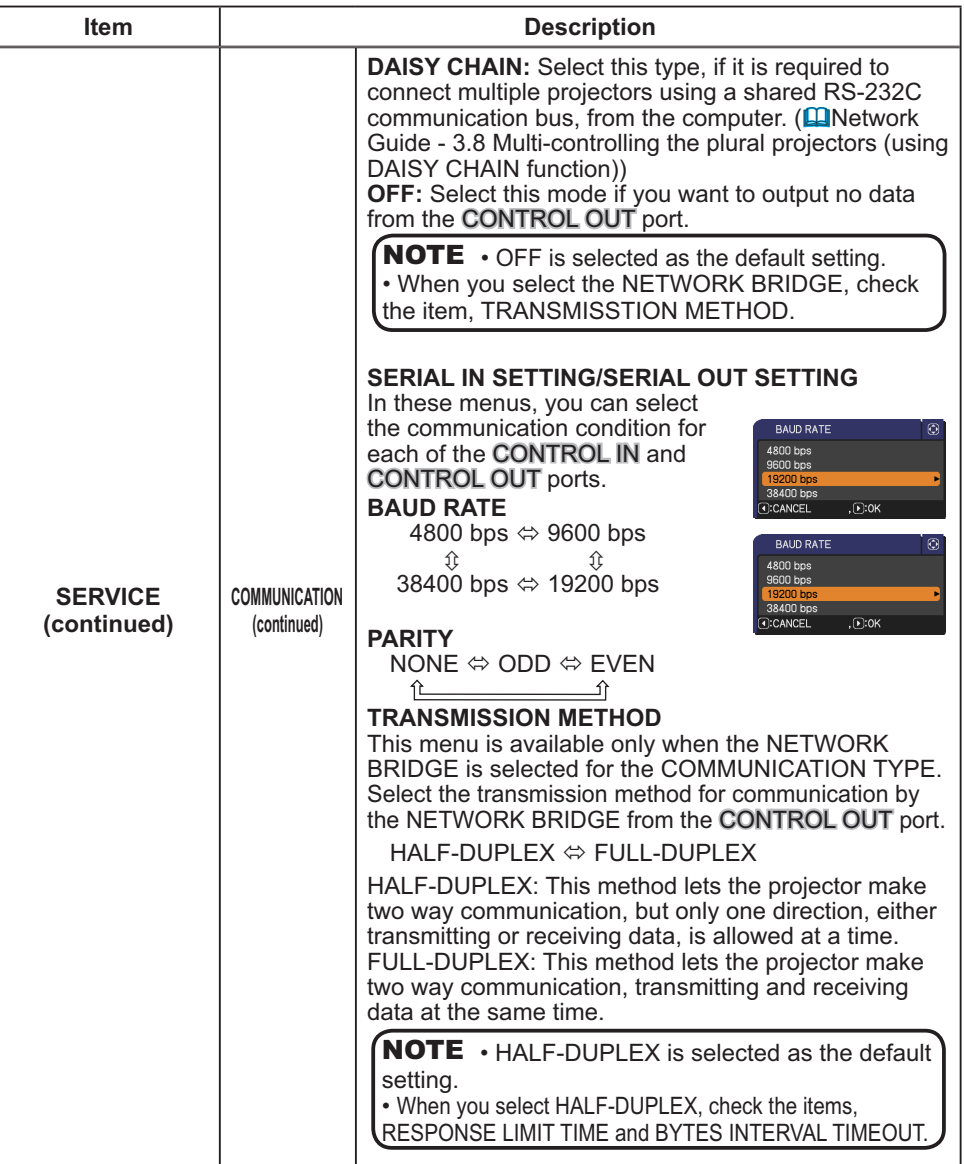

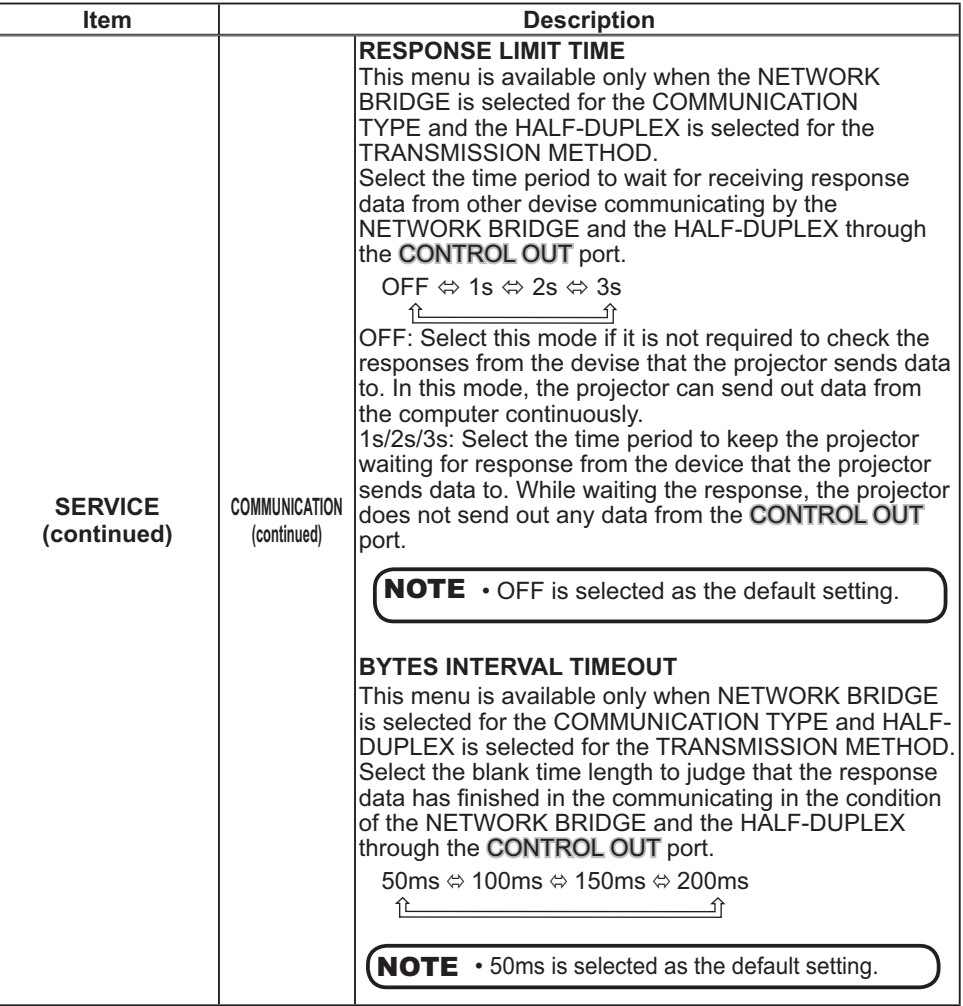

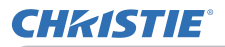

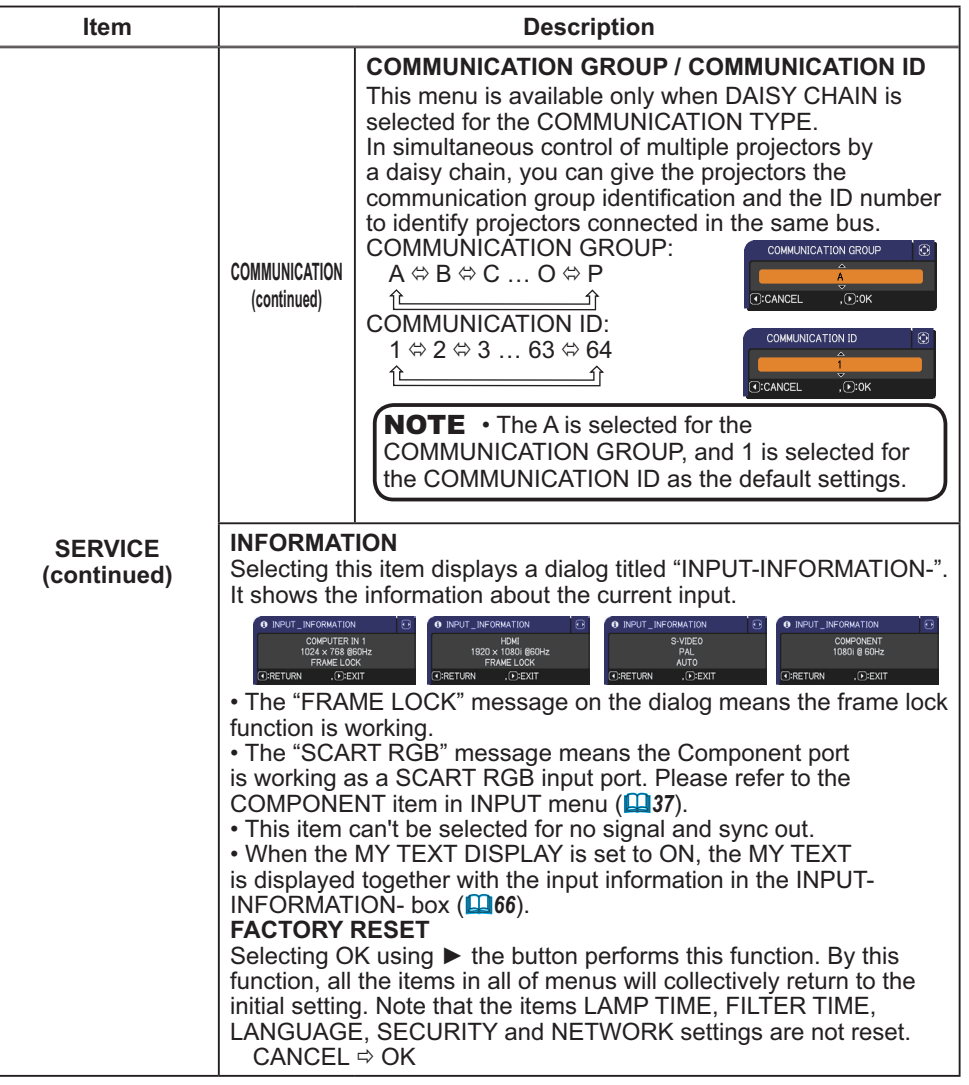

## NETWORK menu

Remember that incorrect network settings on this projector may cause trouble on the network. Be sure to consult with your network administrator before connecting to an existing access point on your network.

Select "NETWORK" from the main menu to access the following functions.

Select an item using the  $\triangle/\blacktriangledown$  cursor buttons on the projector or remote control, and press the ► cursor button on the projector or remote control, or ENTER button on the remote control to execute the item. Then perform it according to the following table.

See the User's Manual - Network Guide for details of NETWORK operation.

**NOTE**  $\cdot$  If you are not utilizing SNTP (**QDate/Time Settings of the User's Manual - Network Guide)**, then you must set the DATE AND TIME during the initial installation.

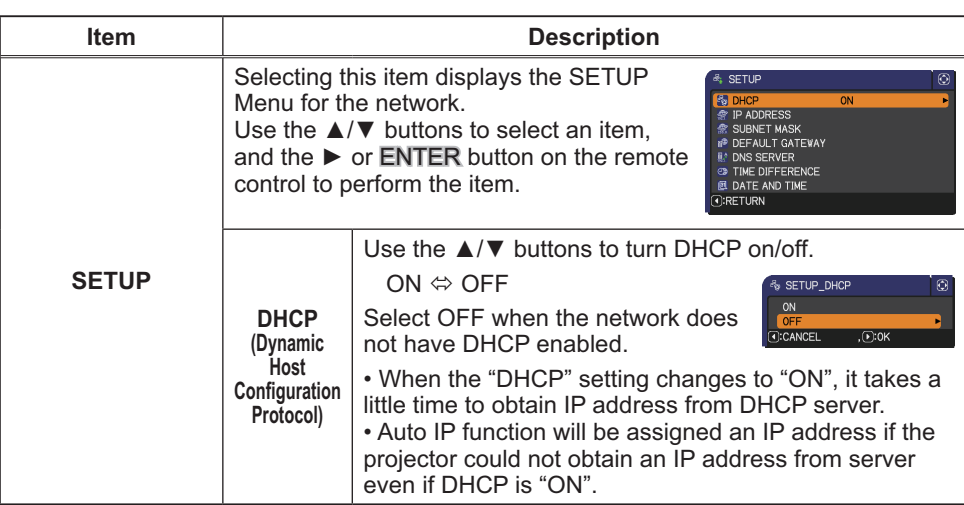

(continued on next page)

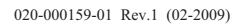

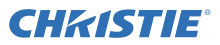

**D**: SELECT

1024 x 768 @60Hz

**E ADVANCED MENU** 

& SETUP **R PROJECTOR NAME** 

**E MY IMAGE O** INFORMATION

COMPUTER IN 1

**EX** PICTURE

 $\bullet$  INPUT

 $\div$  SETUP<br> $\Box$  SCREEN e OPTION **U** SECURITY EASY MENU 图 EXIT

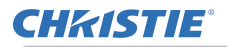

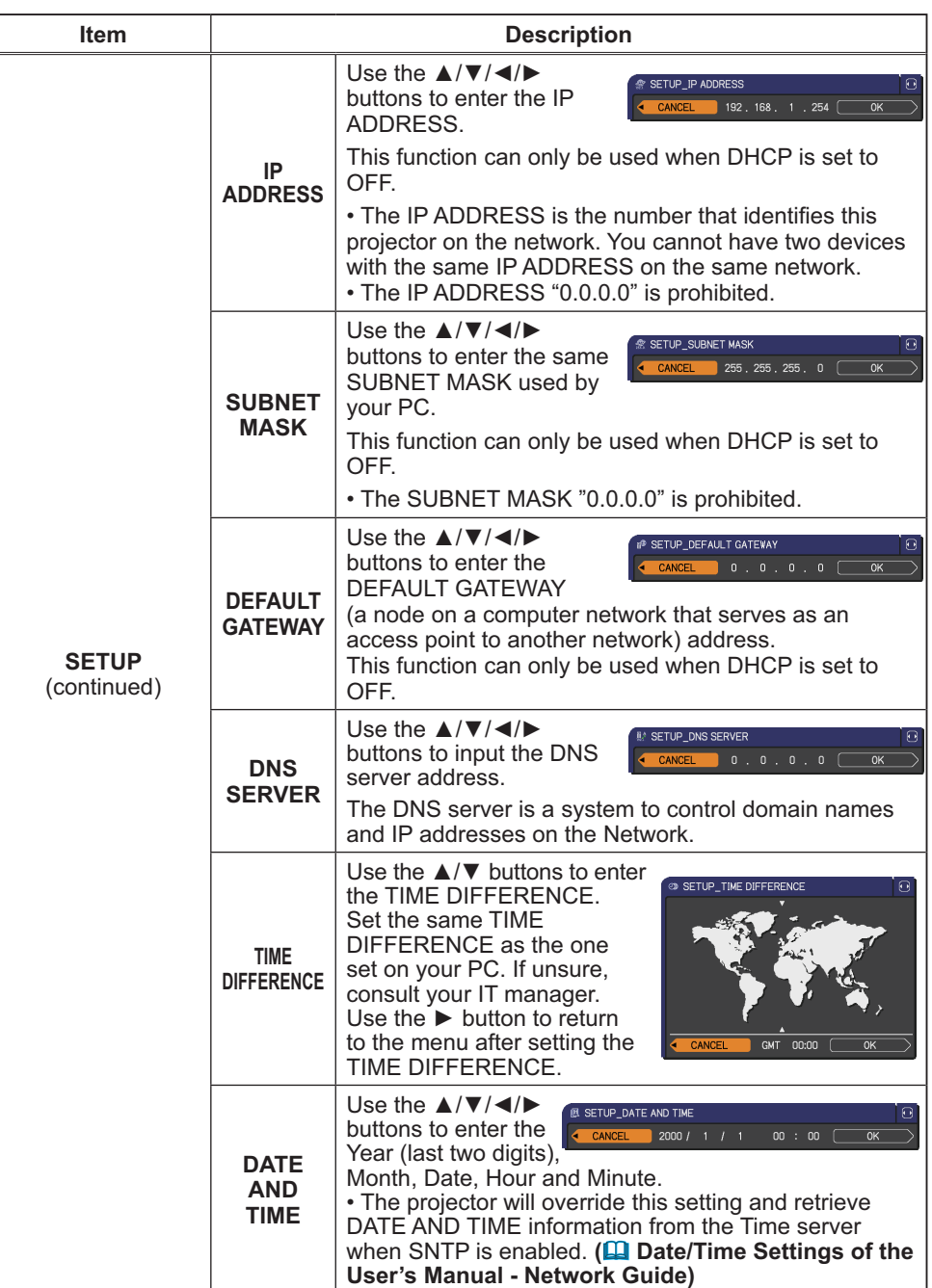

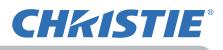

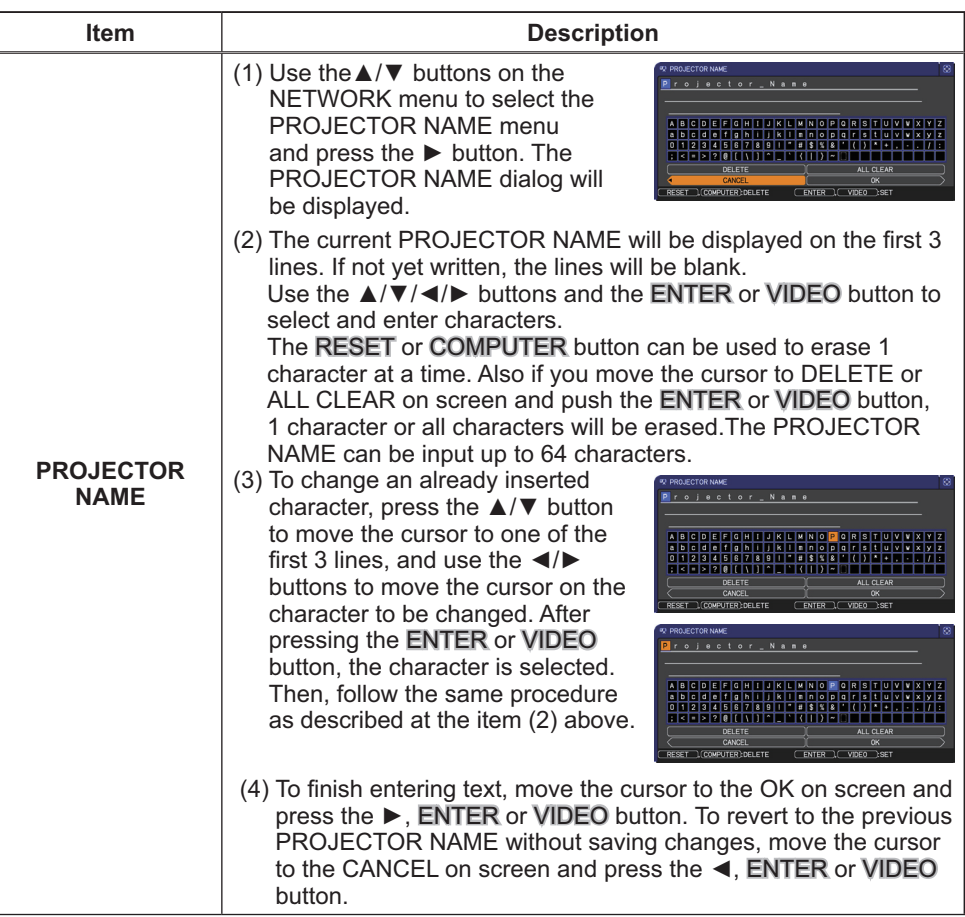

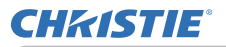

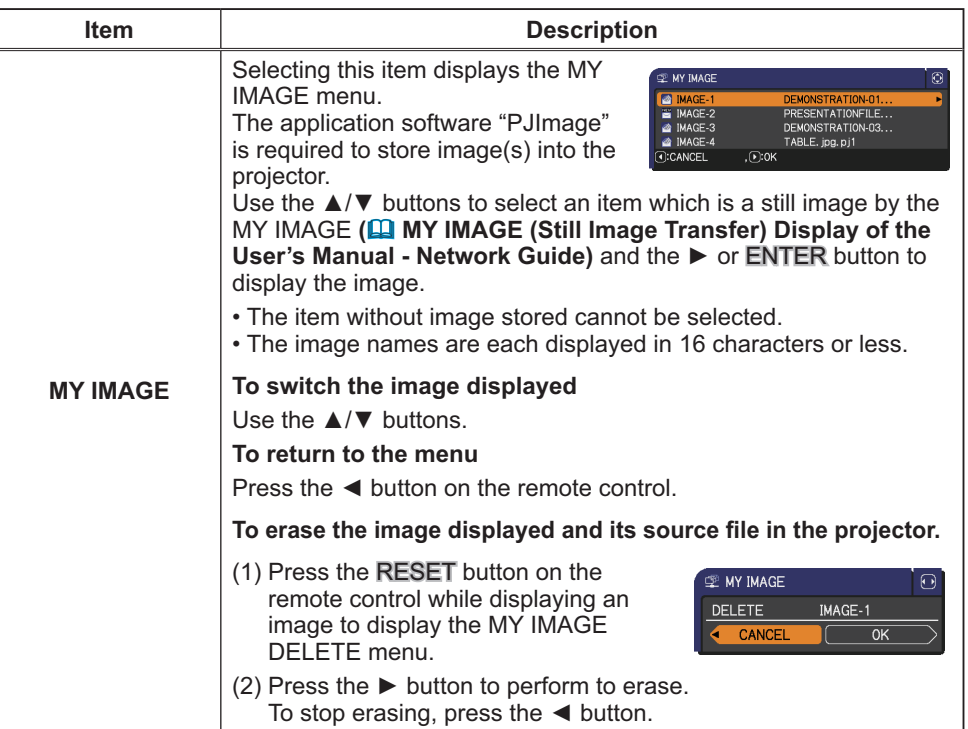

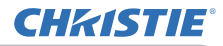

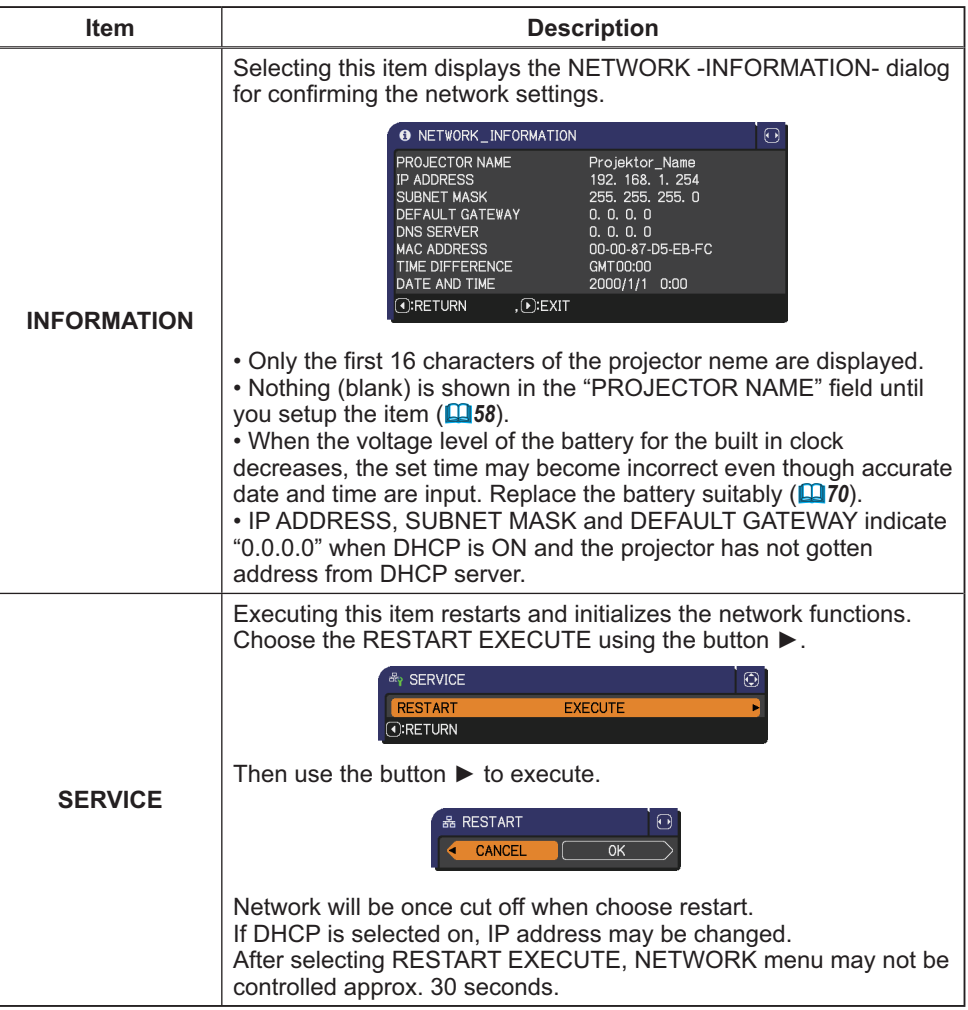

# SECURITY menu

**CHRISTIE®** 

This projector is equipped with security functions.

From the SECURITY menu, items shown in the table below can be performed.

To use SECURITY menu: User registration is required before using the security functions.

#### **Enter the SECURITY menu**

1. Use the ▲/▼ buttons on the SECURITY menu to select ENTER PASSWORD and press the ► button. The ENTER PASSWORD box will be displayed.

#### **If you have forgotten your password**

- 1. While the ENTER PASSWORD box is displayed, press and hold the RESET button on the remote control for about 3 seconds or press and hold the COMPUTER button for 3 seconds while pressing the ► button on the projector.
- 2. The 10 digit Inquiring Code will be displayed. Contact your dealer with the 10 digit Inquiring Code. Your password will be sent after your user registration information is confirmed.

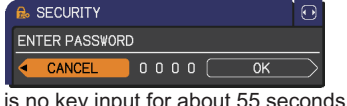

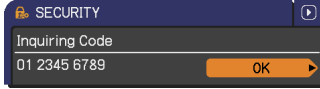

**A.** SECURITY

**FNTFR PASSWORD** 

CANCEL

**B** MyScreen PASSWORD

**R** MY TEXT PASSWORD

MY TEXT DISPLAY

**E MY TEXT WRITING C:RETURN** 

E TRANSITION DETECTOR

• If there is no key input for about 55 seconds while the Inquiring Code is displayed, the menu will close. If necessary, repeat the process from 1.

- 2. Use the ▲/▼/◄/► buttons to enter the registered password. The factory default password is **1235**. This password can be changed  $($   $\Box$  SECURITY PASSWORD CHANGE). Move the cursor to the right side of the ENTER PASSWORD box and press the ► button to display the SECURITY menu.
- 

• It is strongly recommended the factory default password to be changed as soon as possible.<br>• If an incorrect password is input the ENTER PASSWORD boy will • If an incorrect password is input, the ENTER PASSWORD box will be displayed again. If incorrect password is input 3 times, the projector will turn off. Afterwards the projector will turn off every time an incorrect password is input.

3. Items shown in the table below can be performed.

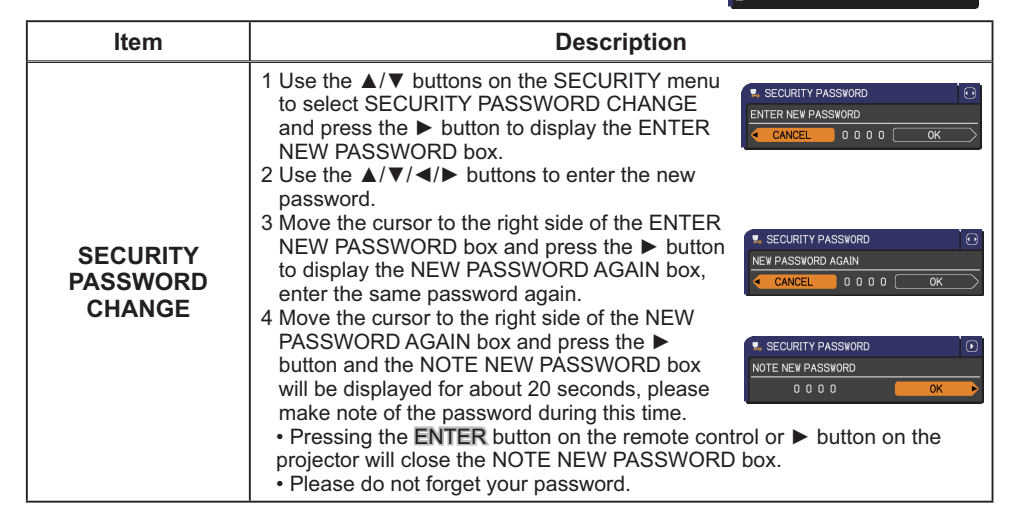

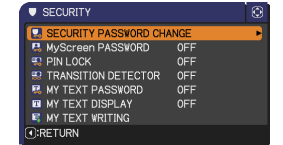

۱Đ

 $\overline{OK}$ 

OFF OFF

OFF

OFF

OFF

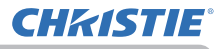

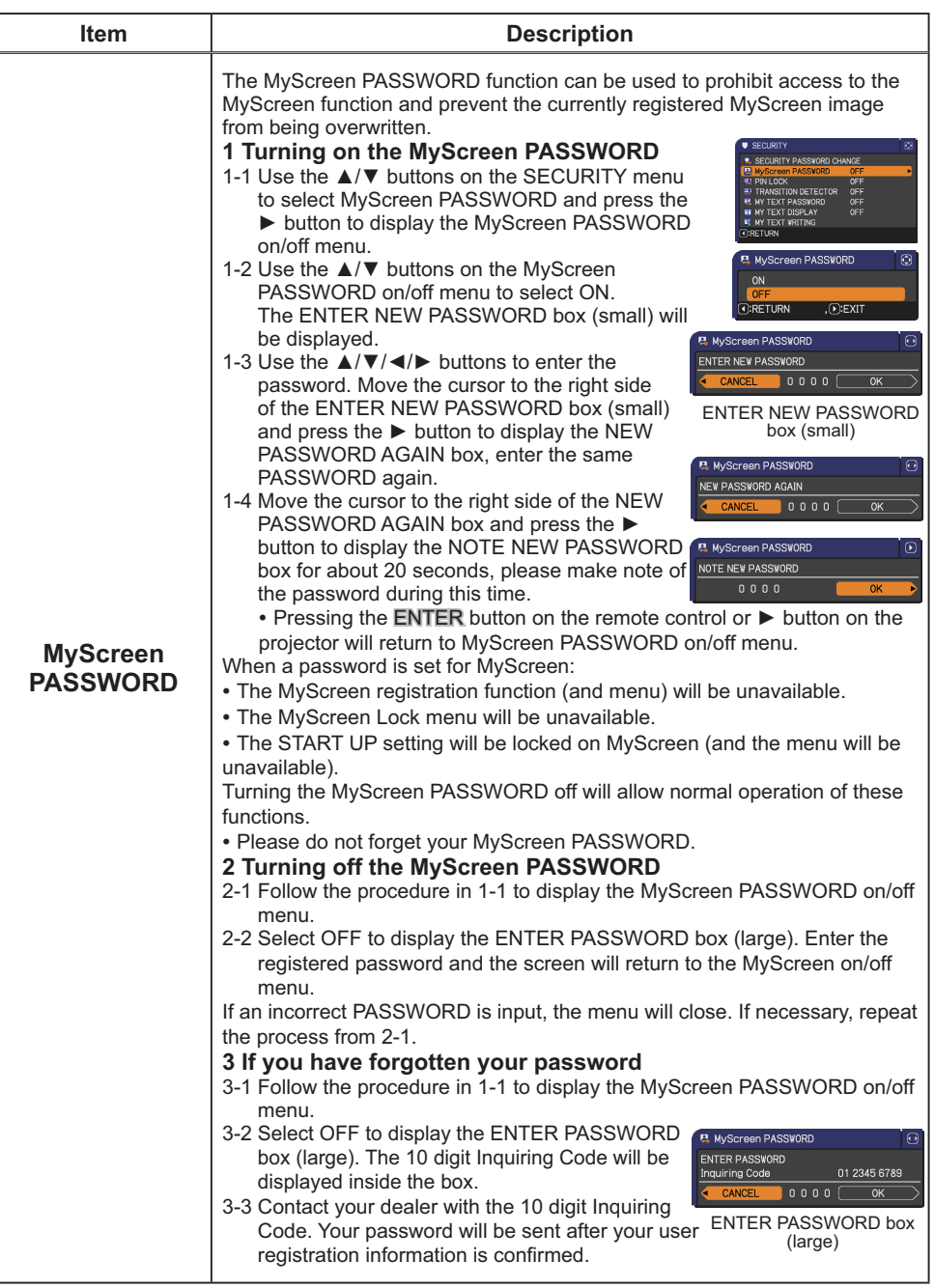

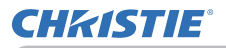

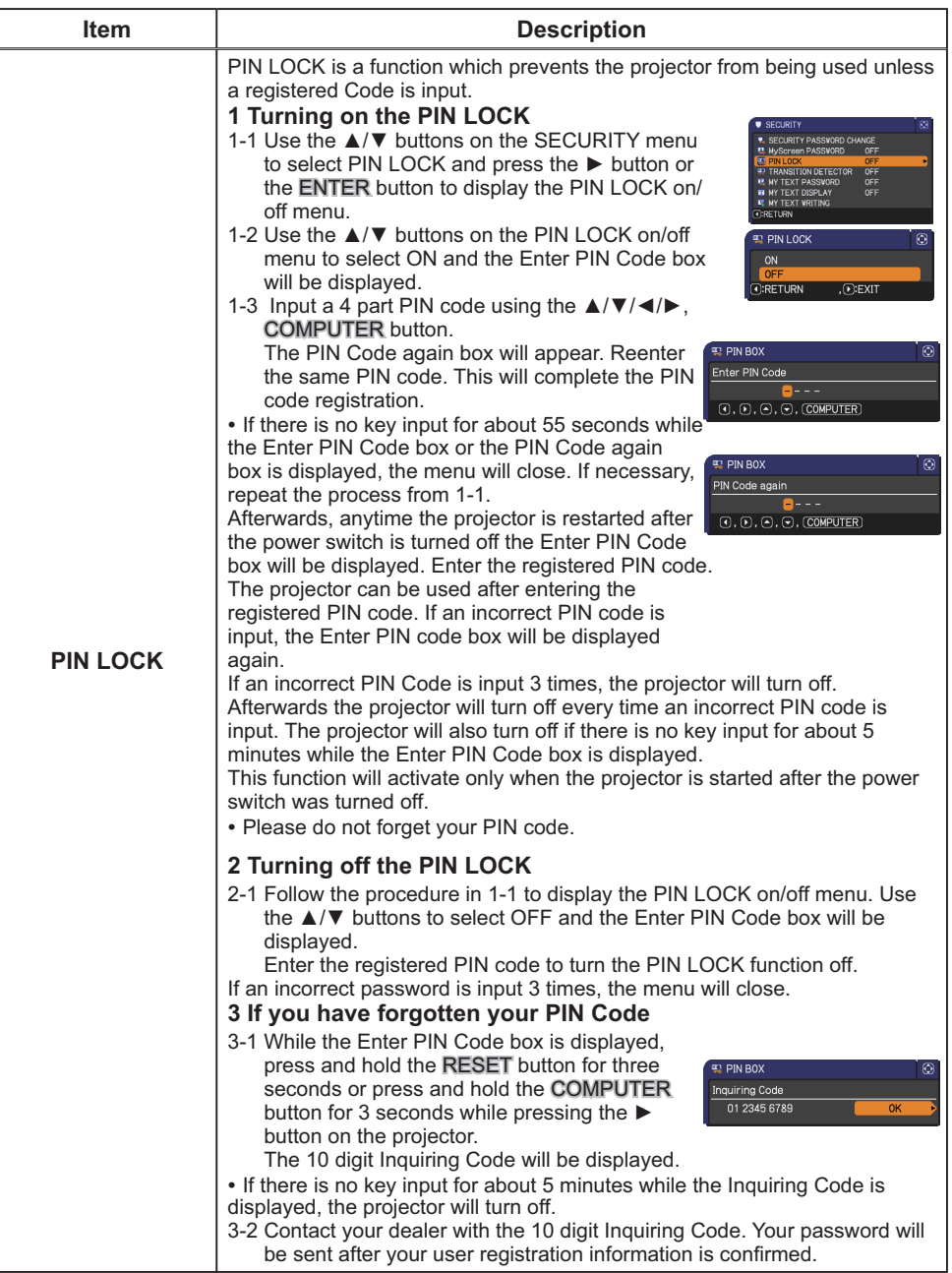

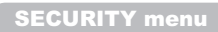

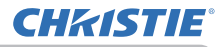

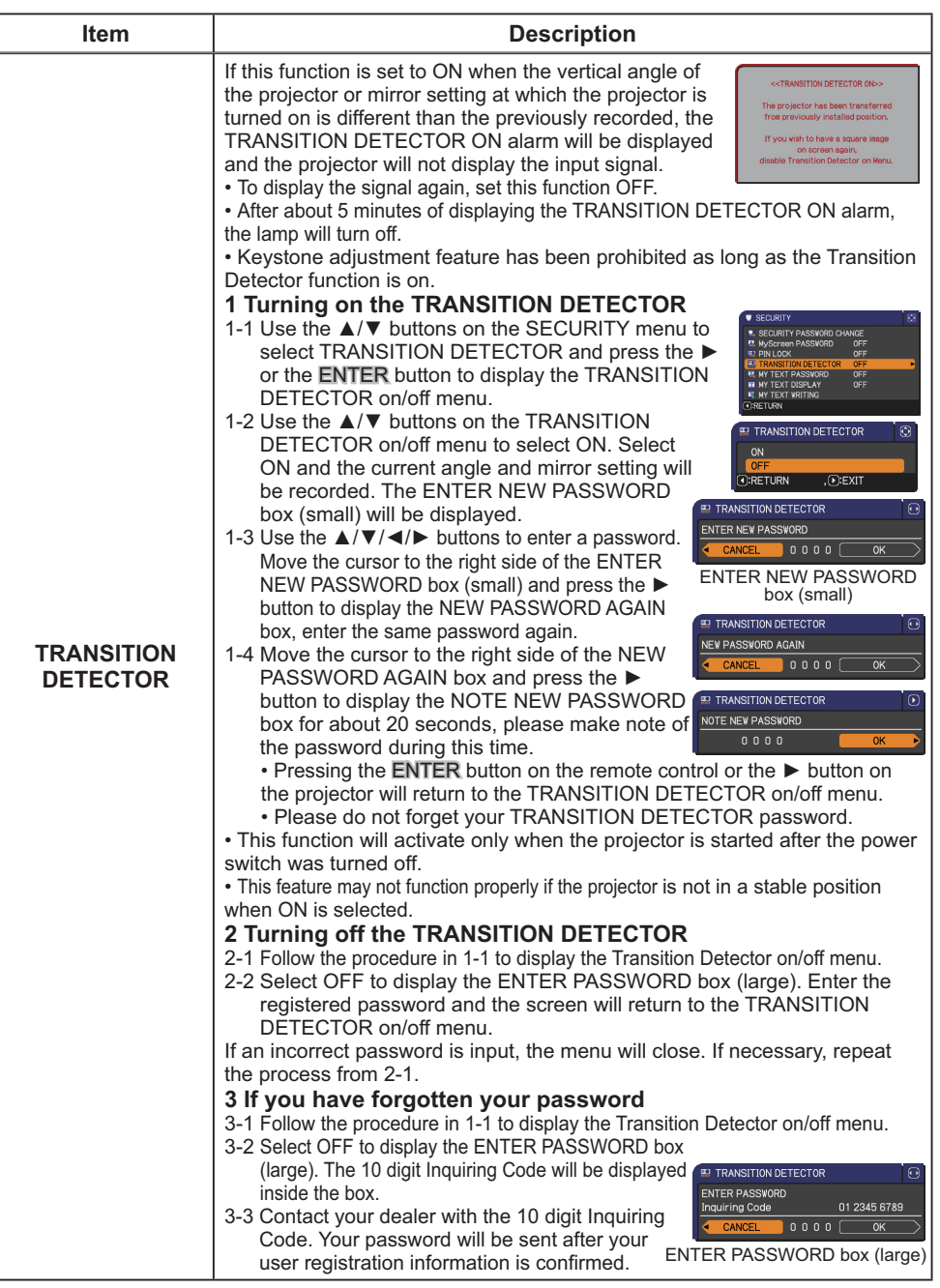

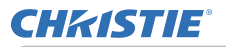

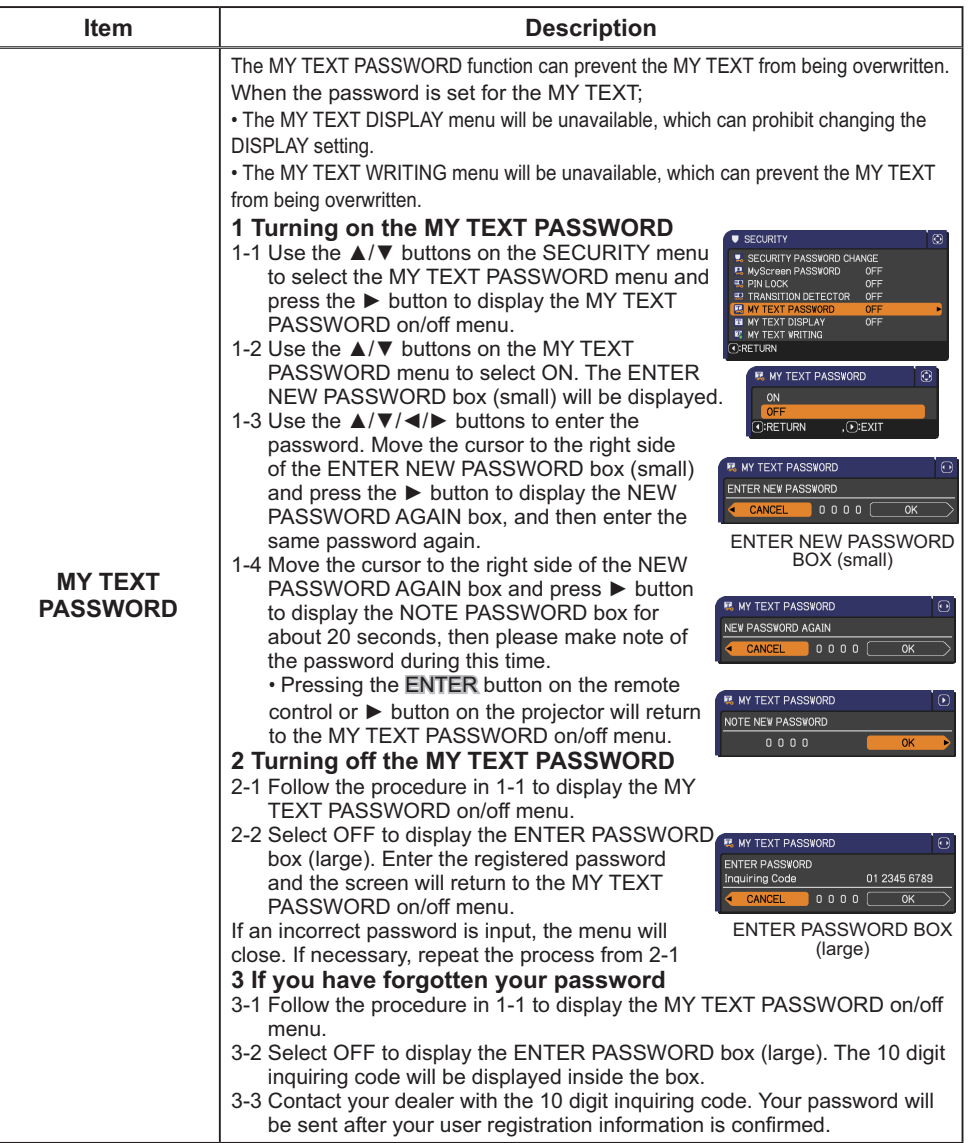

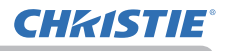

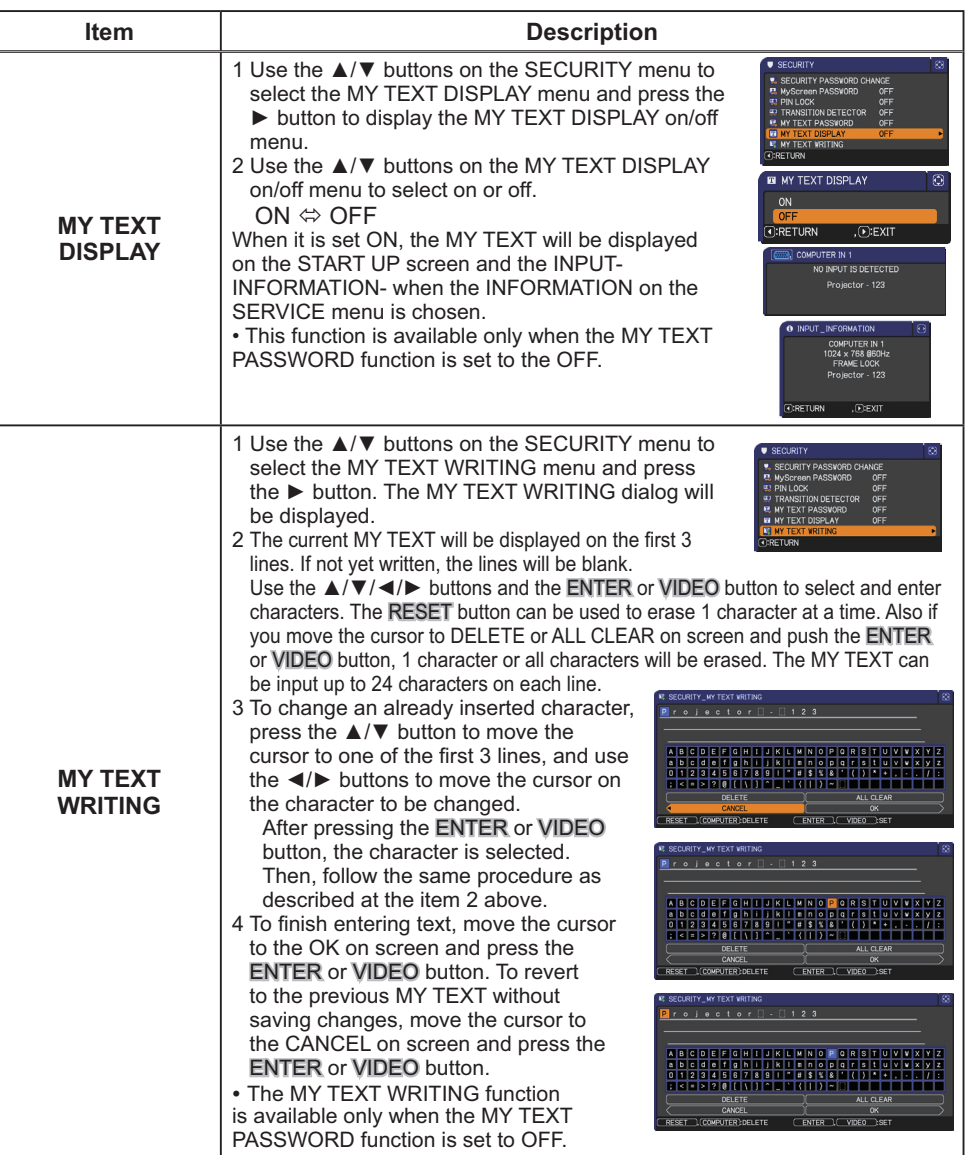

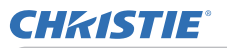

#### **Maintenance**

## Lamp unit

 A worn out lamp bulb could burn or burst. It is recommended to keep a spare lamp unit on hand and to replace the lamp unit when the projected image darkens or color reproduction becomes poor.

To prepare the spare, contact your dealer and tell the following type number.

**Type number of the optional lamp unit: 003-120483-01(DT01001)** If the projector is installed in a special state such as ceiling mount, or if the lamp bulb has broken, also ask the dealer to replace the lamp unit. Otherwise, follow the procedure shown below to replace the lamp.

- Make sure that the projector is unplugged and cooled down.
- 
- 2. Loosen the screw (marked by arrow) of the  $\frac{2}{2}$ . lamp cover. Then slide and take it off.
- 
- Loosen the 3 screws (marked by arrow) of the lamp unit. Then picking the handles of the unit, 3.
- gently take it from the projector.
- 4. Gently set the new lamp unit into place. Then retighten the screws of the lamp unit.
- 5. Put the lamp cover back into place, and retighten the screw of the lamp cover.
- 
- Reset the LAMP TIME value.
- $6.$  Reset the LAMP TIME value of the projector on.
	- (2) To display the **ADVANCED MENU**, press the **MENU** button (on the control panel or the remote control). On the **EASY MENU**, select the "**ADVANCED MENU**" using the ▲/▼ cursor buttons, then press the ► cursor button.
	- (3) To select the **OPTION** menu, select the "**OPTION**" using the ▲/▼ cursor buttons in the left column, then press the  $\blacktriangleright$  cursor button.
	- (4) To display the LAMP TIME dialog, select the "**LAMP TIME**" using the ▲/▼ cursor buttons in the right column, then press the ► cursor button.
	- (5) Use the ► cursor button according to the dialog, Selecting "**OK**" resets the **LAMP TIME** value.

NOTE •The value shown on the OPTION menu as the LAMP TIME is the use time that is counted since the last time the LAMP TIME was reset. Refer to the value for proper maintenance.

**NOTICE** ► Be sure to reset the LAMP TIME only when you have replaced the lamp unit.

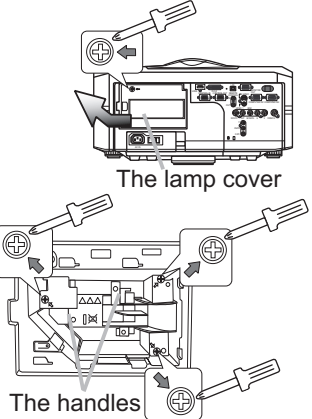

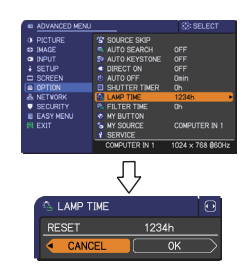

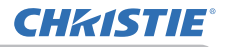

#### $\bigwedge$  Lamp warning **A HIGH VOLTAGE A HIGH TEMPERATURE A HIGH PRESSURE WARNING** ► The projector uses a high-pressure mercury glass lamp. The lamp can break with a loud bang, or burn out, if jolted or scratched, handled while hot, or worn over time. Note that each lamp has a different lifetime, and some may burst or burn out soon after you start using them. In addition, when the bulb bursts, it is possible for shards of glass to fly into the lamp housing, and for gas containing mercury to escape from the projector's vent holes. ►**About disposal of a lamp:** This product contains a mercury lamp; do not put it in a trash. Dispose of it in accordance with environmental laws. • For lamp recycling, go to www.lamprecycle.org (in the US). • For product disposal, contact your local government agency or www.eiae.org (in the US) or www.epsc.ca (in Canada). For more information, call your dealer. • If the lamp should break (it will make a loud bang when it does), unplug the power cord from the outlet, and make sure to request a replacement lamp from your local dealer. Note that shards of glass could damage the projector's internals, or cause injury during handling, so please do not try to clean the projector or replace the lamp yourself. • If the lamp should break (it will make a loud bang when it does), Disconnect the plug ventilate the room well, and make sure not to breathe the gas that comes out of the projector vents, or get it in your eyes or mouth. • Before replacing the lamp, turn the projector off and unplug the power cord, then wait at least 45 minutes for the lamp to cool sufficiently. Handling the lamp while hot can cause burns, as well as damaging the lamp. • Never unscrew except the appointed (marked by an arrow) screws. • Do not open the lamp cover while the projector is suspended from a ceiling. This is dangerous, since if the lamp's bulb has broken, the shards will fall out when the cover is opened. In addition, working in high places is dangerous, so ask your local dealer to have the lamp replaced even if the bulb is not broken. • Do not use the projector with the lamp cover removed. At the lamp replacing, make sure that the screws are screwed in firmly. Loose screws could result in damage or injury. • Use only the lamp of the specified type. • If the lamp breaks soon after the first time it is used, it is possible that there are electrical problems elsewhere besides the lamp. If this happens, contact your local dealer or a service representative. • Handle with care: jolting or scratching could cause the lamp bulb to burst during use. • Using the lamp for long periods of time, could cause it to darken, not to light up or to burst. When the pictures appear dark, or when the color tone is poor, please replace the lamp as soon as possible. Do not use old (used) lamps; this is a cause of breakage. from the power outlet

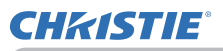

# Filter unit

To keep inside ventilation normal, keep a spare and replace the filter unit periodically, although frequent replacement is not needed for this product. To prepare the spare, contact your dealer and tell the following type number.

#### **Type number of the optional filter unit: 003-002722-01(MU06351)**

The following walks you through the steps to replace the filter unit.

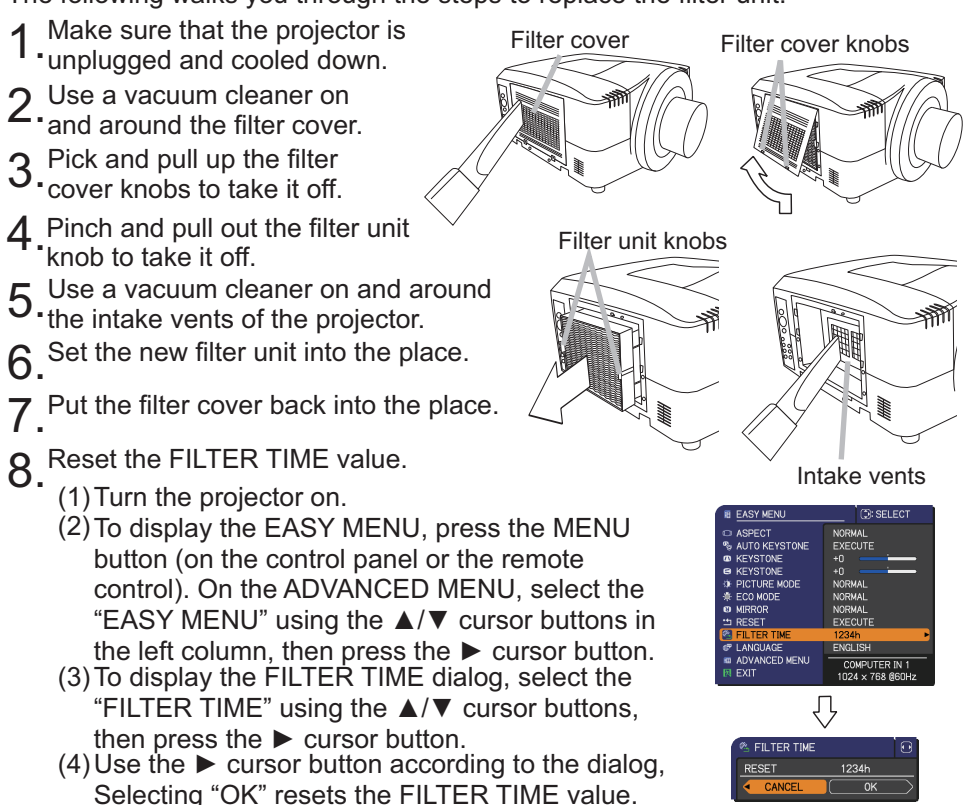

**NOTE**  $\cdot$  The value shown on the EASY menu as the FILTER TIME is the use time that is counted since the last time the FILTER TIME was reset. Refer to the value for proper maintenance.

• You can utilize the message function, which is set up by the item FILTER TIME of the OPTION menu, to notify you when to replace the lamp.

**WARNING** ► Before checking or replacing the filter unit, turn off, unplug, and cool down the projector.

►To keep inside ventilation normal, check and replace the filter unit periodically. ► Use only the manufacturer specified type of the filter unit.

**NOTICE** ► Be sure to reset the FILTER TIME only when you have replaced the filter unit.
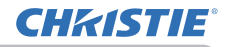

# Internal clock battery

This projector is being loaded with a battery for the internal clock that the network function needs. When the clock does not work correctly, request your dealer to check the battery and to replace if needed. For replacement, prepare a new battery of the following type. You can buy it at the store or order it from your dealer.

#### **HITACHI MAXELL, part number CR2032 or CR2032H**

**WARNING** ► Be careful of handling battery, since a battery can cause explosion, cracking or leakage that could result in a fire, an injury, and environment pollution.

- Use only the specified battery.
- When replacing the battery, replace it with a new battery.
- Do not use a battery with damage, such as scratches, dents, rust or leakage.
- Do not work on a battery; for example recharging or soldering.
- Keep a battery in a dark, cool and dry place. Never expose a battery to a fire or water.

• Keep a battery away from children and pets. Be careful for them not to swallow a battery.

• When a battery leaked, wipe the leakage out well with a waste cloth. If the leakage adhered to your body, immediately rinse it well with water. When a battery leaked in the battery holder, replace the batteries after wiping the leakage out.

• Obey the local laws on disposing a battery.

# **Others**

#### **For the lens**

Be careful not to scratch, crack, dirty, or fog the lens surface, since it affects the image quality. When the lens surface is fogged or dirty, gently wipe it only with the commercial cloth or paper lens cleaner.

#### **For the inside of the projector**

In order to ensure the safe use of your projector, please have it cleaned and inspected by your dealer about once every year.

### **For the cabinet of the projector and remote control**

For the dirty cabinet of the projector or remote control, use soft cloth. Dip a soft cloth in water or a neutral cleaner diluted in water, and wipe the cabinet lightly after wringing it well. Then, wipe again lightly with a soft and dry cloth.

**WARNING** ► Before checking or cleaning the lens, turn off, unplug, and cool down the projector.

►Do not scratch the projector and knock it against something. Use special caution for the lens surface.

►Do not wet the product. Do not let any liquids enter to the inside. Do not use a spray.

**NOTICE** ► Do not directly touch the lens surface with hands.

►Do not use cleaners or chemicals other than those specified in this manual.

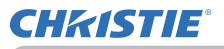

## **Troubleshooting**

### Related messages

When the unit's power is on, messages such as those shown below may be displayed. When any such message is displayed on the screen, please follow the instructions described below. If the same message is displayed after the remedy, or if a message other than the following appears, please contact your dealer or service company.

Although these messages will automatically disappear after several minutes, they will be displayed again when the power is turned on.

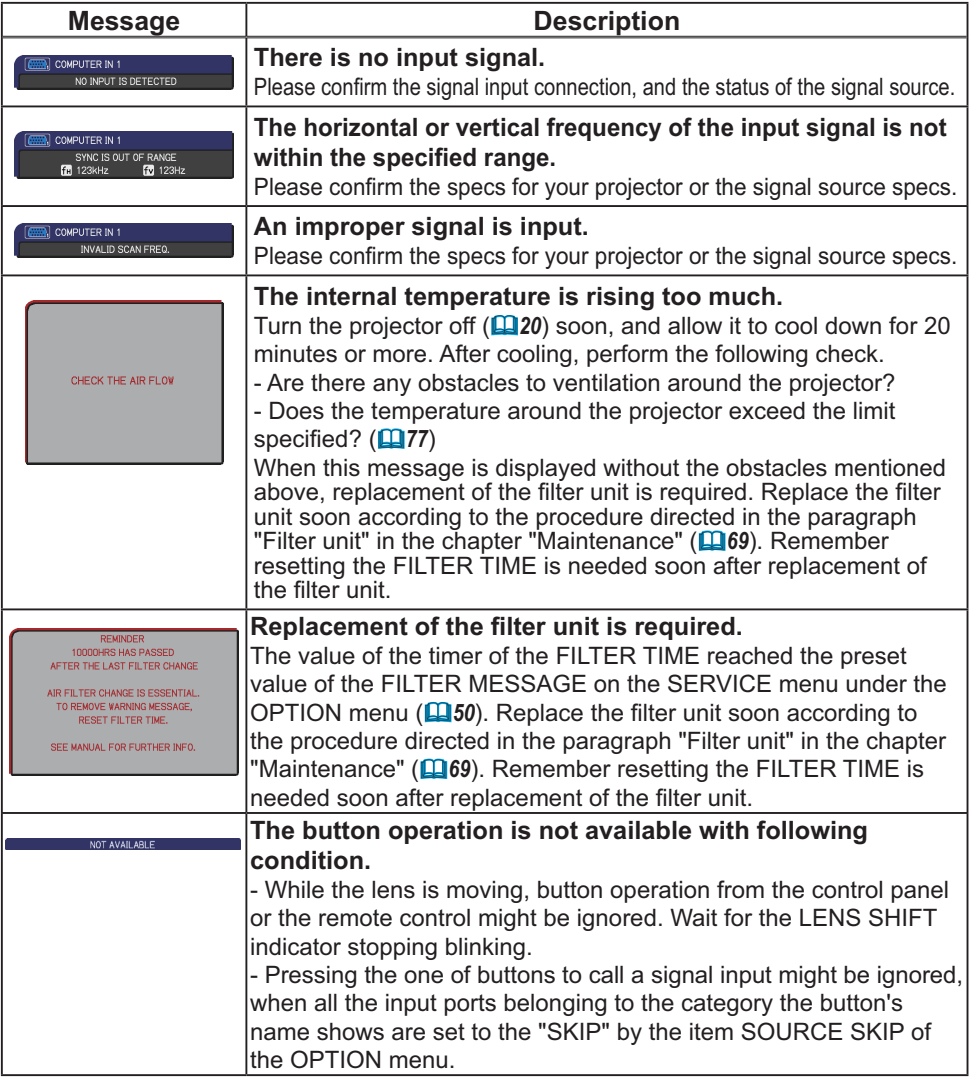

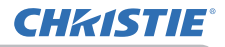

# Regarding the indicator lamps

Lighting and blinking of the POWER indicator, the TEMP indicator, the LAMP indicator, the SECURITY indicator and the SHUTTER indicator have the meanings as described in the table below. Please follow the instructions within the table. If the same indication is displayed after the remedy, or if an indication other than the following is displayed, please contact your dealer or service company.

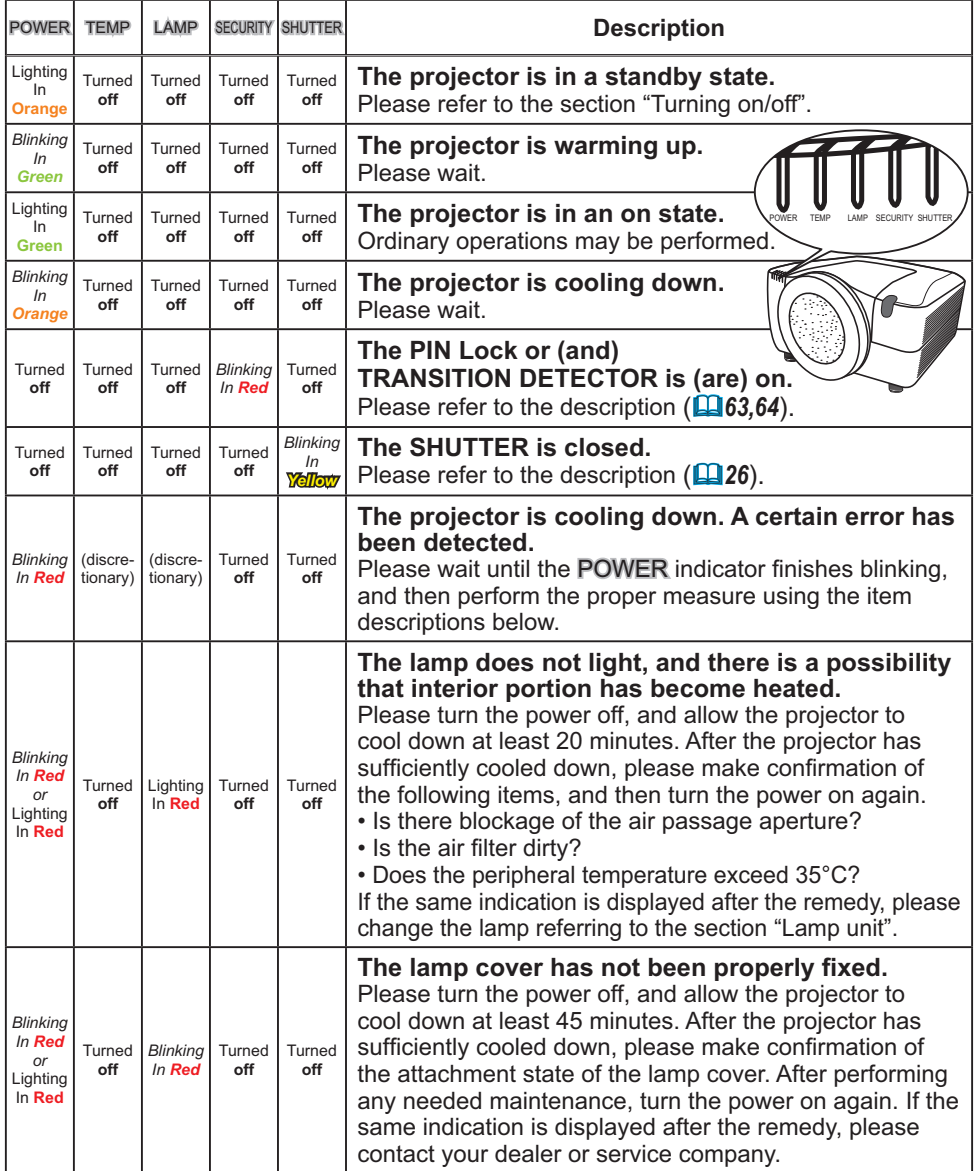

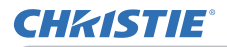

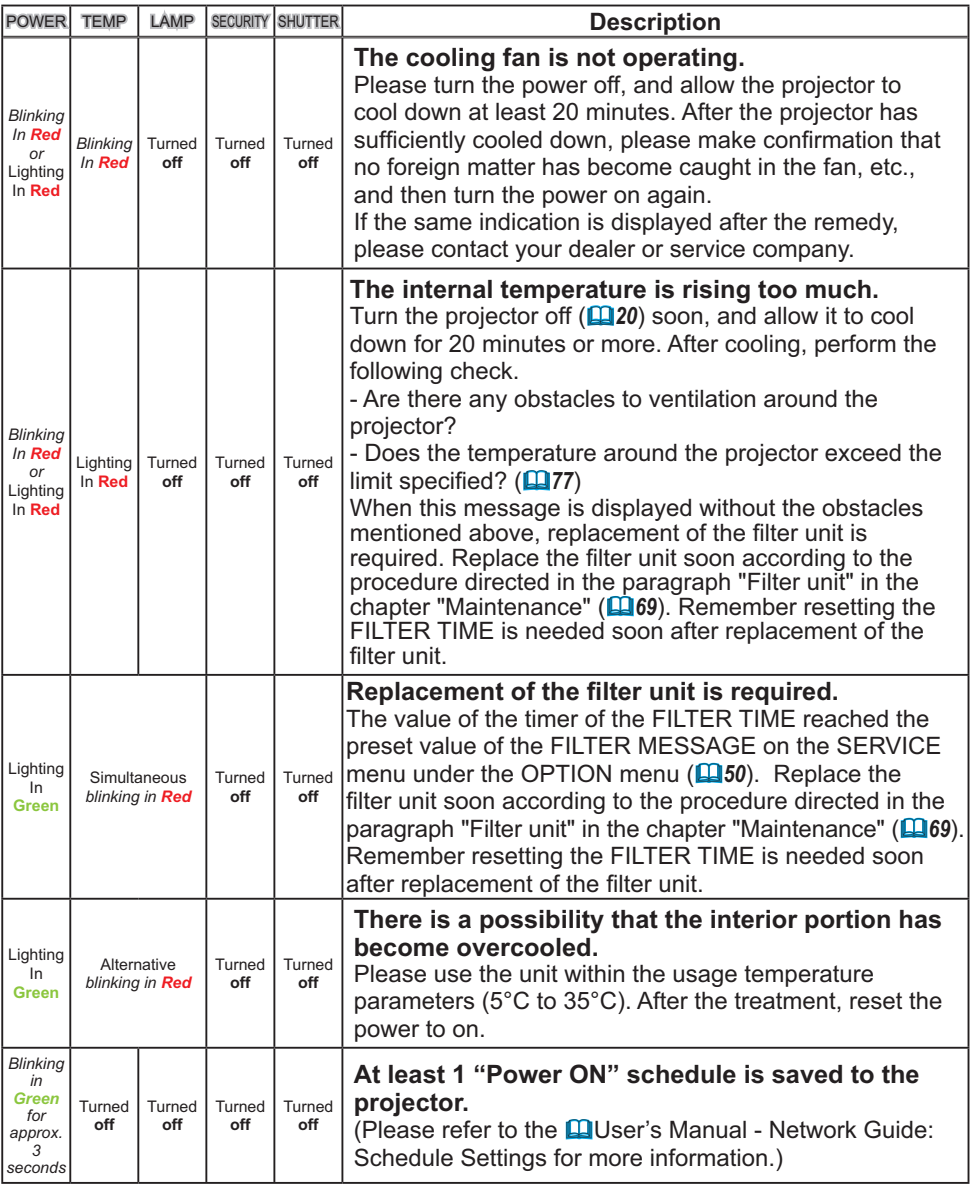

**NOTE** • When the interior portion has become overheated, for safety purposes, the power source is automatically turned off, and the indicator lamps may also be turned off. In such a case, press the "O" (off) side of the power switch, and wait at least 45 minutes. After the projector has sufficiently cooled down, please make confirmation of the attachment state of the lamp and lamp cover, and then turn the power on again.

# Phenomena that may be easily mistaken for machine defects

**WARNING** ► Never use the projector if abnormal operations such as smoke, strange odor, excessive sound, damaged casing or elements or cables, penetration of liquids or foreign matter, etc. should occur. In such cases, immediately turn off the power switch and then disconnect the power plug from the power outlet. After making sure that the smoke or odor has stopped, contact your dealer or service company.

Before requesting repair, please check in accordance with the following chart. This operation sometimes resolves your problem.

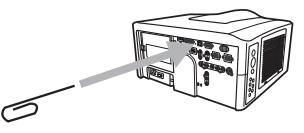

**CHAISTIE** 

If the situation cannot be corrected;

- The projector's microprocessor may need to be reset. Please push the Shutdown switch by using a pin or similar and the projector will be turned off immediately. Before turning it again, wait at least 10 minutes to make the projector cool down enough.
- Some setting may be wrong. Please use the FACTORY RESET function of the SERVICE item in the OPTION menu (**QD**55) to reset all settings to factory default. Then, if the problem is not removed after the remedy, please contact your dealer or service company.

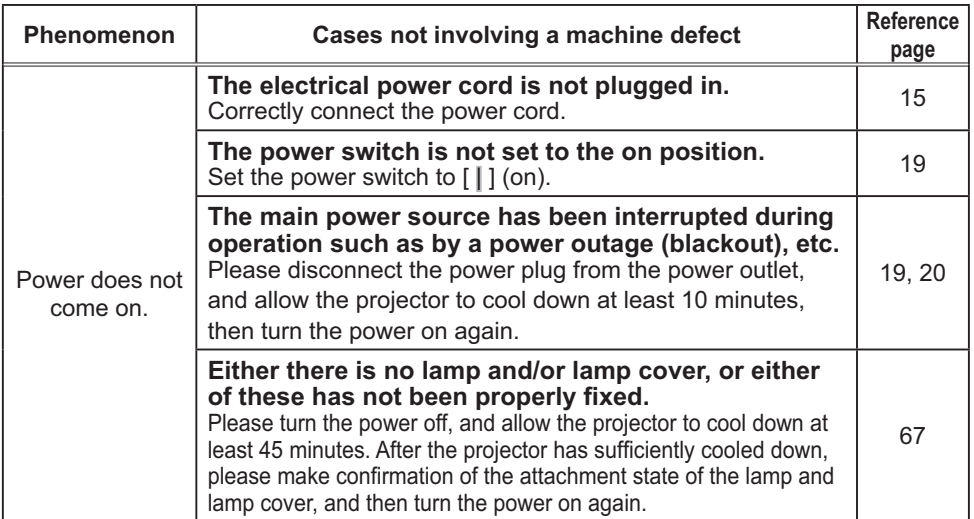

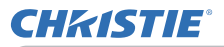

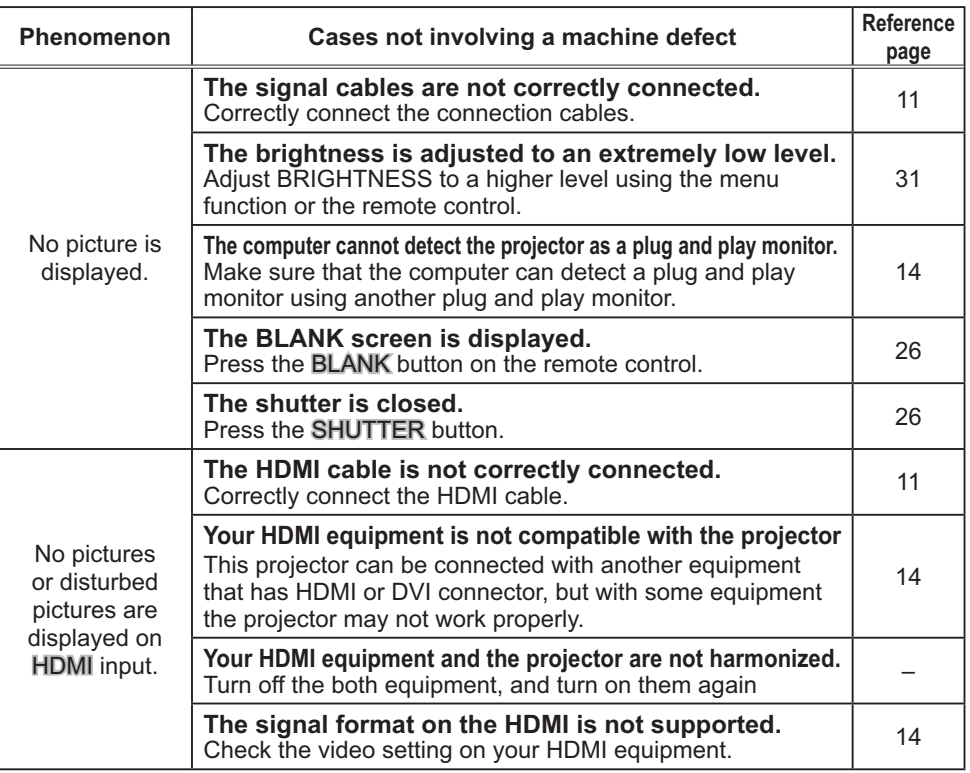

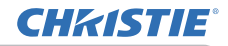

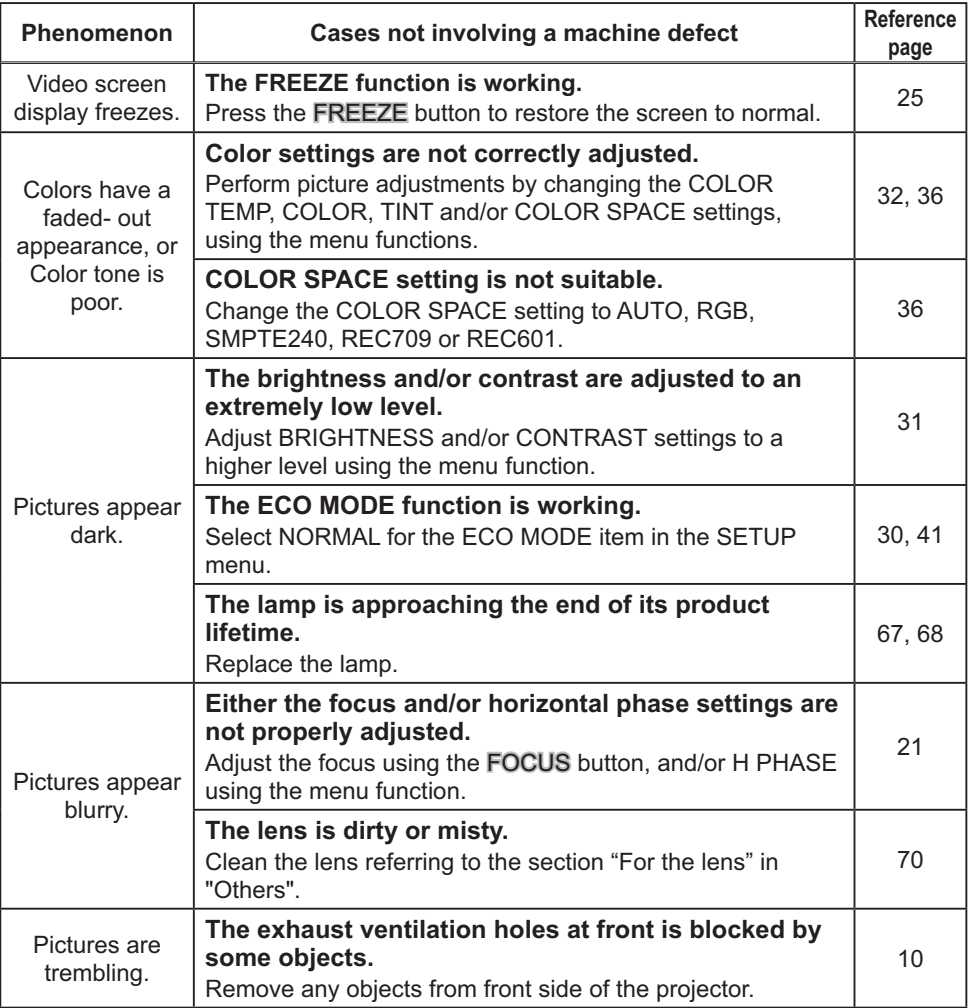

NOTE • Although bright spots or dark spots may appear on the screen, this is a unique characteristic of liquid crystal displays, and it does not constitute or imply a machine defect.

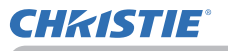

# Warranty and after-service

If a problem occurs with the equipment, first refer to the "Troubleshooting" and run through the suggested checks. If this does not resolve the problem, please contact your dealer or service company. They will tell you what warranty condition is applied.

# **Specifications**

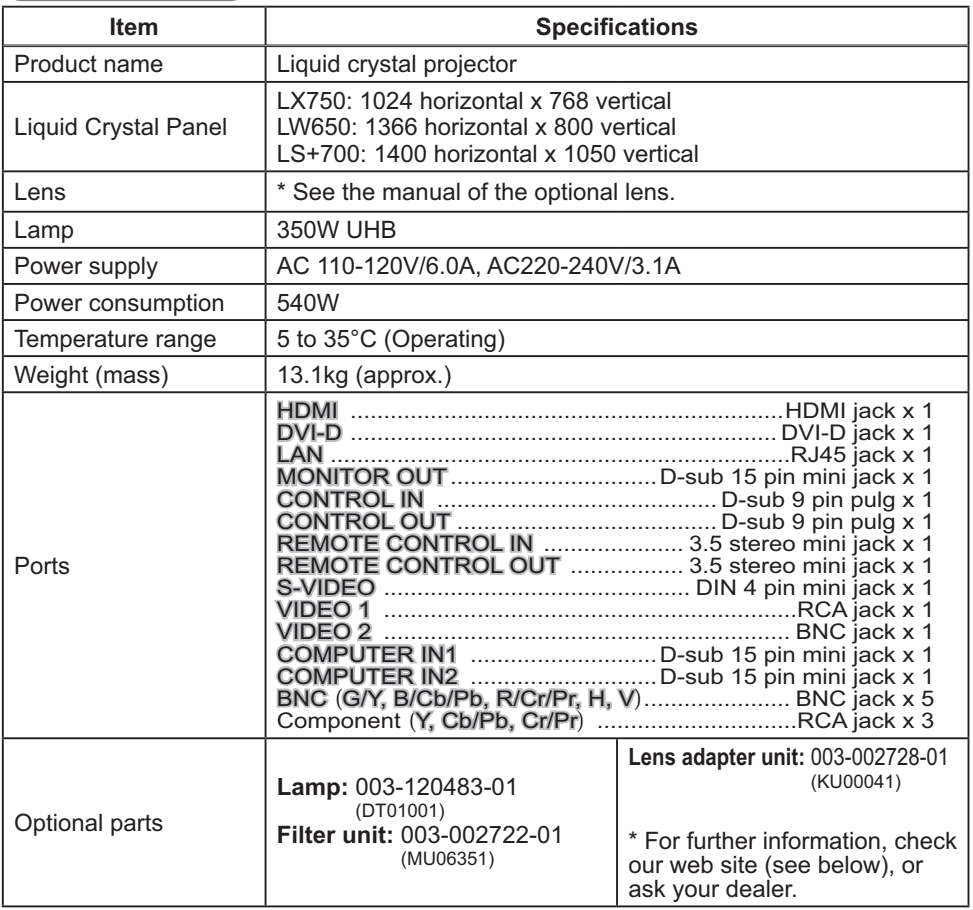

#### **NOTE**  $\cdot$  These specifications are subject to change without notice. The latest information is in web site as below. http://www.christiedigital.com

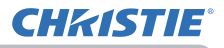

# *Specifications (continued)*

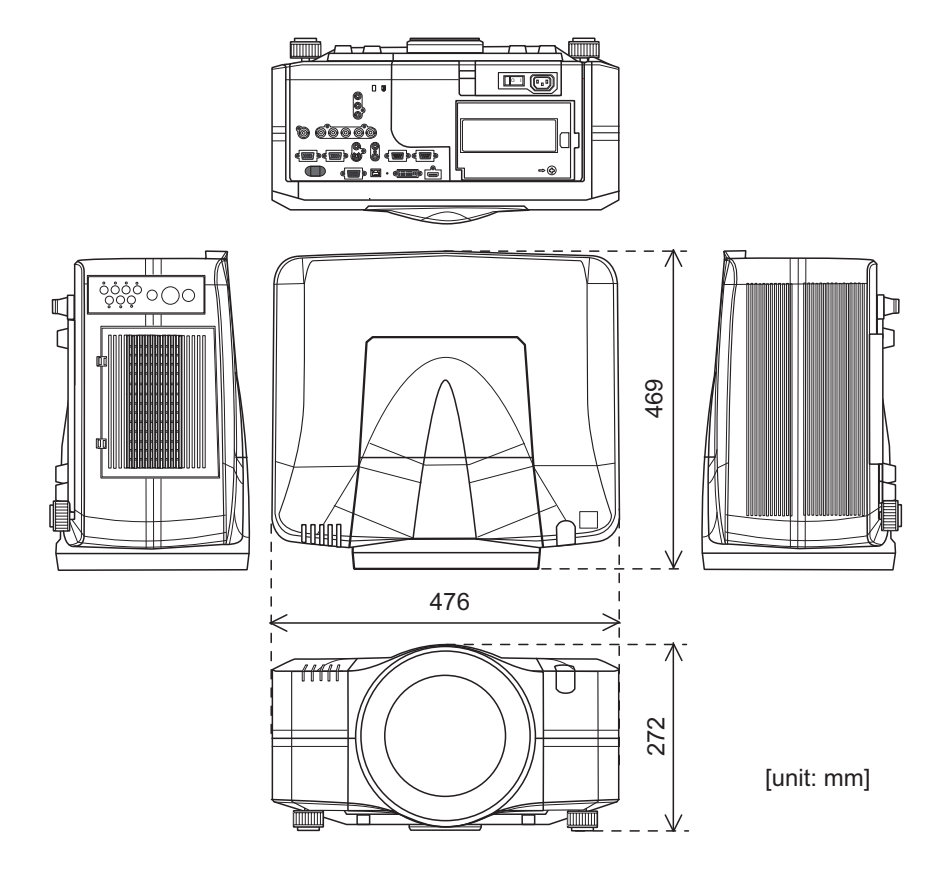